### **Handleiding**

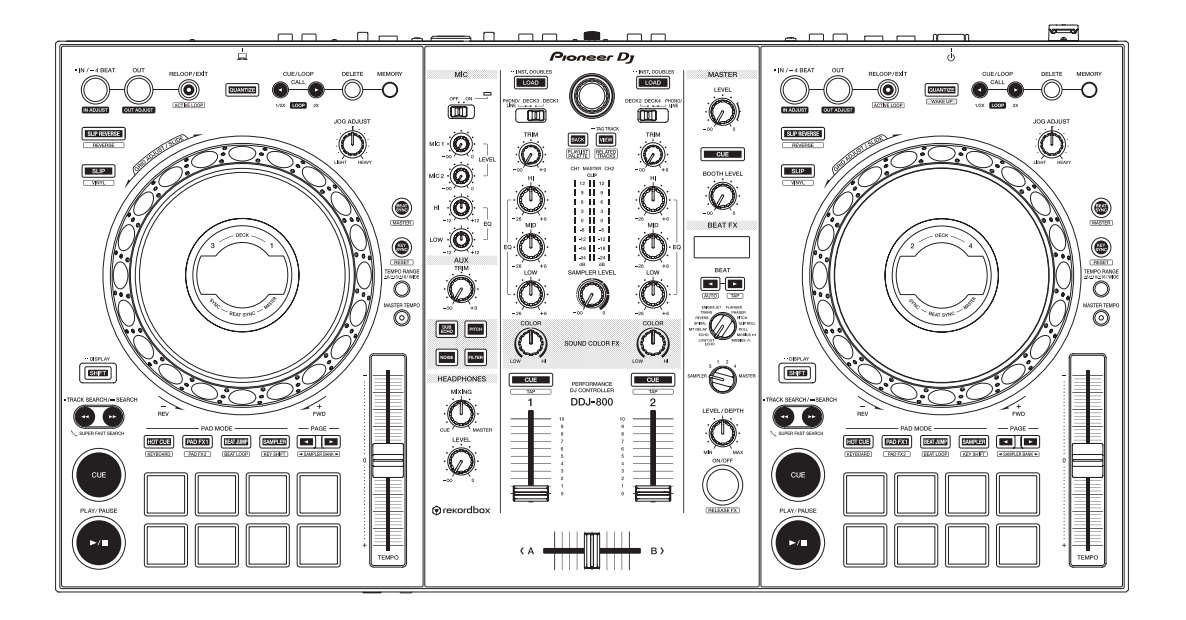

# **[DDJ-800](#page-2-0) DJ Controller**

#### **pioneerdj.com/support/ rekordbox.com**

Bezoek de bovenstaande website voor vaak gestelde vragen en andere informatie over ondersteuning voor dit product.

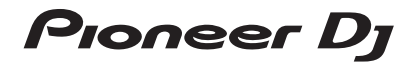

#### **Opmerkingen over deze handleiding**

- ! Hartelijk dank voor uw aankoop van dit Pioneer DJ product. Lees zowel deze handleiding als de meegeleverde "Handleiding (Snelstartgids)" goed door. Beide documenten bevatten belangrijke informatie die je moet begrijpen voordat je dit apparaat gaat gebruiken.
- In deze handleiding staan de namen van knoppen en aansluitingen op het toestel, namen van menu's op het scherm van uw pc/Mac enz. tussen vierkante haakjes (**[ ]**). (bijvoorbeeld **[Bestand]**, **[CUE]**-knop, **[PHONES]**-uitgangsaansluiting)
- ! Houd er rekening mee dat de schermen en specificaties van de software en het uiterlijk en de specificaties van de hardware zonder voorafgaande kennisgeving gewijzigd kunnen worden ter verbetering en dat deze kunnen verschillen van zoals deze in deze handleiding beschreven zijn.
- ! Afhankelijk van de versie van uw besturingssysteem, instellingen van uw webbrowser enz. kan de bediening afwijken van de procedures zoals beschreven in deze handleiding.

Deze handleiding bevat hoofdzakelijk beschrijvingen van functies met betrekking tot de hardware van dit toestel. Raadpleeg de rekordbox Operating Instructions voor gedetailleerde instructies over het bedienen van de rekordbox-software.

! De rekordbox Operating Instructions kunnen van de volgende site worden gedownload.

rekordbox.com/manual

## <span id="page-2-0"></span>**Inhoud**

### **W** Alvorens te beginnen

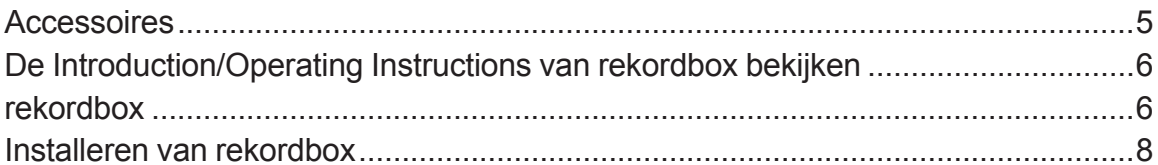

### <sup>®</sup> Overzicht van de bedieningstoetsen

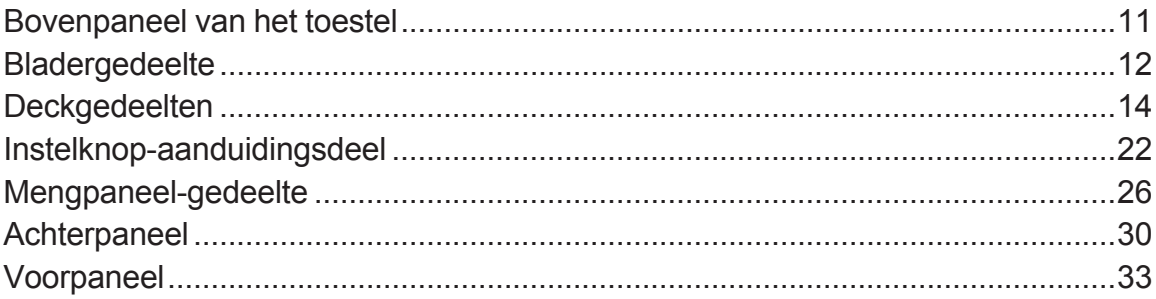

### <sup>®</sup> Basisbediening

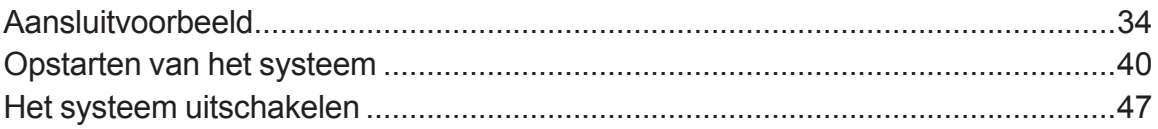

### <sup>1</sup> Geavanceerde bediening

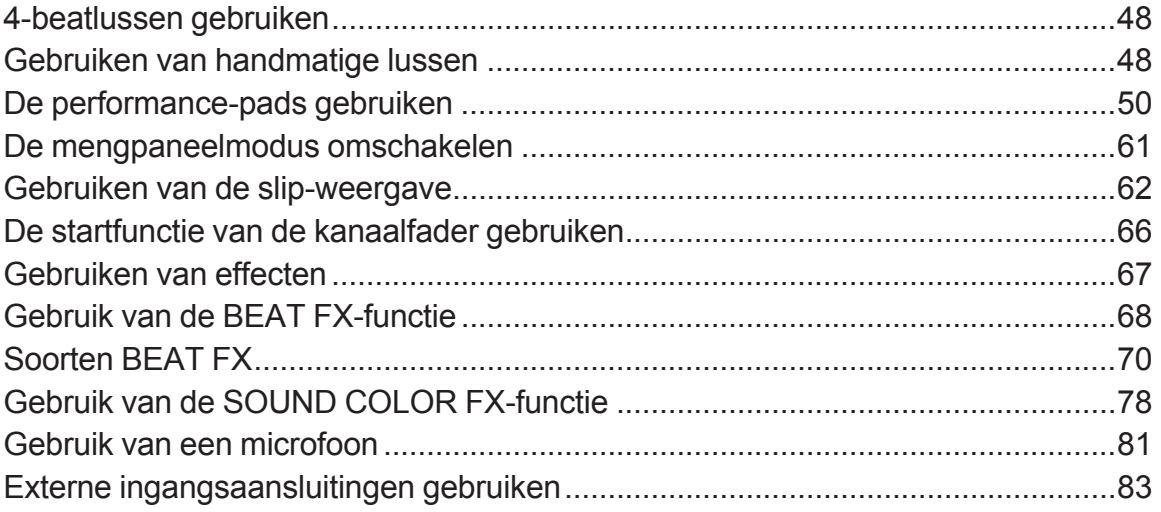

### **Instellingen aanpassen**

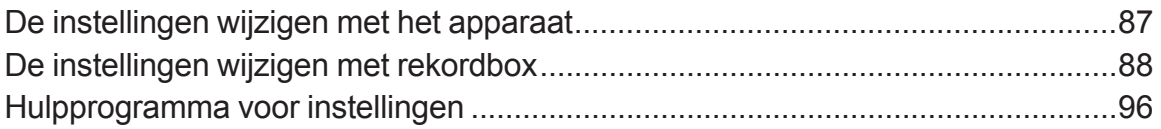

### **Aanvullende informatie**

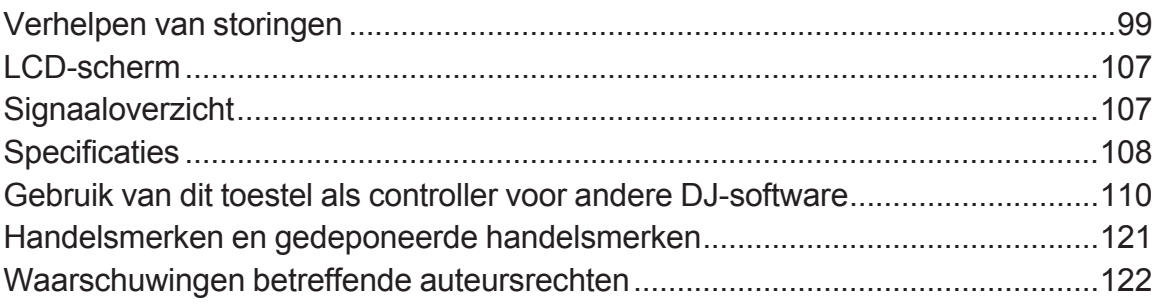

## <span id="page-4-0"></span>**Alvorens te beginnen**

### **Accessoires**

- **Netstroomadapter**
- Stroomsnoer
- USB-kabel
- Garantie (voor bepaalde regio's) $^{\square}$
- Handleiding (Snelstartgids)
- $\bullet$  rekordbox dj-licentiecodekaart $^{\boxtimes}$
- 1 Producten alleen voor Europa. (De overeenkomstige informatie is beschikbaar op de laatste bladzijde van de "Handleiding (Snelstartgids)" voor Japan, en de laatste bladzijde van de Engelse en de Franse versie van de "Handleiding (Snelstartgids)" voor de regio Noord-Amerika.)

2 Raadpleeg de onderstaande website voor de meest recente informatie.

rekordbox.com

#### **Waarschuwingen**

De licentiecode kan niet opnieuw worden uitgegeven. Let op dat u de code niet kwijt raakt.

## <span id="page-5-0"></span>**De Introduction/Operating Instructions van rekordbox bekijken**

- ! Raadpleeg Introduction voor het instellen van rekordbox.
- ! Raadpleeg Operating Instructions voor het gebruik van Collectie, de EXPORT-modus en de PERFORMANCE-modus.
- **1 Open een webbrowser op uw pc/Mac en ga naar de volgende site.**

rekordbox.com

- **2 Klik op [Handleiding] onder [Ondersteuning].**
- **3 Klik op de gewenste taal van rekordbox Introduction of rekordbox Operating Instructions.**

### **rekordbox**

• rekordbox

rekordbox is muziekbeheersoftware voor DJ's om muziekstukken voor te bereiden en als DJ op te treden.

• rekordbox di

De DJ-performancefunctie van rekordbox heet rekordbox dj. rekordbox dj kan worden gebruikt door het toestel gewoon op een pc/Mac aan te sluiten. Als u rekordbox dj op een pc/Mac wilt gebruiken zonder het toestel aan te sluiten, voer dan de licentiecode in die staat op de licentiecodekaart van rekordbox dj die bij dit product geleverd is om rekordbox dj te gebruiken.

\* Raadpleeg de onderstaande website voor de meest recente informatie.

rekordbox.com

## **Alvorens te beginnen**

#### **Bedrijfsomgeving**

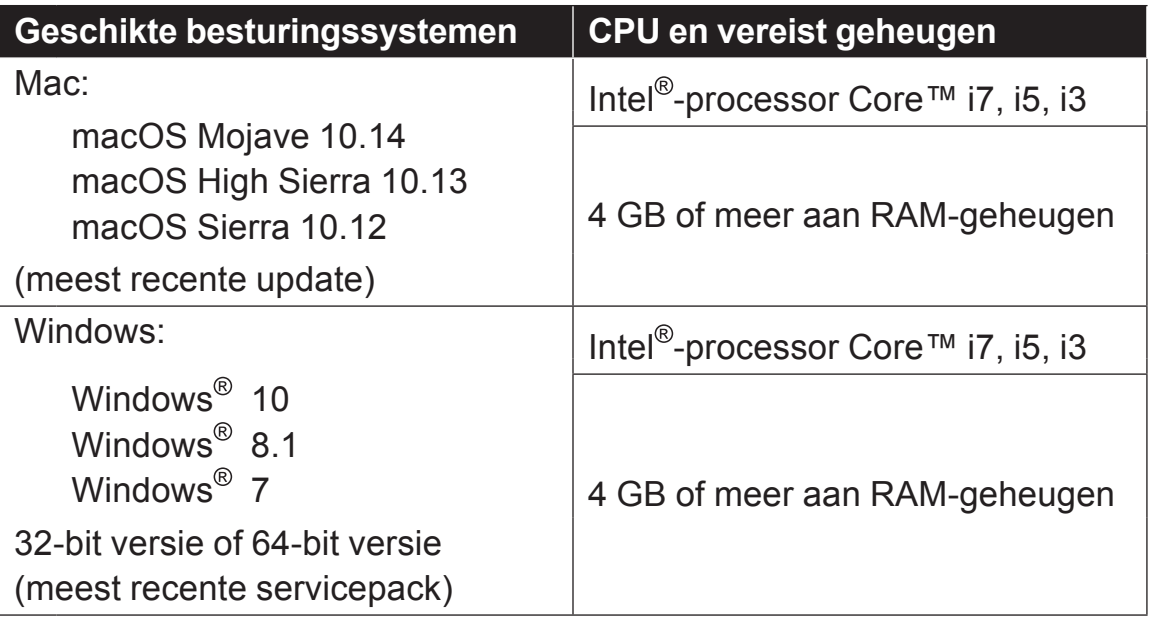

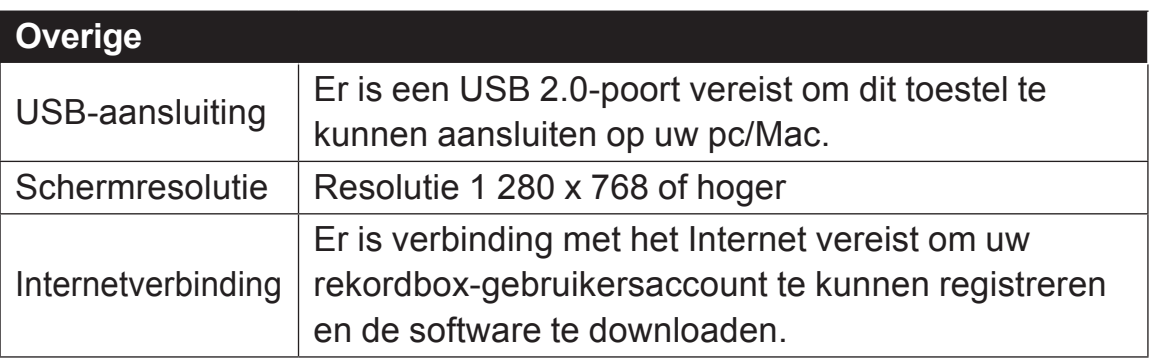

- ! De werking kan niet worden gegarandeerd op alle pc's/Macs, ook niet als aan alle hier aangegeven eisen wat betreft de gebruiksomgeving wordt voldaan.
- ! Afhankelijk van de instellingen voor stroombesparing enzovoort van de pc/ Mac, is het mogelijk dat de CPU en de harde schijf niet volledig toereikend zijn. Vooral bij een pc/Mac-laptop moet u ervoor zorgen dat de pc/Mac in de juiste toestand verkeert om doorlopend hoge prestaties te kunnen leveren (door bijvoorbeeld de netstroomadapter aangesloten te houden) wanneer u rekordbox gebruikt.
- ! Om toegang te hebben tot internet hebt u een afzonderlijk contract met een internetprovider nodig en moeten er internetgebruikskosten worden betaald.
- ! Gebruik de nieuwste versie/laatste updates van het besturingssysteem.
- ! Raadpleeg de hieronder genoemde website voor de meest recente informatie over de systeemvereisten, compatibiliteit en ondersteunde besturingssystemen voor rekordbox. rekordbox.com/system

7

### <span id="page-7-0"></span>**Installeren van rekordbox**

### **rekordbox voorbereiden**

Installeer de software aan de hand van de onderstaande procedure wanneer u rekordbox voor het eerst gebruikt of als u gebruikmaakt van rekordbox 4.x of een eerdere versie.

Als rekordbox ver. 5.x al is geïnstalleerd, werkt u rekordbox bij naar de laatste versie met behulp van de Update Manager die verschijnt wanneer u rekordbox start.

! De gebruiker is verantwoordelijk voor het correct voorbereiden van de pc/Mac, de netwerkapparatuur en andere onderdelen van de internetgebruiksomgeving die vereist zijn voor verbinding met internet.

**Omtrent de installatieprocedure**

De installatieprocedure hangt af van het besturingssysteem (OS) van uw pc/Mac.

#### **Installatie (voor Mac)**

Sluit dit toestel of de Mac niet aan voordat de installatie voltooid is.

- Als er andere programma's geopend zijn op de Mac, sluit die dan allemaal.
- **1 Pak het gedownloade softwarebestand rekordbox uit.**
- **2 Dubbelklik op de rekordbox-software om het installatieprogramma te starten.**

**3 Lees de licentieovereenkomst en selecteer dan [Akkoord] als u akkoord gaat met de voorwaarden.**

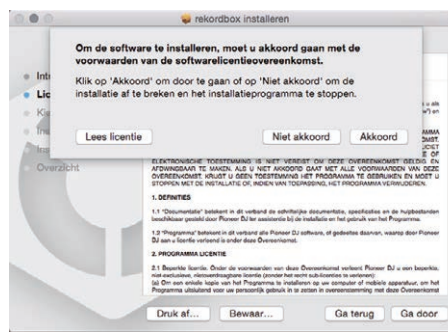

- ! Als u niet akkoord gaat met de licentie-overeenkomst, klikt u op **[Niet akkoord]** om de installatie te annuleren.
- **4 Als het scherm verschijnt dat de installatie is voltooid, klikt u op [Sluit] om de installatiehulp van rekordbox te sluiten.**

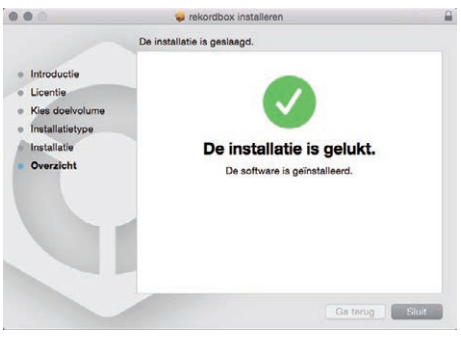

#### **Installatie (Windows)**

Sluit dit toestel of de pc niet aan voordat de installatie voltooid is.

- ! Meld u aan als gebruiker met de rechten van pc-beheerder voordat u met de installatie begint.
- ! Als er andere programma's geopend zijn op de pc, sluit die dan allemaal.
- **1 Pak het gedownloade softwarebestand rekordbox uit.**
- **2 Dubbelklik op de rekordbox-software om het installatieprogramma te starten.**

**3 Lees de licentieovereenkomst, selecteer [Akkoord] als u akkoord gaat met de voorwaarden, en klik op [Volgende].**

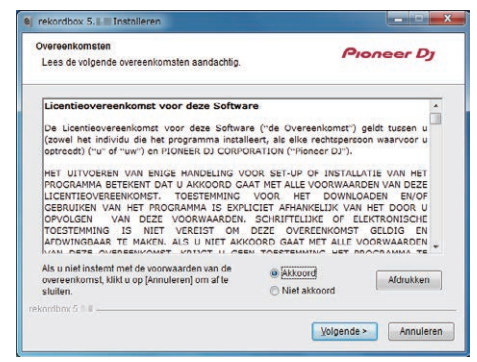

! Als u niet akkoord gaat met de licentieovereenkomst, klikt u op **[Annuleren]** om de installatie te annuleren.

Na het opgeven van de installatiebestemming, start de installatie.

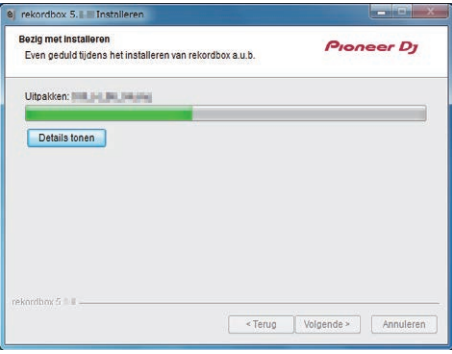

Wanneer de installatie met succes is voltooid, zal er een melding van diestrekking verschijnen.

**4 Klik op [Afsluiten] om het installatieprogramma van rekordbox te sluiten.**

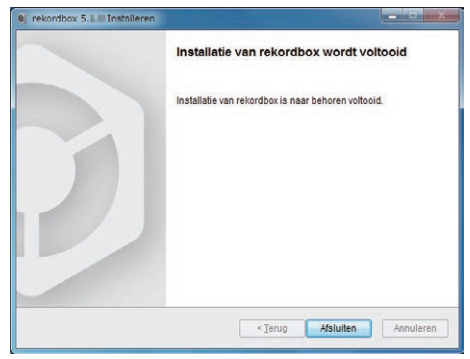

De installatie is nu voltooid.

<span id="page-10-0"></span>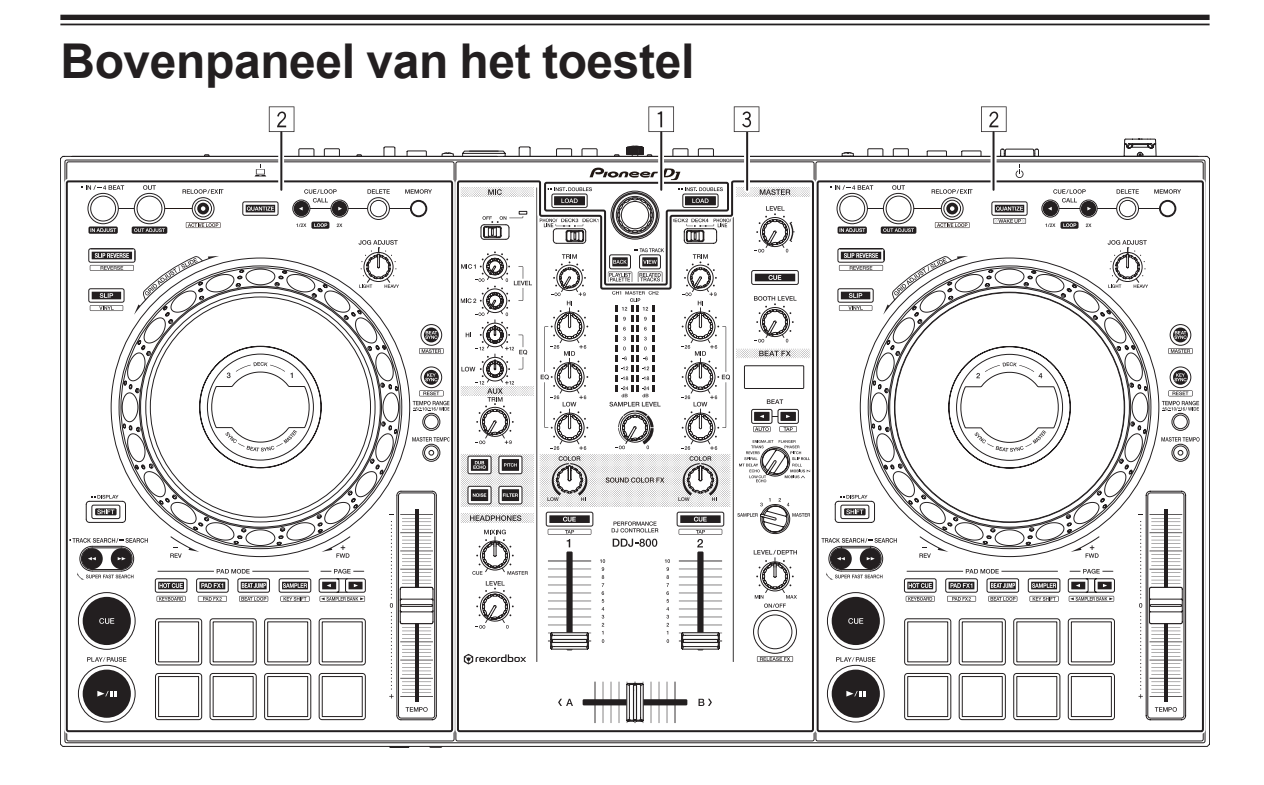

- **Bladergedeelte**
- **Deckgedeelten**
- **Mengpaneel-gedeelte**

## <span id="page-11-0"></span>**Bladergedeelte**

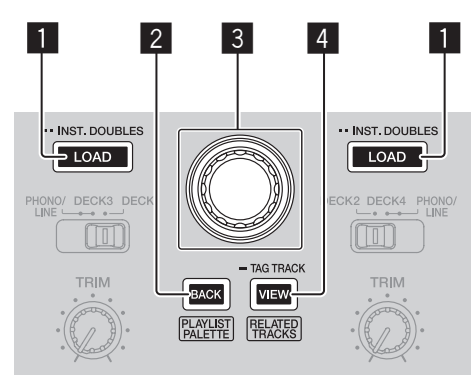

#### **1** LOAD knop

Enkel drukken hier op:

De geselecteerde muziekstukken worden in de respectievelijke decks geladen.

Twee keer indrukken:

Het muziekstuk dat in het deck is geladen dat niet wordt bediend, wordt geladen in het deck aan de zijde die momenteel actief is.

De afspeelpositie wordt ook in dezelfde staat geladen. (Instant verdubbeling)

#### 2 **BACK-toets**

#### Enkel drukken hier op:

Beweegt de cursor tussen de boomweergave en de lijst met muziekstukken elke keer als de knop wordt ingedrukt. Sluit ook de map als de cursor zich op de map bevindt.

- ! Als het afspeellijstpalet wordt weergegeven, kan de cursor tussen de boomweergave, de muziekstukkenlijst en de afspeellijst verplaatst worden.
- ! De weergave van de boomstructuur, de track-lijst en palet van de afspeellijst bevinden zich in het browsegedeelte van rekordbox dj. Zie rekordbox Operating Instructions voor meer informatie.

#### **[SHIFT]** + drukken:

Toont of verbergt het afspeellijstpalet van rekordbox dj.

#### 3 **Draaiknop**

Draaien: Verplaatst de selectiecursor in rekordbox dj.

#### **[SHIFT]** + draaien:

Zoomt in/uit op de vergrote golfvorm van rekordbox dj.

Draai naar rechts om de golfvorm te vergroten en draai naar links om hem te verkleinen.

Enkel drukken hier op:

Beweegt de cursor tussen de weergave van de boomstructuur en de tracklijst elke keer als u de knop indrukt. Opent ook de map als de cursor zich op de map bevindt.

- ! Als het afspeellijstpalet wordt weergegeven, kan de cursor tussen de boomweergave, de muziekstukkenlijst en de afspeellijst verplaatst worden.
- ! De weergave van de boomstructuur, de track-lijst en palet van de afspeellijst bevinden zich in het browsegedeelte van rekordbox dj. Zie rekordbox Operating Instructions voor meer informatie.

#### 4 **VIEW-toets**

Enkel drukken hier op:

Verkleint de grootte van het rekordbox dj-dek en vergroot het browsergebied. Druk opnieuw om de wijziging ongedaan te maken.

#### **[SHIFT]** + drukken:

Verplaatst de cursor naar **[Gerelateerde nummers]** in het boomweergavegebied.

Drukken + vasthouden:

Registreert het geselecteerde muziekstuk naar **[Tag-lijst]** of verwijdert het.

## <span id="page-13-0"></span>**Deckgedeelten**

Met dit gedeelte worden de vier decks bediend. De knoppen en regelaars voor bediening van deck 1 en 3 bevinden zich aan de linkerzijde van de controller, en die voor bediening van deck 2 en 4 aan de rechterzijde van de controller.

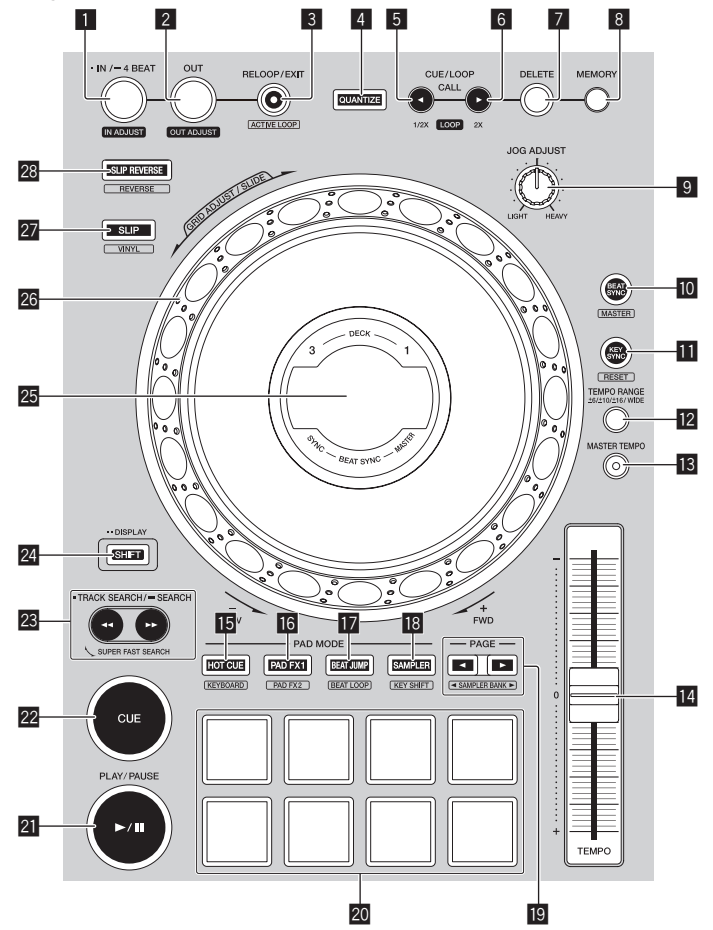

### 1 **LOOP IN/4 BEAT (IN ADJUST)-knop**

Enkel drukken hier op: Een lus-beginpunt instellen.

Indrukken tijdens lus afspelen: Het lus-beginpunt kan met het draaiwiel nauwkeurig worden afgesteld.

Langer dan 1 seconde ingedrukt houden: De automatische lus van 4 beats wordt ingeschakeld.

#### 14

### 2 **LOOP OUT (OUT ADJUST)-knop**

Enkel drukken hier op: Stelt een lus-eindpunt in en start de lusweergave.

Indrukken tijdens lus afspelen: Het lus-eindpunt kan met het draaiwiel nauwkeurig worden afgesteld.

#### 3 **RELOOP/EXIT-knop**

Enkel drukken hier op: Keert terug naar het laatst ingestelde lus-beginpunt en hervat de lusweergave.

Indrukken tijdens lus afspelen: Annuleert lusweergave.

#### **[SHIFT]** + drukken:

Schakelt de lus die in het muziekstuk is opgeslagen, tussen actief en nietactief. (Actieve lus)

- ! Wanneer u op deze knop drukt terwijl u in de weergavemodus op de **[SHIFT]**-knop drukt, wordt de lus actief die het dichtst bij de afspeelpositie is.
- ! Wanneer u een lus in een track selecteert en op de knop drukt terwijl u op de **[SHIFT]**-knop drukt, wordt de lus actief/niet-actief (schakelfunctie).
- 

### 4 **QUANTIZE-knop**

Enkel drukken hier op:

Schakelt de quantize-functie in.

Als de quantize-functie is ingeschakeld, wordt het hot-cue-punt, enz. automatisch ingesteld op de dichtstbijzijnde beatpositie.

• De resolutie van de gekwantiseerde beat kan worden geselecteerd in **[Voorkeuren]** van rekordbox.

Drukken (in de stand-bystand):

Annuleert de stand-bystand.

! Deze bewerking is beperkt tot de knop van het dek aan de rechterkant.

### 5 **CUE/LOOP CALL,** c **(LOOP 1/2X)-knop**

Enkel drukken hier op:

Selecteer en roep een cue-punt of luspunt op dat in een nummer is opgeslagen.

Indrukken tijdens lus afspelen:

De afspeellengte van de lus halveren.

• Zelfs als u op de knop drukt, verandert de lengte van de lus niet terwijl het afspelen gepauzeerd wordt op een lus-beginpunt.

### 6 **CUE/LOOP CALL,** d **(LOOP 2X)-knop**

Enkel drukken hier op:

Selecteer en roep een cue-punt of luspunt op dat in een nummer is opgeslagen.

Indrukken tijdens lus afspelen:

De afspeellengte van de lus verdubbelen.

! Zelfs als u op de knop drukt, verandert de lengte van de lus niet terwijl het afspelen gepauzeerd wordt op een lus-beginpunt.

#### 7 **DELETE-knop**

Verwijder een cue-punt of luspunt. = *Cue-punten verwijderen* (blz.60)

#### 8 **MEMORY-knop**

Slaat een cue-punt of luspunt op. = *Instellen van cue-punten* (blz.60)

#### 9 **JOG FEELING ADJUST-regelaar**

Regelt de belasting wanneer u het draaiwiel draait.

Draai met de klok mee om de belasting te verhogen en draai tegen de klok in om de belasting te verlagen.

#### **10 BEAT SYNC-knop**

Enkel drukken hier op:

Synchroniseert automatisch met de tempo's (toonhoogtes) en beatpatronen van het deck dat is ingesteld als de master voor synchronisatie.

#### **[SHIFT]** + drukken:

Stelt het deck waarvan de knop wordt ingedrukt in als masterdeck voor synchronisatie.

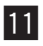

#### **B** KEY SYNC-knop

Verschuift de toonsoort van de track die op het dek afgespeeld wordt naar dezelfde toonsoort als de doeltrack, naar een dominante toonsoort (5 trappen hoger) of naar een sub-dominante toonsoort (4 trappen hoger).

#### **[SHIFT]** + drukken:

Zet de toonsoort van de track die op het dek wordt afgespeeld opnieuw op de oorspronkelijke toonsoort.

#### **12 TEMPO RANGE-knop**

Wijzigt het instelbereik van de **[TEMPO]**-schuifregelaar met elke druk op de toets.

**→** [±6%] → [±10%] → [±16%] → [WIDE]

#### **18 MASTER TEMPO-knop**

Zet de hoofdtempofunctie aan en uit. Wanneer de hoofdtempofunctie aan staat, zal de toonsoort niet veranderen wanneer de weergavesnelheid wordt gewijzigd met de **[TEMPO]**-schuifregelaar.

### e **Schuifregelaar TEMPO**

Hiermee past u de afspeelsnelheid van het muziekstuk aan.

#### **15 HOT CUE-standtoets**

Enkel drukken hier op: Stelt de hot-cuestand in. = *Gebruiken van hot-cues* (blz.50)

**[SHIFT]** + drukken: Stelt de stand van het toetsenbord in. = *De toetsenbordmodus gebruiken*(blz.57)

#### g **PAD FX1-standtoets**

Enkel drukken hier op: Stelt pad FX 1-stand in. = *De pad FX gebruiken* (blz.52)

**[SHIFT]** + drukken:

Stelt pad FX 2-stand in. = *De pad FX gebruiken* (blz.52)

#### **h** BEAT JUMP-standtoets

Enkel drukken hier op: Stelt de beatsprong-stand in. = *Beatsprong gebruiken* (blz.54)

**[SHIFT]** + drukken: Stelt de beatlus-stand in. = *Beatlussen gebruiken* (blz.58)

#### **18 SAMPLER-standtoets**

Enkel drukken hier op: Stelt de samplerstand in. = *Gebruik van de samplerfunctie* (blz.54)

#### **[SHIFT]** + drukken:

Stelt de stand voor toonsoortverschuiving in.

= *De functie voor toonsoortverschuiving gebruiken* (blz.59)

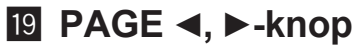

Enkel drukken hier op: Wijzigt de pagina van het pad in elke pad-stand. = *De performance-pads gebruiken* (blz.50)

**[SHIFT]** + drukken: Wijzigt de samplerbank.

#### k **Performance-pads**

Voert verschillende uitvoeringen uit. = *De performance-pads gebruiken* (blz.50)

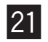

#### **21 PLAY/PAUSE >/II-knop**

Speelt het muziekstuk af of pauzeert het.

#### 22 CUE-knop

Stelt cue-punten in, roept cue-punten op en speelt deze af.

- ! Om een cue-punt in te stellen, drukt u op de **[CUE]**-knop terwijl de track is gepauzeerd.
- ! Druk tijdens het afspelen op de **[CUE]**-toets om terug te keren naar het cue-punt en het afspelen te pauzeren. (back cue)
- ! Nadat de afspeelpositie is teruggezet naar het cue-punt, kunt u de track blijven afspelen door de **[CUE]**-knop ingedrukt te houden. (Cue Sampler)

**[SHIFT]** + drukken:

Verplaatst de afspeelpositie terug naar het begin van de track.

#### **23 TRACK SEARCH <<... >> /SEARCH-knop**

Enkel drukken hier op: Zoekt naar het begin van een muziekstuk.

Drukken + vasthouden:

Spoelt het muziekstuk snel vooruit of achteruit terwijl de toets ingedrukt wordt ingehouden.

#### 24 SHIFT-knop

U kunt een andere functie gebruiken wanneer u een knop bedient terwijl u de **[SHIFT]**-knop ingedrukt houdt.

Twee keer indrukken:

Druk op deze knop wanneer u de weergave tussen het INFO-scherm en het ARTWORK-scherm wilt wijzigen.

= *ARTWORK-scherm* (blz.25)

#### **25 Instelknop-aanduidingsdeel**

= *Instelknop-aanduidingsdeel* (blz.22)

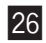

#### q **Jog-draaiknop**

Schakel de VINYL-modus in en draai de bovenkant van het draaiwiel: Scratchen.

Draai het buitenste deel of draai de bovenkant van het draaiwiel wanneer de VINYL-modus is uitgeschakeld:

Pitch bend (de afspeelsnelheid aanpassen)

**[SHIFT]** + draai de bovenkant van het draaiwiel: Het beatpatrooninterval voor het geladen muziekstuk kan aangepast worden.

**[SHIFT]** + draai het buitenste gedeelte: Het gehele beatpatroon van het geladen muziekstuk kan naar links of rechts geschoven worden.

**[TRACK SEARCH]** + draai de bovenkant van het draaiwiel: U kunt het nummer snel vooruit- of terugspoelen. (Super snel zoeken)

#### 27 SLIP-knop

Enkel drukken hier op: Zet de slip-stand aan en uit. = *Gebruiken van de slip-weergave* (blz.62)

**[SHIFT]** + drukken:

Hiermee wordt de stand VINYL aan- en uitgezet.

### 20

#### 28 SLIP REVERSE-knop

Enkel drukken hier op: Speelt een muziekstuk achteruit af terwijl deze toets wordt ingedrukt en hervat het normale afspelen wanneer de toets wordt losgelaten.

- ! Tijdens het achteruit afspelen gaat het normale afspelen op de achtergrond verder. Als de toets wordt losgelaten, wordt het normale afspelen hervat vanaf het huidige punt dat op de achtergrond wordt afgespeeld.
- ! Het achteruit afspelen van de slip wordt automatisch geannuleerd na 8 beats, en het normale afspelen wordt hervat, ook als de **[SLIP REVERSE]** toets ingedrukt blijft.

#### **[SHIFT]** + drukken:

Speelt een muziekstuk in omgekeerde richting af. Achteruit afspelen wordt geannuleerd en het normale afspelen wordt hervat wanneer de toetsen **[SHIFT]** en **[SLIP REVERSE]** opnieuw worden ingedrukt.

## <span id="page-21-0"></span>**Instelknop-aanduidingsdeel**

### **INFO-scherm**

Wanneer een muziekstuk van rekordbox wordt geladen, wordt de volgende informatie weergegeven op het weergavegedeelte van de jog-draaiknop.

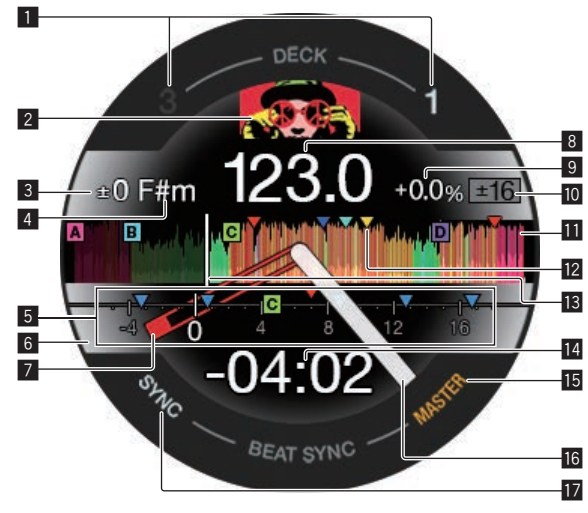

1 **Deknummer**

Het nummer van het huidige bediende deck gaat branden.

#### 2 **Illustratie**

Toont de illustratie van de track die in rekordbox dj geladen is. U kunt het weergeven of verbergen van de illustratie in **[Voorkeuren]** van rekordbox veranderen.

= *De instellingen wijzigen met rekordbox* (blz.88)

#### 3 **Variatie van toonsoort**

Toont het verschil tussen de oorspronkelijke toonsoort van het muziekstuk en de huidige toonsoort.

#### 4 **Toonsoort**

Toont de huidige toonsoort.

### 5 **CUE SCOPE**

Geeft de cue-, loop- en hot-cue-punten aan die zijn ingesteld van 4 maten vóór tot 16 maten na de huidige afspeelpositie. Wanneer het cue-/luspunt is ingesteld/opgeroepen, worden markeringen aangegeven voor 4 maten uit de reeks / het punt genoemd. U kunt het weergeven of verbergen van de CUE SCOPE in **[Voorkeuren]** van rekordbox veranderen.

= *De instellingen wijzigen met rekordbox* (blz.88)

#### 6 **Dekstatus**

De huidige status van het deck wordt aangegeven door de achtergrondkleur. Wit (helder): deck 1 of 2 is geselecteerd en staat aan Wit (donker): deck 1 of 2 is geselecteerd en staat niet aan Blauw (helder): deck 3 of 4 is geselecteerd en staat aan Blauw (donker): deck 3 of 4 is geselecteerd en staat niet aan Rood (helder): Slip afspelen

! Het afspelen van de slip heeft voorrang ongeacht of het deck aan/uit staat.

#### 7 **Cue-punt**

Geeft de positie van het instelde set en opgeroepen cue-punt aan.

8 **BPM**

De huidige BPM wordt getoond.

#### 9 **Afspeelsnelheid**

De waarde verandert al naar gelang de stand van de **[TEMPO]**-schuifregelaar.

#### **10 Aanpassingsbereik voor afspeelsnelheid**

Toont het bereik waarbinnen de afspeelsnelheid kan worden aangepast.

#### **ffl** Golfvorm

Toont de golfvorm van het geluid.

De golfvorm wordt weergegeven volgens de instellingen van **[Golfvorm]** in **[Voorkeuren]** van rekordbox, zodat je de kleur en het formaat kunt wijzigen (**[Volledige golfvorm]**/**[Halve golfvorm]**) in Instellingen. Zie de rekordbox Operating Instructions voor meer informatie over het wijzigen van de instellingen.

#### **12 Cue-punten of luspunten kunnen worden ingesteld in de geladen track.**

Geeft de cue-punten, loop-punten en hot-cue-punten weer die zijn ingesteld in de geladen track.

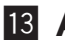

#### **13 Afspeelpositie**

Geeft de huidige afspeelpositie weer.

#### e **Tijd (minuten, seconden)**

Dit toont de resterende tijd of de verstreken tijd.

U kunt de getoonde informatie wijzigen in **[Voorkeuren]** van rekordbox.

- = *De instellingen wijzigen met rekordbox* (blz.88)
- ! Het aantal lusbeats (luslengte) wordt weergegeven tijdens lusweergave.

#### **15 MASTER**

Licht op wanneer het bediende deck als master is ingesteld.

#### **16 Afspeelstatus**

Geeft de huidige afspeelpositie weer. Draait tijdens het afspelen en stopt tijdens pauzeren.

#### **17 SYNC**

Licht op wanneer **[BEAT SYNC]** is ingeschakeld.

## **ARTWORK-scherm**

De volgende informatie wordt weergegeven op het deel van het draaiwielscherm.

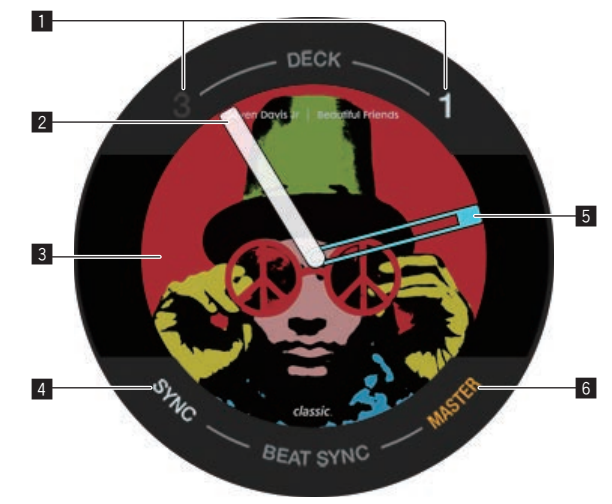

#### 1 **Deknummer**

Het nummer van het huidige bediende deck gaat branden.

#### 2 **Afspeelstatus**

Geeft de huidige afspeelpositie weer. Draait tijdens het afspelen en stopt tijdens pauzeren.

#### 3 **Illustratie**

Toont de illustratie van de track die in rekordbox dj geladen is.

4 **SYNC**

Licht op wanneer **[BEAT SYNC]** is ingeschakeld.

#### 5 **Cue-punt**

Geeft de positie van het instelde set en opgeroepen cue-punt aan.

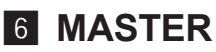

Licht op wanneer het bediende deck als master is ingesteld.

### <span id="page-25-0"></span>**Mengpaneel-gedeelte**

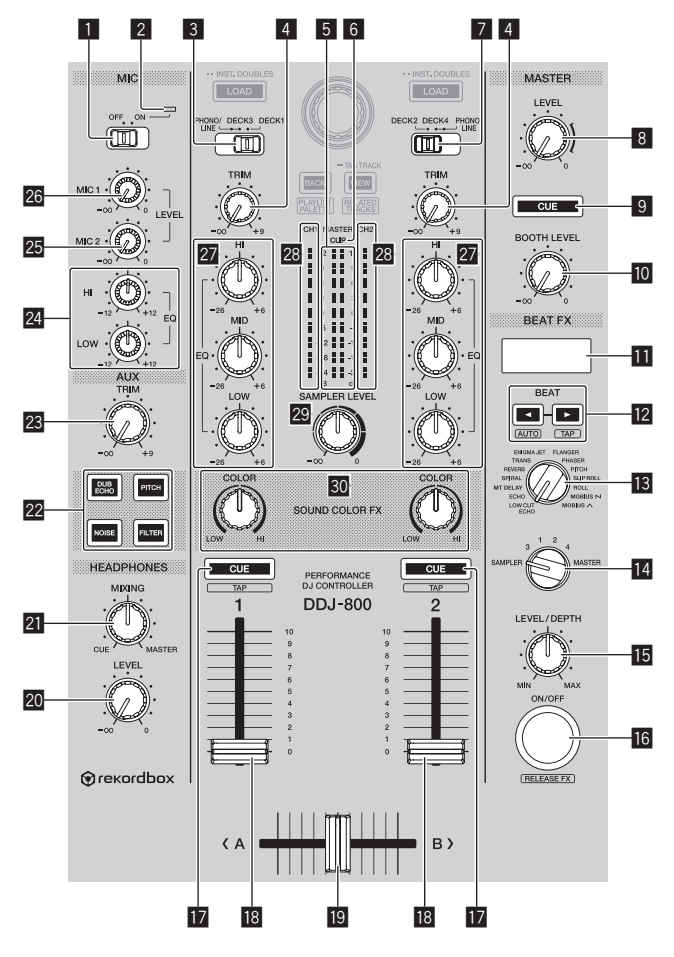

#### 1 **MIC ON, OFF-keuzeschakelaar**

Zet de microfoon aan en uit.

= *Gebruik van een microfoon* (blz.81)

#### 2 **Microfoonindicator**

= *Gebruik van een microfoon* (blz.81)

#### 3 **PHONO/LINE, DECK3, DECK1-keuzeschakelaar**

De ingangsbron selecteren voor elk kanaal uit de componenten die op dit toestel zijn aangesloten.

! **[DECK1]**, **[DECK3]**: Selecteer deze optie als u de track wilt gebruiken die in het deck van rekordbox dj is geladen.

- ! **[PHONO/LINE]**: Selecteer deze optie om een uitgangsapparaat (analoge speler, etc.) op phononiveau (voor MM-cassettes) of een uitgangsapparaat op lijnniveau (DJ-speler, etc.) die is aangesloten op de **[LINE/ PHONO]**-input-ingangen.
- = *Externe ingangsaansluitingen gebruiken* (blz.83)

#### 4 **TRIM-regelaar**

Regelt het niveau van de geluidsuitgang van elk kanaal.

#### 5 **Hoofdniveau-aanduiding**

Toont het niveau van de geluidsuitgang naar het masterkanaal.

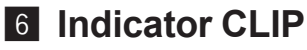

**[CLIP]** knippert wanneer het uitgangsniveau te hoog is.

- Knippert langzaam: geeft aan dat het geluid bijna vervormd wordt.
- Knippert snel: geeft aan dat het geluid vervormd wordt.

#### 7 **DECK2, DECK4, PHONO/LINE-keuzeschakelaar**

De ingangsbron selecteren voor elk kanaal uit de componenten die op dit toestel zijn aangesloten.

- ! **[DECK2]**, **[DECK4]**: Selecteer deze optie als u de track wilt gebruiken die in het deck van rekordbox dj is geladen.
- ! **[PHONO/LINE]**: Selecteer deze optie om een uitgangsapparaat (analoge speler, etc.) op phononiveau (voor MM-cassettes) of een uitgangsapparaat op lijnniveau (DJ-speler, etc.) die is aangesloten op de **[LINE/ PHONO]**-input-ingangen.
- = *Externe ingangsaansluitingen gebruiken* (blz.83)

#### 8 **MASTER LEVEL-regelaar**

Regelt het niveau van de geluidsuitgang naar het masterkanaal.

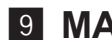

#### 9 **MASTER CUE-toets**

Voert het geluid van het masterkanaal uit naar de hoofdtelefoon.

#### **10 BOOTH LEVEL-regelaar**

Regelt het niveau van de geluidsuitgang naar het booth-kanaal.

### 27

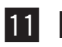

#### **11** Effectweergave

Toont de naam van het effect, BPM, effectparameter, enz.

### **12 Toetsen BEAT <. >**

Enkel drukken hier op: Bepaal de beatfractie voor het synchroniseren van het effectgeluid.

#### Druk op **[SHIFT]** + **[BEAT** c**]**:

Stelt de stand in voor automatische meting van de BPM van het ingevoerde audiosignaal.

#### Druk op **[SHIFT]** + **[BEAT** d**]**:

Stelt de stand in voor handmatige invoer van de BPM.

### **B** BEAT FX SELECT-regelaar

Instelling van het type BEAT FX.

#### **14 BEAT FX CH SELECT-regelaar**

Schakelt het kanaal om waarop het BEAT FX zal worden toegepast.

### **IB BEAT FX LEVEL/DEPTH-regelaar**

Regelt de kwantitatieve parameter van BEAT FX.

### **16 Toets BEAT FX ON/OFF**

Enkel drukken hier op: Zet BEAT FX aan en uit.

**[SHIFT]** + drukken: Zet rekordbox Release FX aan. = *Gebruik van de BEAT FX-functie* (blz.68)

### **H** Hoofdtelefoon CUE knop

Enkel drukken hier op: Hiermee stuurt u het geluid van de kanalen waarvoor deze toets wordt ingedrukt naar de hoofdtelefoon.

#### **[SHIFT]** + drukken:

Het tempo voor elk deck kan worden ingesteld door op deze toets te tikken. (tikfunctie)

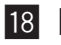

#### **18 Kanaal-fader**

Regelt het niveau van de geluidsuitgang van elk kanaal.

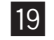

#### **19 Crossfader-regelaar**

Geeft het geluid weer van de kanalen die aan de linker- en rechterkant van de crossfader zijn toegewezen.

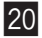

#### **20 HEADPHONES LEVEL-regelaar**

Regelt het niveau van de geluidsuitgang naar de hoofdtelefoon.

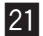

#### **21 HEADPHONES MIXING-regelaar**

Regelt de balans van het meeluistervolume tussen het geluid van de kanalen waarvoor de **[CUE]**-knop voor de hoofdtelefoon wordt ingedrukt en het geluid van het masterkanaal.

#### **22 SOUND COLOR FX SELECT toetsen**

SOUND COLOR FX aan en uit zetten. = *Gebruik van de SOUND COLOR FX-functie* (blz.78)

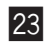

#### n **AUX TRIM-regelaar**

Regelt het geluidsniveau van de **AUX**-ingang. = *Gebruik van de AUX-functie* (blz.86)

#### 24 MIC EQ (HI, LOW)-regelaar

Past de geluidskwaliteit aan van de **[MIC 1]** en **[MIC 2]**-kanalen.

#### **25 MIC 2 LEVEL-regelaar**

Regelt het uitgangsniveau van de geluidsweergave via het **[MIC 2]** kanaal.

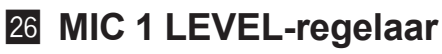

Hiermee regelt u het niveau van de geluidsuitvoer vanaf het **[MIC 1]**-kanaal.

#### **27 EQ (HI, MID, LOW)-regelaar**

Versterkt of verzwakt frequenties voor de diverse kanalen.

#### **28 Kanaalniveau-aanduiding**

Toont het geluidsniveau van elk kanaal voordat het door de kanaalfaders geleid wordt.

<span id="page-29-0"></span>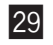

#### **29 SAMPLER LEVEL-regelaar**

Het geluidsniveau van de sampler aanpassen.

#### **80 COLOR-regelaar**

Dit wijzigt de SOUND COLOR FX parameters van de diverse kanalen.

Trek niet te hard aan kanaal- en crossfaders. De bedieningselementen hebben een structuur die voorkomt dat ze gemakkelijk worden losgetrokken. Door aan de bedieningselementen te trekken, kunnen ze beschadigd raken.

### **Achterpaneel**

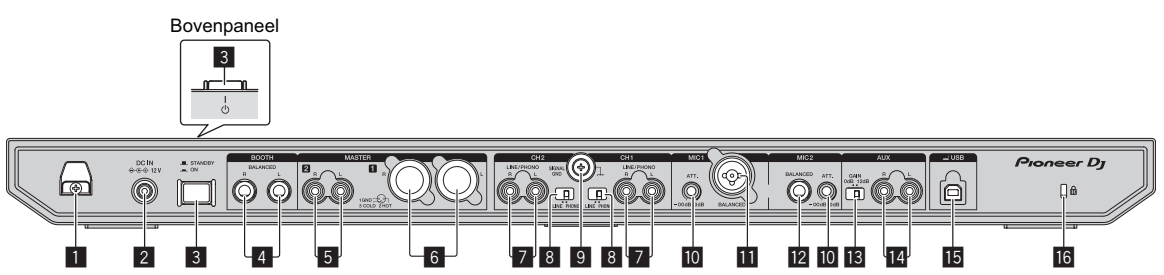

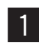

#### 1 **Snoerhaak DC**

Haak voor het snoer van de netstroomadapter.

! Als de netstroomadapter tijdens het afspelen ontkoppeld raakt, wordt het geluid onderbroken.

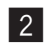

#### 2 **DC IN-aansluiting**

Verbind deze met een stopcontact met behulp van de meegeleverde netstroomadapter (bevestigd aan het meegeleverde stroomsnoer).

- ! Sluit de netstroomadapter aan nadat alle aansluitingen tussen de apparatuur zijn gemaakt.
- Gebruik de meegeleverde netstroomadapter.

#### 3 u**-schakelaar**

Zet dit toestel aan of zet dit toestel in de stand-bystand.

#### 4 **BOOTH-uitgangsaansluitingen**

Weergave-ingangen voor cabinemonitor.

• Compatibel met TRS-type gebalanceerde uitgangen.

U moet deze gebruiken als gebalanceerde audio uitgang.

! Het geluid van het masterkanaal kan worden uitgevoerd via de **[BOOTH]** aansluitingen ongeacht het audioniveau dat is ingesteld voor het masterkanaal.

Het volumeniveau kan worden aangepast met de **[BOOTH LEVEL]**-instelling.

#### 5 **MASTER 2-uitgangsaansluitingen**

Sluit een luidspreker met eigen voeding, een eindversterker enz. aan.

• Compatibel met RCA tulpstekkertype ongebalanceerde uitgangen.

#### 6 **MASTER 1-uitgangsaansluitingen**

Sluit een luidspreker met eigen voeding, een eindversterker enz. aan.

• Compatibel met XLR-type gebalanceerde uitgangen.

U moet deze gebruiken als gebalanceerde audio uitgang.

- ! **Wees voorzichtig dat u niet per ongeluk het stroomsnoer van een ander toestel hierop aansluit.**
- ! **Maak niet de aansluiting met een toestel welke fantoomvoeding kan geven.**

#### 7 **LINE/PHONO ingangsaansluitingen**

Sluit een uitgangsapparaat (analoge speler, enz.) op phononiveau (voor MM-element) aan of een uitgangsapparaat (DJ-speler, enz.) op lijnniveau. Zet de ingangsbron met de **[LINE/PHONO]**-schakelaar op het achterpaneel van dit toestel op de juiste stand voor het aangesloten apparaat.

! De **[PHONO/LINE**, **DECK3**, **DECK1]**-keuzeschakelaar of **[DECK2**, **DECK4**, **PHONO/LINE]**-keuzeschakelaar bovenop het apparaat moet op **[PHONO/LINE]** worden gezet.

#### 8 **LINE/PHONO-schakelaars**

De ingangsbron selecteren voor elk kanaal uit de componenten die op dit toestel zijn aangesloten.

- ! **[LINE]**: Gebruikt een uitgangsapparaat (DJ-speler, enz.) op lijnniveau dat is aangesloten op de **[LINE/PHONO]**-ingangsaansluitingen.
- ! **[PHONO]**: Gebruikt een uitgangsapparaat (analoge speler, enz.) op phononiveau (voor MM-elementen) dat is aangesloten op de **[LINE/ PHONO]**-ingangsaansluitingen.

#### 9 **SIGNAL GND aansluiting**

Aansluiting voor aardingsdraad van een draaitafel om de ruis/brom te elimineren die kan optreeden wanneer een analoge draaitafe is aangesloten.

**10 MIC-verzwakker** 

Regelt het niveau van de audio-invoer naar de **[MIC]**-ingangen.

! De versterking van de audio-invoer naar de microfoon verschilt sterk en hangt af van de microfoon die gebruikt wordt. De **[MIC ATT.]**-knop op het achterpaneel van het apparaat wordt gebruikt om het audioniveau aan te passen van de microfoon voordat de DJ hem gebruikt. Tijdens DJ-optredens gebruikt u de **[MIC LEVEL]**-knop bovenop dit apparaat om het volume van de microfoon aan te passen.

#### **11** MIC 1-ingangsaansluiting

Aansluiting voor een microfoon.

• Men kan alleen een XLR-connector gebruiken.

**12 MIC 2-ingangsaansluiting** 

Aansluiting voor een microfoon.

 $\bullet$  Alleen telefoonstekkers ( $\varnothing$  6,3 mm) kunnen worden gebruikt.

#### d **AUX-gainkeuzeschakelaar**

Schakelt de **AUX**-ingangsversterking en is afhankelijk van het aangesloten apparaat.

#### e **AUX-ingangsaansluitingen**

Maak verbinding met een DJ-speler of een uitvoerapparaat op lijnniveau of een draagbare speler.

#### <span id="page-32-0"></span>**15 USB-aansluiting**

Maak verbinding met een pc/Mac.

- ! Sluit dit apparaat en uw pc/Mac rechtstreeks aan met de meegeleverde USB-kabel of een kabel voor USB 2.0.
- Gebruik geen USB-hub.

### **16 Kensington-beveiligingsgleuf**

### **Voorpaneel गि** rekordbox **Pioneer D** 1

### 1 **PHONES-uitgangsaansluitingen**

Aansluiting voor hoofdtelefoon.

Zowel stereostekkers (ø 6,3 mm) als mini-stereostekkers (ø 3,5 mm) kunnen worden gebruikt.

Er zijn twee uitgangsaansluitingen (één voor een stereo-

hoofdtelefoonaansluiting en een mini-hoofdtelefoonaansluiting), maar deze kunnen niet tegelijkertijd gebruikt worden. Als de ene wordt aangesloten of losgekoppeld terwijl de andere in gebruik is, kan het volume van de andere aansluiting plotseling omhoog of omlaag gaan.

## <span id="page-33-0"></span>**Basisbediening**

! Steek de stekker pas in het stopcontact nadat alle aansluitingen zijn voltooid.

Zet dit toestel uit en haal het stroomsnoer uit het stopcontact voordat u componenten aansluit of aansluitingen wijzigt. Raadpleeg de bedieningshandleiding voor de aan te sluiten componenten.

- ! Gebruik uitsluitend het netsnoer en de netstroomadapter die bij het toestel zijn geleverd.
- ! Gebruik de USB-kabel die met dit toestel wordt meegeleverd of een USB-kabel die voldoet aan USB 2.0.
- ! Een USB-verdeelstekker (hub) kan niet worden gebruikt.

### **Aansluitvoorbeeld**

### **Aansluiten van ingangsaansluitingen**

### **Achterpaneel**

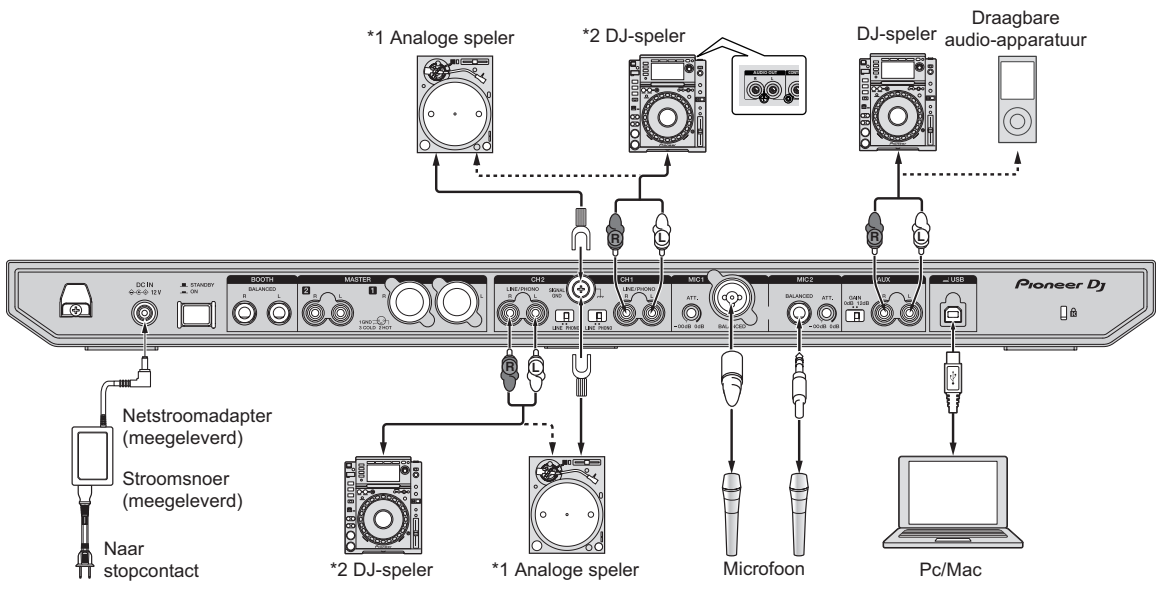

## **Basisbediening**

\*1 Bij het aansluiten van een analoge speler, selecteert u de **[LINE/PHONO]**-schakelaar naast de aansluitingen op **[PHONO]**. \*2 Bij het aansluiten van een DJ-speler, selecteert u de **[LINE/PHONO]**-schakelaar naast de aansluitingen op **[LINE]**.

### **Snoerhaak**

#### % **Het snoer van netstroomadapter in de snoerhaak haken**

Bevestig het snoer van de netstroomadapter op zijn plaats door het in de snoerhaak te haken. Hierdoor wordt voorkomen dat per ongeluk aan het stroomsnoer wordt getrokken en de stekker uit de aansluiting komt.

- ! Bevestig het snoer van de netstroomadapter niet als de basis verbogen wordt. Als het snoer steeds zo wordt gebruikt, kan het beschadigd raken en kan er slecht contact ontstaan.
- ! Als de netstroomadapter tijdens het afspelen ontkoppeld raakt, wordt het geluid onderbroken.

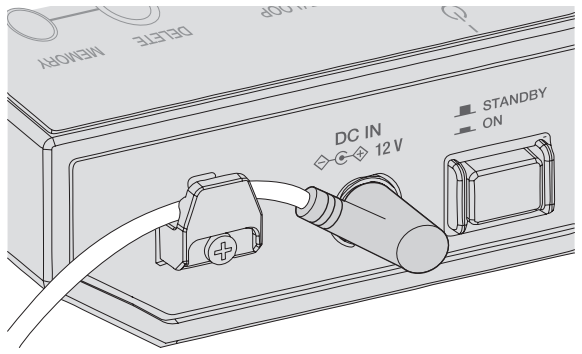

### **Aansluiten van uitgangsaansluitingen**

#### **Achterpaneel**

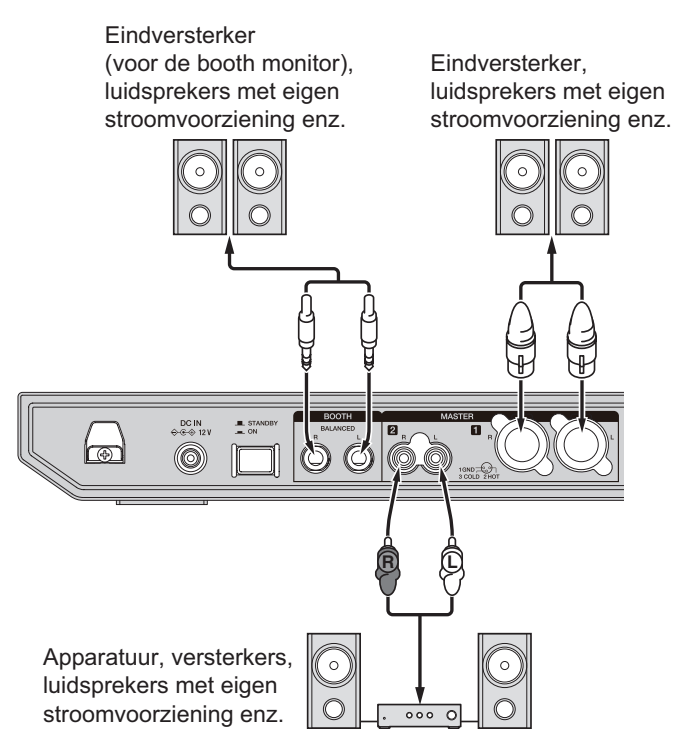

#### **Voorpaneel**

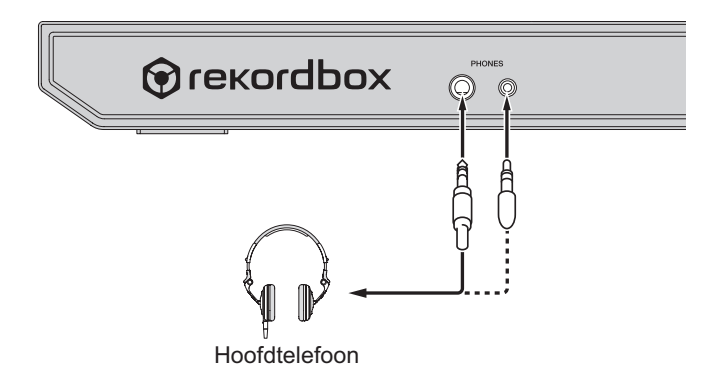
## **Basisbediening**

! Gebruik de uitgangsaansluitingen **[MASTER 1]** voor een gebalanceerde uitgang. Bij aansluiting op een ongebalanceerde signaalbron (bijv. RCA) met behulp van een XLR-naar-RCAconversiekabel (of conversie-adapter) enz., kan dit ten koste gaan van de geluidskwaliteit of kan er ruis ontstaan. Voor verbinding met een ongebalanceerde signaalbron (bijv.

RCA) dient u de uitgangsaansluitingen **[MASTER 2]** te gebruiken.

- ! **Pas op: steek niet per ongeluk de stekker van de voedingskabel van een ander toestel in de uitgangsaansluitingen [MASTER 1]. Sluit geen aansluitingen die fantoomvoeding kunnen geven aan op de uitgangsaansluitingen [MASTER 1].**
- ! Gebruik de uitgangsaansluitingen **[BOOTH]** voor een gebalanceerde uitgang. Bij aansluiting op een ongebalanceerde signaalbron (bijv. een RCA- of TS-aansluiting) met een TRSnaar-RCA-conversiekabel (of conversie-adapter), TS-kabel enz., kan dit ten koste gaan van de geluidskwaliteit of kan er ruis ontstaan.

### **Aansluitingen**

**1 Sluit een hoofdtelefoon aan op de uitgangsaansluitingen [PHONES].**

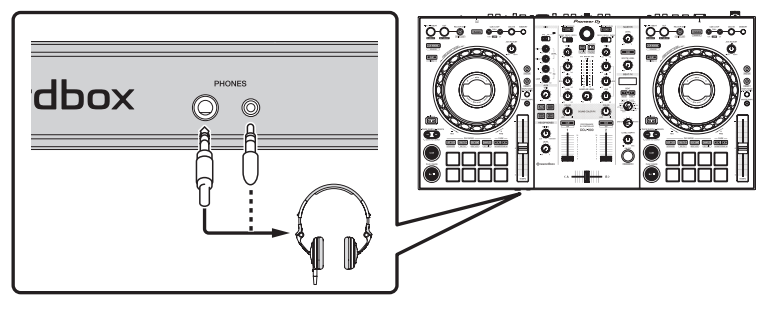

**2 Sluit apparaten zoals luidsprekers met voeding of een versterker en componenten aan op de uitgangsaansluitingen [MASTER 1] of [MASTER 2].**

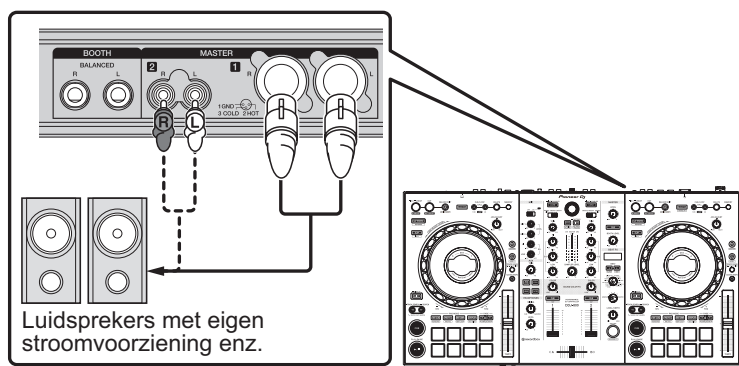

- ! Om het geluid te kunnen produceren via de **[BOOTH]** uitgangsaansluitingen, sluit u apparaten zoals luidsprekers aan op de **[BOOTH]**-uitgangsaansluitingen.
- **3 Sluit dit apparaat en uw pc/Mac met een USB-kabel aan.**

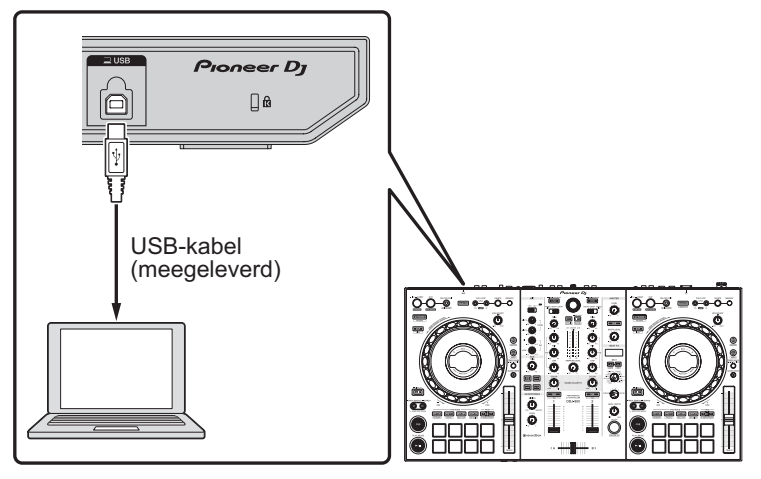

**4 Schakel de pc/Mac in.**

## **Basisbediening**

#### **5 Sluit de netstroomadapter aan.**

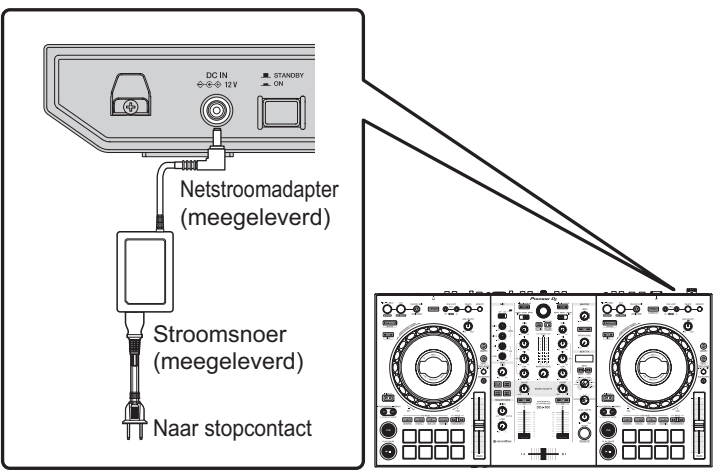

**6 Druk op de schakelaar [**u**] op het achterpaneel van dit toestel om het toestel aan te zetten.**

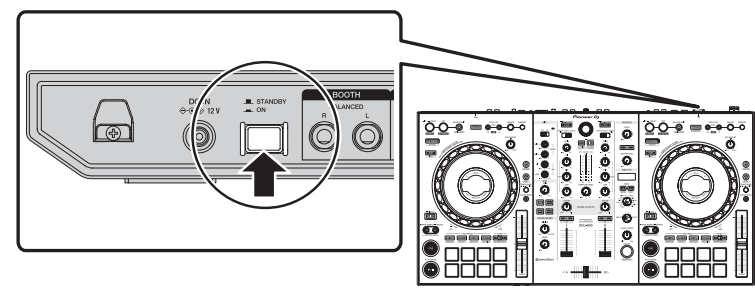

Schakel het apparaat in.

! Voor Windows

De melding **[Apparaatstuurprogramma installeren]** kan verschijnen wanneer dit toestel voor het eerst wordt aangesloten op de pc of wanneer het wordt aangesloten op een andere USB-poort op de pc. Wacht even tot de mededeling **[De apparaten zijn gereed voor gebruik]** verschijnt.

- **7 Zet de apparatuur die is verbonden met de uitgangsaansluitingen (luidsprekers met eigen stroomvoorziening, eindversterker, componenten enz.) aan.**
	- ! Als er een microfoon, DJ-speler of ander extern apparaat is aangesloten op de ingangsaansluitingen, zet het aangesloten apparaat dan ook aan.

## **Opstarten van het systeem**

### **Starten van de rekordbox**

Om rekordbox te gebruiken, moet u een account aanmaken. Voor meer informatie over de procedure klikt u op **[Handleiding]** onder **[Ondersteuning]** op de volgende website en gaat u naar "Inleiding tot rekordbox". rekordbox.com

#### **Voor Mac**

Open de map **[Applicatie]** in Finder en dubbelklik op het pictogram **[rekordbox 5]** > **[rekordbox.app]**.

#### **Voor Windows 10**

Klik in het menu **[Starten]** op **[Pioneer]** > pictogram **[rekordbox]**.

#### **Voor Windows 8.1**

Klik in **[Apps-weergave]** op het pictogram **[rekordbox]**.

#### **Voor Windows 7**

Klik in het menu **[Starten]** op **[Alle programma's]** > **[Pioneer]** > **[rekordbox 5.X.X]** en het pictogram **[rekordbox]**.

## **Audio-instellingen controleren**

Controleer of de instellingen **[Audio]** in **[Voorkeuren]** van rekordbox als volgt zijn ingesteld.

**Voor Mac [Audio]**: **[DDJ-800] [Uitgangskanalen]**: **[Master Output]**: **[DDJ-800**: **MASTER] [Booth Output]**: **[DDJ-800**: **BOOTH] [Headphones Output]**: **[DDJ-800**: **PHONES]**

**Voor Windows**

**[Audio]**: **[DDJ-800 ASIO]**

**[Uitgangskanalen]**:

**[Master Output]**: **[DDJ-800 ASIO**: **MASTER] [Booth Output]**: **[DDJ-800 ASIO**: **BOOTH]**

**[Headphones Output]**: **[DDJ-800 ASIO**: **PHONES]**

• Als PC MASTER OUT is ingeschakeld, wordt de informatie "+ Naam van audioapparaat op pc/Mac" ook weergegeven na **[MASTER]** van het item **[Master Output]** in de instellingen **[Audio]**.

## **Muziekstukbestanden toevoegen aan [Verzameling]**

Een door rekordbox beheerde lijst van muziekstukbestanden wordt weergegeven op het scherm **[Verzameling]**.

Door de muziekstukbestanden op de pc/Mac als de muziekcollectie voor rekordbox te registreren en te analyseren, kunnen deze muziekstukken gebruikt worden met rekordbox.

- **1 Klik op [Verzameling] in de boomweergave.** Er wordt een lijst getoond van de muziekstukken die geregistreerd zijn in **[Verzameling]**.
- **2 Open Finder (Mac) of Verkenner (Windows), en sleep de muziekstukbestanden of de mappen met muziekstukbestanden naar de lijst met muziekstukken.**

De muziekstukbestanden worden toegevoegd aan **[Verzameling]** en de analyse van de golfvorm van de muziekstukbestanden start. Wacht tot de analyse van alle muziekstukbestanden is voltooid.

## **Een muziekstuk laden naar een deck van het toestel**

In dit hoofdstuk leest u hoe u een muziekstuk naar Deck 1 (links) kunt laden als voorbeeld.

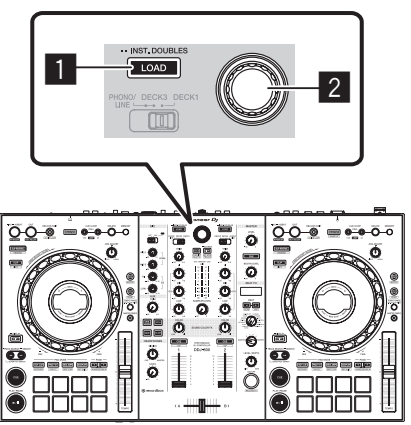

- **1** LOAD knop
- 2 **Draaiknop**
- % **Draai aan de draaiknop om een muziekstuk te selecteren in [Verzameling], en druk vervolgens op de knop [LOAD] van deck 1 (links).**

Het muziekstuk wordt in deck 1 geladen.

## **Speel muziekstukken af**

Hieronder wordt als voorbeeld de procedure beschreven voor het weergeven van het geluid van deck 1 (linkerzijde).

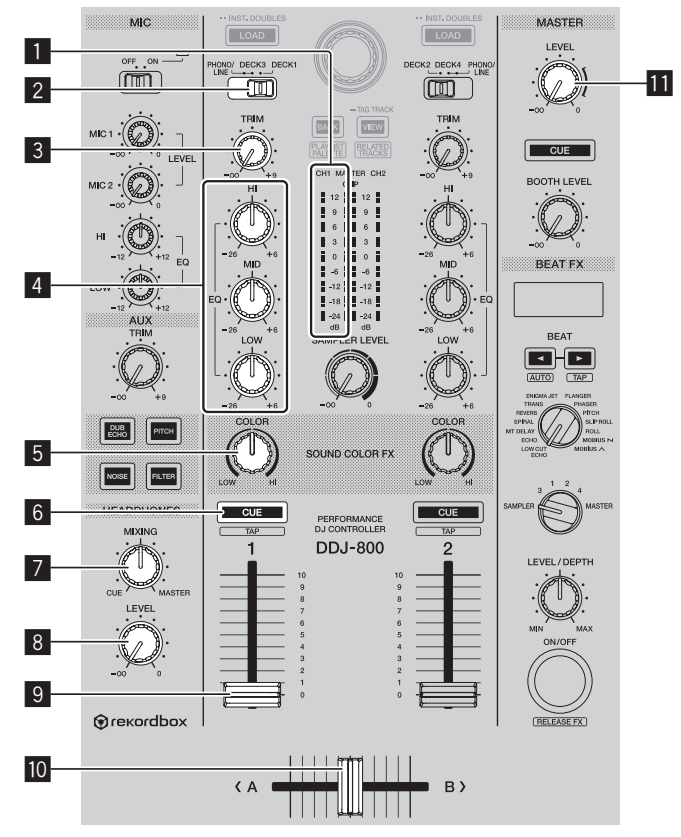

- **Kanaalniveau-aanduiding**
- **PHONO/LINE, DECK3, DECK1-keuzeschakelaar**
- **TRIM-regelaar**
- **EQ (HI, MID, LOW)-regelaar**
- **COLOR-regelaar**
- **Hoofdtelefoon CUE knop**
- **HEADPHONES MIXING-regelaar**

## **Basisbediening**

#### 8 **HEADPHONES LEVEL-regelaar**

- 9 **Kanaal-fader**
- **10 Crossfader-regelaar**
- **11 MASTER LEVEL-regelaar**
- **1 Stel de posities van de regelaars enz. in zoals u hieronder kunt zien.**

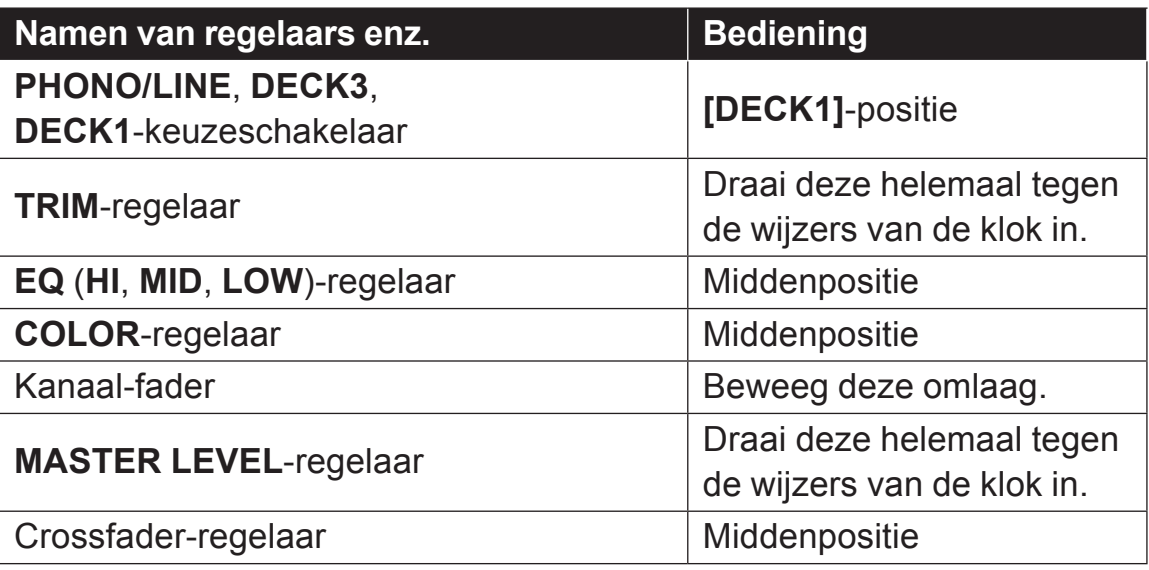

**2 Druk op de [PLAY/PAUSE** f**]-knop om het muziekstuk af te spelen.**

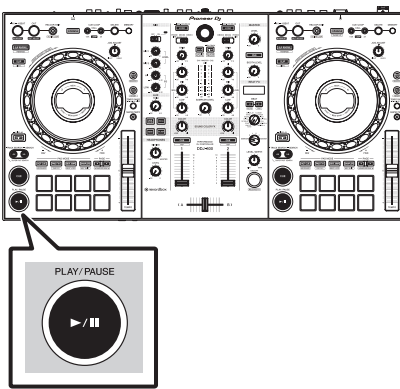

## **Basisbediening**

**3 Draai aan de [TRIM]-regelaar.**

Stel de **[TRIM]**-regelaar in zodat de oranje indicator van de kanaalniveauaanduiding bij het piekniveau oplicht.

- **4 Beweeg de kanaalfader omhoog.**
- **5 Draai aan de [MASTER LEVEL]-regelaar om het audioniveau van de luidsprekers in te stellen.**

Zet het geluidsniveau van de uitgangsaansluitingen **[MASTER 1]** en **[MASTER 2]** op een gepast niveau.

! Als u geluid van de luidsprekers van de pc/Mac wilt uitvoeren, stel dan niet de **[MASTER LEVEL]**-regelaar af maar het volume van de luidsprekers van de pc/Mac.

### **Kanaalaudio met de hoofdtelefoon beluisteren**

Stel de posities van de regelaars enz. in zoals u hieronder kunt zien.

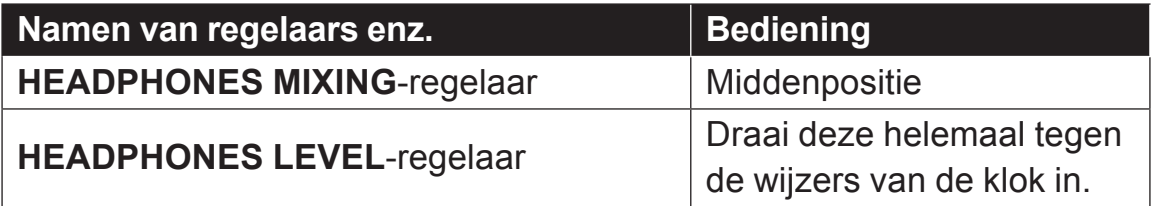

#### **1 Druk op de [CUE]-knop van de hoofdtelefoon.**

#### **2 Draai aan de [HEADPHONES LEVEL]-regelaar.**

Stel het geluidsniveau dat geproduceerd wordt via de hoofdtelefoon in op een geschikt niveau.

### **Opmerking**

Dit toestel en rekordbox dj bevatten talrijke functies waarmee DJ's nog persoonlijkere opvoeringen kunnen verzorgen. Voor details over de verschillende functies, bezoek de onderstaande website en raadpleeg rekordbox Operating Instructions. rekordbox.com/manual

## **Het systeem uitschakelen**

- **1 Sluit rekordbox.**
- **2 Druk op de schakelaar [**u**] op het achterpaneel van dit toestel om het toestel op stand-by te zetten.**
- **3 Koppel de USB-kabel los van de pc/Mac.**

# **Geavanceerde bediening**

## **4-beatlussen gebruiken**

% **Houd de [LOOP IN/4 BEAT]-knop langer dan 1 seconde ingedrukt tijdens het afspelen.**

Een lus die 4 beats verlengt vanaf het punt waarop de knop werd ingedrukt, start automatisch en de lusweergave begint.

! Als de kwantiseringsfunctie is ingeschakeld, kan er kleine vertraging optreden bij het gebruiken van deze functie om de beat te synchroniseren.

#### **De lusweergave annuleren**

#### % **Druk op de [RELOOP/EXIT]-knop.**

De weergave gaat door na het lus-eindpunt zonder terug te keren naar het lus-beginpunt.

## **Gebruiken van handmatige lussen**

Gebruik deze functie om bepaalde gedeelten herhaaldelijk af te spelen.

- Als de kwantiseringsfunctie is ingeschakeld, kan er kleine vertraging optreden bij het gebruiken van deze functie om de beat te synchroniseren.
- **1 Druk tijdens het afspelen op de [LOOP IN/4 BEAT]-knop op het punt waar u de lusweergave wilt starten (het lus-beginpunt).** Hiermee stelt u het beginpunt van de lus in.
- **2 Druk op de [LOOP OUT]-knop op het punt waar u wilt eindigen metlus afspelen (het lus-eindpunt).**

### **Halveren van een lus**

### ● Druk tijdens het afspelen van de lus op de [CUE/LOOP CALL, < **(LOOP 1/2X)]-knop.**

Iedere keer dat op deze knop wordt gedrukt, wordt de lengte van de lusweergave met de helft verminderd.

! De lengte van de lus kan met de helft verminderd worden tijdens het weergeven van een lus met 4 beats.

### **Verdubbeling van een lus**

● Druk tijdens het afspelen van de lus op de [CUE/LOOP CALL, ▶ **(LOOP 2X)]-knop.**

Elke keer als de toets wordt ingedrukt, wordt de lengte van de lusweergave verdubbeld.

! De lengte van de lus kan ook worden verdubbeld tijdens weergave van een 4-beatlus.

#### **De lusweergave annuleren**

#### % **Druk op de [RELOOP/EXIT]-knop.**

De weergave gaat door na het lus-eindpunt zonder terug te keren naar het lus-beginpunt.

#### **Het punt wijzigen waar de lusweergave begint**

% **Druk tijdens het afspelen van de lus op de [LOOP IN/4 BEAT] knop en draai vervolgens aan het draaiwiel.** Verplaatst de positie van het lus-beginpunt.

### **Het punt wijzigen waar de lusweergave eindigt**

% **Druk tijdens het afspelen van de lus op de [LOOP OUT]-knop en draai vervolgens aan het draaiwiel.**

Verplaatst de positie van het lus-eindpunt.

## **De performance-pads gebruiken**

### **Gebruiken van hot-cues**

U kunt het afspelen starten vanaf de positie waar een hot-cue is ingesteld. Behalve hot-cues kunnen lussen worden ingesteld om een afspeelpunt op te roepen.

! Er kunnen in één muziekstuk maximaal 16 hot-cue-punten worden ingesteld en opgeslagen.

#### **Een hot-cue instellen en oproepen**

#### **1 Druk op de [HOT CUE]-standtoets.**

Het toestel schakelt over naar de hot-cue-stand.

! Voor de geregistreerde 16 hot-cues kunt u omschakelen naar hot-cues A t/m H door te drukken op de **[PAGE** c**]**-toets, en naar hot-cues I t/m P door te drukken op de **[PAGE ►]**-toets. De inhoud van het hot-cueweergavegebied in het scherm van het rekordbox dj-deck kan ook worden omgeschakeld door dezelfde handeling te verrichten.

#### **2 Druk tijdens het afspelen of in de pauzestand op een performance-pad om een hot-cue-punt in te stellen.**

De hot-cuepunten worden toegewezen aan de verschillende performancepads zoals hieronder wordt getoond.

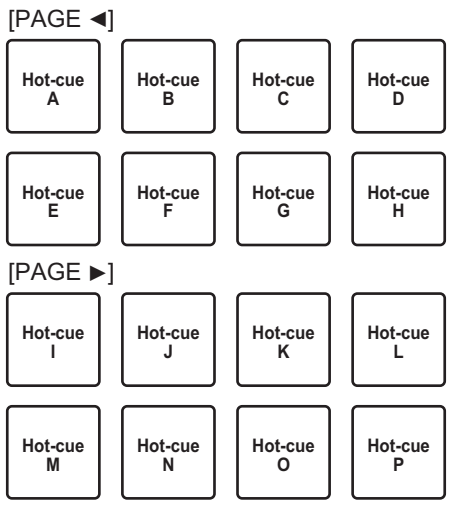

#### **3 Druk op de performance-pad waarvoor het hot-cue-punt is ingesteld.**

Het afspelen begint vanaf het hot-cuepunt.

- ! Druk op een performance-pad terwijl u de **[SHIFT]**-toets ingedrukt houdt om het hot-cue-punt te wissen.
- **Een 4-beatlus instellen en oproepen**
- **1 Druk op de [HOT CUE]-standtoets.**

Het toestel schakelt over naar de hot-cue-stand.

**2 Houd de [LOOP IN/4 BEAT]-knop langer dan 1 seconde ingedrukt tijdens het afspelen.**

Stelt een 4-beatlus in op het punt waar de toets wordt ingedrukt, en lusweergave start.

**3 Druk tijdens lusweergave op een performance-pad om een lus in te stellen tijdens lusweergave.**

### **4 Druk op de performance-pad waarop de lus is ingesteld.**

De lusweergave begint vanaf het punt waar de lus is ingesteld.

- ! Druk op een performance-pad terwijl u de **[SHIFT]**-toets ingedrukt houdt om de lus te wissen.
- **Een handmatige lus instellen en oproepen**
- **1 Druk op de [HOT CUE]-standtoets.** Het toestel schakelt over naar de hot-cue-stand.
- **2 Druk tijdens het afspelen op de [LOOP IN/4 BEAT]-knop en druk vervolgens op de [LOOP OUT]-knop.** De lus-weergave begint.
- **3 Druk tijdens lusweergave op een performance-pad om een lus in te stellen tijdens lusweergave.**
- **4 Druk op de performance-pad waarop de lus is ingesteld.** De lusweergave begint vanaf het punt waar de lus is ingesteld.
	- ! Druk op een performance-pad terwijl u de **[SHIFT]**-toets ingedrukt houdt om de lus te wissen.

## **De pad FX gebruiken**

Er zijn verschillende uitvoeringen mogelijk door gewoon de performance-pads in te drukken en los te laten.

#### **1 Druk op de [PAD FX1] toets.**

Het toestel schakelt over naar pad FX 1-stand. Effecten worden als volgt aan de performance-pads toegewezen.

Voor de effecten die zijn toegewezen aan de pads, kunt u omschakelen naar effecten A t/m H door te drukken op de **[PAGE** c**]**-toets, en naar effecten I t/m P door te drukken op de **[PAGE** d**]**-toets. De inhoud van het pad FX-weergavegebied in het scherm van het rekordbox dj-deck kan ook worden omgeschakeld door dezelfde handeling te verrichten.

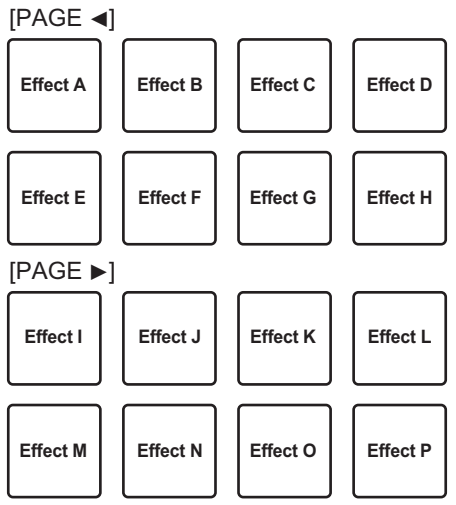

! Druk op de **[PAD FX1]**-standtoets terwijl u de **[SHIFT]**-toets ingedrukt houdt om over te schakelen naar pad FX 2-stand. Effecten worden als volgt aan de performance-pads toegewezen.

Voor de effecten die zijn toegewezen aan de pads, kunt u omschakelen naar effecten Q t/m X door te drukken op de **[PAGE** c**]**-toets, en naar effecten Y t/m AF door te drukken op de **[PAGE ▶]**-toets. De inhoud van het pad FX-weergavegebied in het scherm van het rekordbox dj-deck kan ook worden omgeschakeld door dezelfde handeling te verrichten.

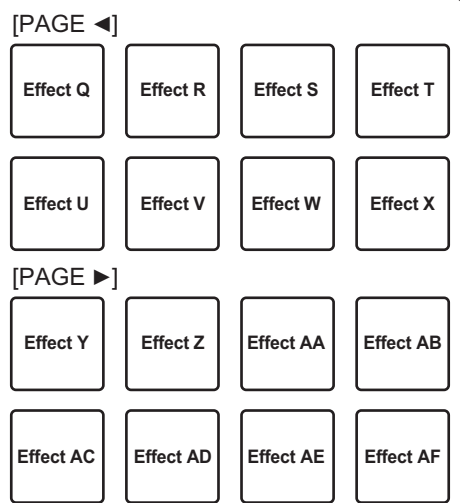

**2 Houd een performance-pad ingedrukt.**

Het effect wordt ingeschakeld op basis van het effect en het aantal beats dat aan de pad is toegewezen.

**3 Laat de performance-pad los.** Het effect wordt uitgeschakeld.

### **De release FX van de pad FX gebruiken**

Release FX moet vooraf aan een performance-pad zijn toegewezen.

**1 Houd een performance-pad ingedrukt waaraan een ander effect dan release FX is toegewezen.**

Het effect wordt ingeschakeld op basis van het effect en het aantal beats dat aan de pad is toegewezen.

**2 Druk op de performance-pad waaraan release FX is toegewezen.**

Het effect dat aanstond, wordt uitgezet, en het effect van release FX wordt toegevoegd.

## **Beatsprong gebruiken**

U kunt de afspeelpositie direct verplaatsen zonder het ritme te breken van het muziekstuk dat wordt afgespeeld.

#### **1 Druk op de [BEAT JUMP]-standtoets.**

Het toestel schakelt over naar de beatsprong-stand. Het aantal beats of aantal maten dat wordt overgeslagen, wordt aan de betreffende performance-pads toegewezen, zoals hieronder wordt getoond. (standaardwaarde)

■ Druk op de **[PAGE <]**-toets of de **[PAGE** ▶]-toets om het aantal beats of maten te wijzigen dat aan de performance-pad is toegewezen.

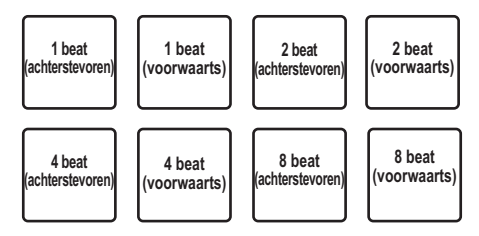

#### **2 Druk op pad 1, pad 3, pad 5 of pad 7.**

De afspeelpositie verandert zoveel beats of maten naar links als het nummer dat aan de ingedrukte pad is toegewezen.

#### **3 Druk op pad 2, pad 4, pad 6 of pad 8.**

De afspeelpositie verandert zoveel beats of maten naar rechts als het nummer dat aan de ingedrukte pad is toegewezen.

### **Gebruik van de samplerfunctie**

U kunt de muziekstukken afspelen die in de sampleposities van de sampler zijn geladen met behulp van de performancetoetsen.

- **Het gebruik van de sampler voorbereiden**
- % **Selecteer het vakje [SAMPLER] bovenaan het scherm van rekordbox dj.**

Het samplerpaneel wordt weergegeven op het scherm van rekordbox dj.

## **Geavanceerde bediening**

#### **Een muziekstuk laden in een samplerpositie**

## **1 Druk op de [SAMPLER]-standtoets.**

Het toestel schakelt over naar de samplerstand.

### **2 Druk op de toets [PAGE** c**] of [PAGE** d**] terwijl u de [SHIFT] toets ingedrukt houdt.**

Er wordt naar een andere samplebank overgeschakeld. De sampler heeft vier banken en elke bank heeft zestien sampleposities.

**3 Druk op de draaiknop om de cursor naar de muziekstukkenlijst te verplaatsen.**

#### **4 Draai aan de draaiknop.**

Selecteer het muziekstuk dat u in een samplerpositie wilt laden.

#### **5 Druk terwijl u de [SHIFT] toets ingedrukt houdt op de performance-pad.**

Het geselecteerde muziekstuk wordt in de samplerpositie geladen.

! Laden door een reeds geladen samplerpositie te overschrijven, kan onmogelijk zijn afhankelijk van de instelling **[Voorkeuren]** van rekordbox.

#### **De performance-pads gebruiken om de sampler af te spelen**

#### **1 Druk op de [SAMPLER]-standtoets.**

Het toestel schakelt over naar de samplerstand.

**2 Druk op de toets [PAGE** c**] of [PAGE** d**] terwijl u de [SHIFT] toets ingedrukt houdt.**

Wijzigt de samplerbank.

#### **3 De samplergain regelen op het scherm van rekordbox dj**

#### **4 Druk op een performance-pad.**

Het geluid voor de positie die is toegewezen aan de pad wordt afgespeeld.

! Samplerposities worden als volgt aan de performancetoetsen toegewezen. (De posities tussen haakjes zijn voor wanneer de sampler-stand de toetsenstand van deck 2 is.)

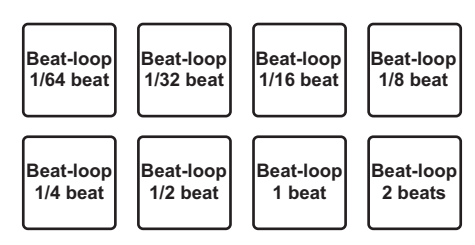

**5 Druk tijdens het afspelen van de sampler op een performance-pad.**

Het afspelen wordt vanaf het begin hervat.

**6 Druk tijdens het afspelen van de sampler op de performancepad terwijl u de [SHIFT]-toets ingedrukt houdt.**

Het geluid van de samplepositie die momenteel wordt afgespeeld, wordt gestopt.

## **De toetsenbordmodus gebruiken**

U kunt de performance-pads als toetsenbord gebruiken, waarbij een toonladder aan de hot-cues wordt toegewezen.

### **1 Druk op de [HOT CUE]-standtoets terwijl de [SHIFT]-toets ingedrukt wordt gehouden.**

Het toestel schakelt over naar de toetsenbordstand.

#### **2 Druk op een performance-pad.**

Selecteer de hot-cue die u in de toetsenbordstand wilt gebruiken.

- Als er geen hot-cues zijn ingesteld, wordt de huidige afspeelpositie ingesteld als een hot-cue en in de toetsenbordstand gebruikt.
- ! Als u de hot-cue voor gebruik in de toetsenbordstand opnieuw wilt selecteren, druk dan op de **[HOT CUE]**-standtoets terwijl u de **[SHIFT]** toets ingedrukt houdt.

Als een hot cue die met de toetsenbordmodus wordt gebruikt, is geselecteerd, worden de instellingen voor de toonsoort toegewezen aan de respectievelijke performance-pads, zoals hieronder wordt getoond. (Oorspronkelijke toestand)

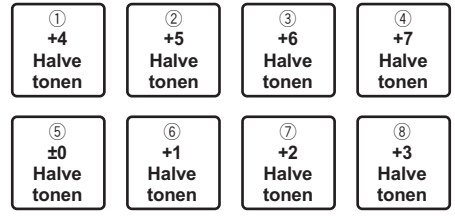

Een halve toon is een eenheid die de toonhoogte weergeeft. "+1 Semitone" geeft een geluid aan dat een halve stap hoger is dan de oorspronkelijke toon.

**3 Druk op de [PAGE** c**]- of [PAGE** d**]-knop om de instelling te wijzigen voor de toonhoogte van het geluid dat aan een performance-pad is toegewezen.**

### **4 Druk op een performance-pad.**

De hot-cue wordt afgespeeld met de toonhoogte die aan de ingedrukte pad is toegewezen.

## **Beatlussen gebruiken**

Wanneer op een performance-pad wordt gedrukt, wordt een lus ingesteld met het aantal beats dat aan de pad is toegewezen en wordt de lusweergave voortgezet, zelfs wanneer u uw vinger van de pad haalt.

**1 Druk op de [BEAT JUMP]-standtoets terwijl u de [SHIFT]-toets ingedrukt houdt.**

Het toestel schakelt over naar de beatlus-stand. Het aantal beats voor de beatlusmodus wordt aan de betreffende performance-pads toegewezen, zoals hieronder wordt getoond.

■ Als u op de **[PAGE <1**- of **[PAGE ►1**-knop drukt, verandert het aantal beats dat is toegewezen aan het performance-pad.

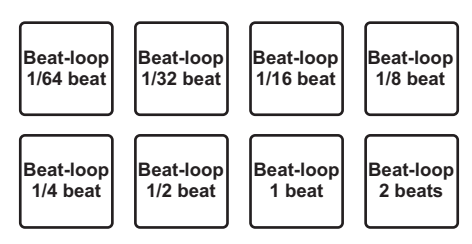

#### **2 Druk op een performance-pad.**

Er wordt een lus afgespeeld met het aantal beats dat is toegewezen aan de pad die is ingedrukt.

#### **3 Druk nog eens op dezelfde performance-pad.**

De lus-weergave wordt geannuleerd.

## **De functie voor toonsoortverschuiving gebruiken**

Wanneer een performance-pad wordt ingedrukt, wordt de toonsoort van het afgespeelde muziekstuk gewijzigd in de toonhoogte die aan die pad is toegewezen.

### **1 Druk op de [SAMPLER]-standtoets terwijl de [SHIFT]-toets ingedrukt wordt gehouden.**

Het toestel schakelt over naar de stand voor toonsoortverschuiving. De instellingen van de toonhoogte worden toegewezen aan de verschillende performance-pads zoals hieronder wordt getoond. (Oorspronkelijke toestand)

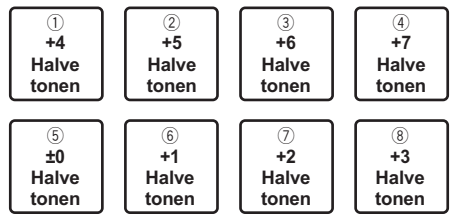

Een halve toon is een eenheid die de toonhoogte weergeeft. "+1 Semitone" geeft een geluid aan dat een halve stap hoger is dan de oorspronkelijke toon.

- **2 Druk op de [PAGE** c**] of [PAGE** d**]-knop om de instelling te wijzigen voor de toonhoogte van het geluid dat aan een performance-pad is toegewezen.**
- **3 Druk op een performance-pad.**

De toonsoort van het afgespeelde muziekstuk verandert in de toonhoogte die is toegewezen aan de ingedrukte pad.

#### **4 Druk op de [KEY SYNC]-knop terwijl u de [SHIFT]-knop ingedrukt houdt.**

De toonsoort van de track die wordt afgespeeld, keert terug naar de oorspronkelijke toonsoort.

## **Instellen van cue-punten**

Cue-punten of lus-punten kunnen worden ingesteld in het geladen muziekstuk.

- **1 Verplaats de afspeelpositie naar het punt waar u een cue-punt wilt instellen.**
- **2 Druk in de pauzestand op de [CUE]-toets.**
- **3 Druk op [MEMORY].**

Het cue-punt dat in stap 2 is ingesteld, wordt opgeslagen. Druk tijdens de lus op de **[MEMORY]**-toets om het lus-punt op te slaan.

#### \_\_\_\_\_\_\_\_\_\_\_\_\_\_\_\_\_\_\_\_\_\_\_\_\_\_\_\_\_\_\_\_

### **Cue-punten oproepen**

Ingestelde cue-punten of lus-punten kunnen worden opgeroepen.

● Druk op de **[CUE/LOOP CALL, ◀ (LOOP 1/2X)**]- of **[CUE/LOOP CALL,** d **(LOOP 2X)]-knop.** Roept de ingestelde cue-punten of lus-punten op.

### **Cue-punten verwijderen**

Ingestelde cue-punten of lus-punten kunnen worden verwijderd.

**1 Druk op de [CUE/LOOP CALL, ◀ (LOOP 1/2X)]- of [CUE/LOOP CALL,** d **(LOOP 2X)]-knop.** Roep het cue-punt op dat u wilt verwijderen.

**2 Druk op de [DELETE]-toets.** Het opgeroepen cue-punt wordt verwijderd.

## **De mengpaneelmodus omschakelen**

Dit toestel kan met de instelitems van rekordbox worden omgeschakeld naar een 2-kanaals mengpaneelmodus of een 4-kanaals mengpaneelmodus.

= *De instellingen wijzigen met rekordbox* (blz.88)

#### **2-kanaals mengpaneelmodus**

In deze modus wordt de mengpaneelfunctie ingesteld op 2 kanalen die overeenkomen met de toetsen en regelaars op het toestel. Door het volgende af te spelen muziekstuk op voorhand voor te bereiden, kan tijdens optredens snel worden omgeschakeld naar muziekstukken.

#### **4-kanaals mengpaneelmodus**

In deze modus wordt de mengpaneelfunctie gebruikt met 4 kanalen die overeenkomen met rekordbox dj.

Er zijn maximaal vier mixen mogelijk, zodat u nog origineler te werk kunt gaan bij het maken van muziekmixen en optredens.

! De takeoverfunctie van de software werkt voor de mengpaneelfunctie in de 4-kanaals mengpaneelmodus.

## **Gebruiken van de slip-weergave**

Wanneer de slipweergave is ingeschakeld, gaat de normale weergave met het oorspronkelijke ritme op de achtergrond door tijdens scratchweergave, lusweergave en hot-cueweergave. Wanneer scratch-, lus- of hot-cueweergave wordt geannuleerd, wordt de normale weergave hervat vanaf de positie die is bereikt op het moment dat de handeling werd geannuleerd.

Er kunnen allerlei resultaten worden bereikt zonder het ritme te verstoren.

! De **[SLIP]**-toets licht op wanneer de slipweergave wordt ingeschakeld en knippert terwijl het geluid op de achtergrond wordt afgespeeld.

## **Slip-scratchen**

#### **1 Zet de stand VINYL aan.**

Druk op de **[SHIFT]**-toets om te controleren of de **[SLIP]**-toets oplicht.

#### **2 Druk op de [SLIP]-toets.**

Het toestel schakelt over naar de slip-stand.

#### **3 Scratch tijdens het afspelen met de bovenkant van de jog-draaiknop.**

Tijdens het scratchen gaat de normale weergave door op de achtergrond.

### **4 Laat de bovenkant van de jog-draaiknop los.**

Het afspelen begint vanaf de huidige positie die op de achtergrond wordt afgespeeld.

! Om de slip-weergave uit te schakelen, drukt u nogmaals op de **[SLIP]**-toets.

## **Controleren of de VINYL-staat aan of uit staat**

De stand VINYL is standaard ingeschakeld, en scratchen kan worden gebruikt. U kunt de huidige status controleren op basis van de verlichtingsstatus van de **[SLIP]**-toets terwijl de **[SHIFT]**-toets wordt ingedrukt.

- ! Als de VINYL-stand is ingeschakeld, brandt de **[SLIP]**-toets wanneer de **[SHIFT]**-toets wordt ingedrukt.
- ! Als de VINYL-stand is uitgeschakeld, brandt de **[SLIP]**-toets niet wanneer de **[SHIFT]**-toets wordt ingedrukt.

Druk op de **[SLIP]**-toets terwijl u de **[SHIFT]**-toets ingedrukt houdt om de stand VINYL aan en uit te zetten.

### **Slip-hotcue**

**1 Druk op de [HOT CUE]-standtoets.**

Het toestel schakelt over naar de hot-cue-stand.

**2 Stel de hot-cue in.**

Druk op een performance-pad om een hot-cue in te stellen.

**3 Druk op de [SLIP]-toets.**

Het toestel schakelt over naar de slip-stand.

#### **4 Houd tijdens het afspelen een performance-pad ingedrukt.**

Het afspelen wordt gestart vanaf de positie waar de hot-cue is ingesteld. Het afspelen gaat door terwijl de performance-pad wordt ingedrukt. De normale weergave gaat door op de achtergrond terwijl de hot-cue wordt afgespeeld.

**5 Laat de performance-pad los.**

Het afspelen begint vanaf de huidige positie die op de achtergrond wordt afgespeeld.

! Om de slip-weergave uit te schakelen, drukt u nogmaals op de **[SLIP]**-toets.

### **Slip-remmen**

**1 Regel de instelling voor [Vinyl Speed Adjust] - [Touch/Brake] in het tabblad [Deck] van [Voorkeuren] > [Controller]-menu voor rekordbox.**

Regelt de snelheid enz. waarmee het afspelen van het muziekstuk wordt gestopt met **[Vinyl Speed Adjust]**.

U kunt bij het gebruik van slip-remmen de **[Touch/Brake]**-regelaar van **[Vinyl Speed Adjust]** op de pc/Mac-scherm aanpassen zodat het geluid langzaam stopt.

**2 Druk op de [SLIP]-toets.**

Het toestel schakelt over naar de slip-stand.

**3 Druk tijdens weergave op de [PLAY/PAUSE** f**] knop.** Het afspelen stopt langzaam terwijl het normale afspelen doorgaat op de achtergrond.

#### **4 Druk nog eens op de [PLAY/PAUSE** f**]-toets.**

Het afspelen begint vanaf de huidige positie die op de achtergrond wordt afgespeeld.

! Om de slip-weergave uit te schakelen, drukt u nogmaals op de **[SLIP]**-toets.

### **Slip auto beat-lus**

#### **1 Druk op de [SLIP]-toets.**

Het toestel schakelt over naar de slip-stand.

#### **2 Houd de [LOOP IN/4 BEAT]-knop langer dan 1 seconde ingedrukt.**

Er wordt een lus ingesteld met het opgegeven aantal beats en de lusweergave zal beginnen.

Tijdens de lus-weergave gaat op de achtergrond de normale weergave door.

### **3 Druk op de [RELOOP/EXIT]-knop.**

De lus-weergave wordt geannuleerd en het afspelen begint vanaf de huidige positie die op de achtergrond wordt afgespeeld.

! Om de slip-weergave uit te schakelen, drukt u nogmaals op de **[SLIP]**-toets.

### 64

<u>\_\_\_\_\_\_\_\_\_\_\_\_\_\_\_\_\_\_\_\_\_\_</u>

## **Handmatige slip-lusweergave**

### **1 Druk op de [SLIP]-toets.**

Het toestel schakelt over naar de slip-stand.

### **2 Druk op de [LOOP IN/4 BEAT]-knop en druk vervolgens op de [LOOP OUT]-knop.**

De lus-weergave begint.

Tijdens de lus-weergave gaat op de achtergrond de normale weergave door.

#### **3 Druk op de [RELOOP/EXIT]-knop.**

De lus-weergave wordt geannuleerd en het afspelen begint vanaf de huidige positie die op de achtergrond wordt afgespeeld.

! Om de slip-weergave uit te schakelen, drukt u nogmaals op de **[SLIP]**-toets.

## **De startfunctie van de kanaalfader gebruiken**

### **De kanaalfader startfunctie gebruiken**

#### **1 Stel een cue-punt in.**

Pauzeer het afspelen op de positie waar u een cue-punt wilt instellen (startpunt voor afspelen) en druk op de **[CUE]**-toets voor het corresponderende deck.

- ! Cue-punten kunnen ook worden ingesteld door de kanaalfader van achter naar de positie het dichtst bij u te verplaatsen terwijl u de **[SHIFT]**-toets ingedrukt houdt in de pauzestand.
- **2 Verplaats de kanaalfader van de positie het dichtst bij u naar achteren terwijl u de [SHIFT]-toets ingedrukt houdt.**

Het afspelen van het muziekstuk begint vanaf het ingestelde cue-punt.

! Wanneer u de kanaalfader terug verplaatst naar de positie het dichtst bij u, terwijl u de **[SHIFT]**-toets ingedrukt houdt tijdens het afspelen, gaat het muziekstuk terug naar het ingestelde cue-punt en wordt het afspelen gepauzeerd (back-cue).

Als je geen cue hebt ingesteld, start het afspelen vanaf het begin van het muziekstuk.

Wanneer u de kanaalfader verplaatst van achter naar de positie het dichtst bij u, terwijl u de **[SHIFT]**-toets ingedrukt houdt wanneer een cue in stand-by is, start het afspelen vanaf het ingestelde cue-punt.

## **De startfunctie van de crossfader-regelaar gebruiken**

#### **1 Het cue-punt instellen.**

Pauzeer het afspelen op de positie waar u een cue-punt wilt instellen (startpunt voor afspelen) en druk op de **[CUE]**-toets voor het corresponderende deck.

! Cue-punten kunnen ook worden ingesteld door de crossfader helemaal naar links of rechts te schuiven terwijl u de **[SHIFT]**-toets ingedrukt houdt in de pauzestand.

#### **2 Verschuif de crossfader helemaal naar links of rechts.**

Zet de crossfader op het verre uiteinde van het kanaal dat u wilt gebruiken met de startfunctie van de fader.

#### **3 Verplaats de crossfader naar de tegenovergestelde richting terwijl u de [SHIFT]-toets ingedrukt houdt.**

Het afspelen van het muziekstuk begint vanaf het ingestelde cue-punt.

! Wanneer u tijdens het afspelen de crossfader-regelaar naar de oorspronkelijke positie terugzet terwijl u de **[SHIFT]** toets ingedrukt houdt, keert het muziekstuk ogenblikkelijk terug naar het ingestelde cue-punt en wordt de pauzestand geactiveerd (back-cue).

Als je geen cue hebt ingesteld, start het afspelen vanaf het begin van het muziekstuk.

Wanneer u de crossfader van de linker rand naar de rechter rand (of van de rechter rand naar de linker rand) verplaatst terwijl u de **[SHIFT]**-toets ingedrukt houdt wanneer een cue in stand-by is, begint het afspelen vanaf het ingestelde cue-punt.

### **Gebruiken van effecten**

Hieronder worden de twee effectfunctietypen BEAT FX en SOUND COLOR FX uitgelegd, die kunnen worden gebruikt wanneer het apparaat is aangesloten op rekordbox dj.

Voor details over het gebruik van deze effecten met de performancepads, zie *De pad FX gebruiken* (blz.52).

## **Gebruik van de BEAT FX-functie**

Met de BEAT FX-functie kunt u verscheidene effecten instellen volgens het tempo (BPM = beats per minuut) van het huidige spelende muziekstuk.

#### **Hoofdscherm**

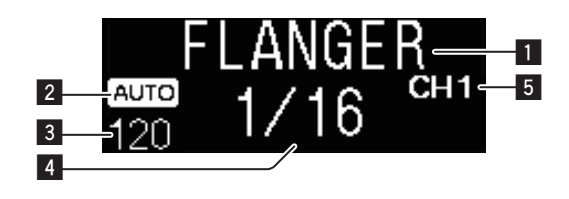

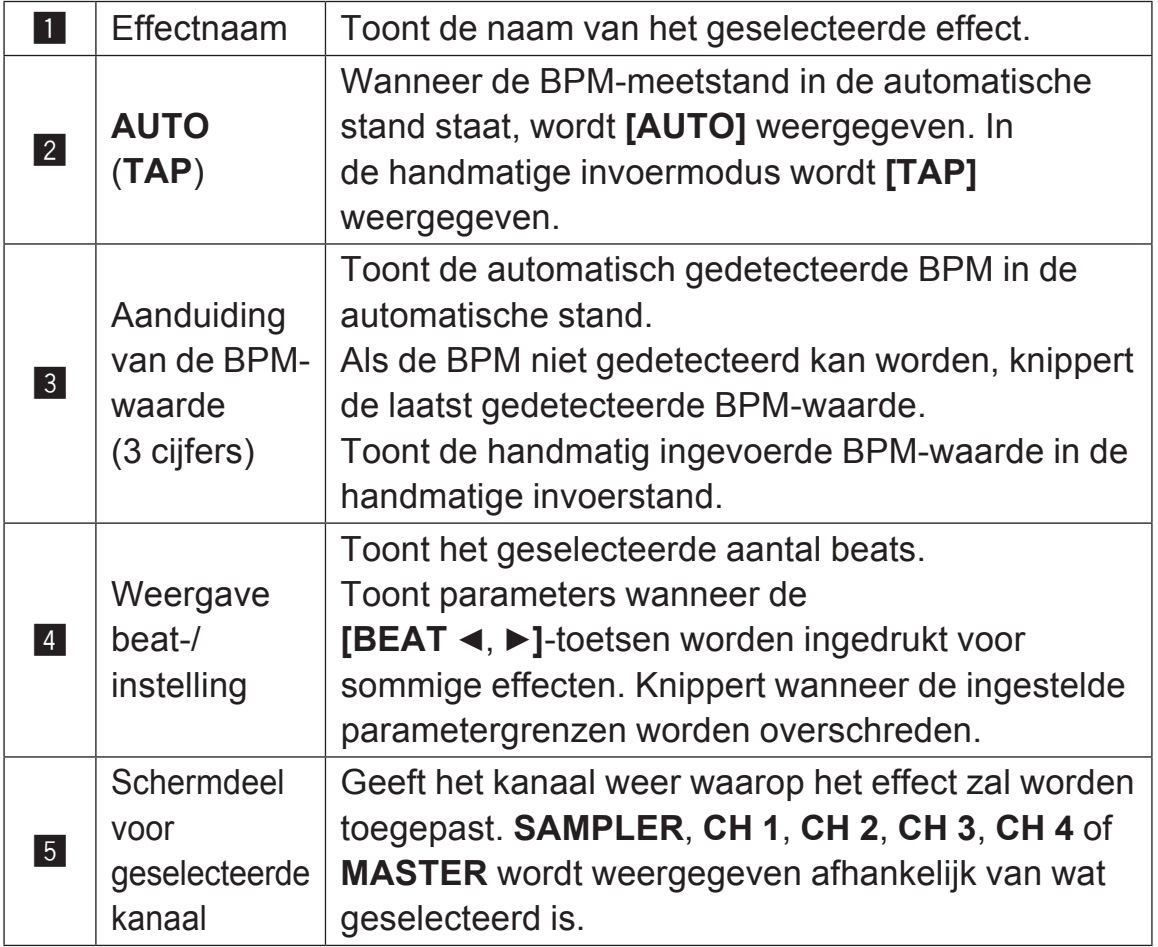

### **1 Druk op de [BEAT ◀] - of de [BEAT ▶] -toets terwijl je de [SHIFT]-toets ingedrukt houdt.**

Kies de BPM-metingsstand.

— **[AUTO]**: Druk op de **[BEAT** c**]**-toets terwijl u de **[SHIFT]**-toets ingedrukt houdt.

De BPM wordt automatisch gemeten vanaf het audio-ingangssignaal.

— **[TAP]**: Druk op de **[BEAT** c**]**-toets terwijl u de **[SHIFT]**-toets ingedrukt houdt.

Voer de BPM handmatig in. Voor informatie over handmatige invoer, zie *Handmatig invoeren van het aantal BPM* (blz.70).

! Het BPM-meetbereik voor de instelling **[AUTO]** is 70 tot 180. Voor sommige muziekstukken kan de BPM niet correct worden gemeten. Als de BPM niet kan worden gemeten, knippert de BPM-waarde op het scherm. Gebruik in dat geval de **[TAP]**-toets om de BPM handmatig in te voeren.

#### **2 Draai aan de [BEAT FX SELECT]-regelaar.**

Hiermee selecteert u het type effect.

! Voor informatie over de typen effecten, zie *Soorten BEAT FX* (blz.70).

#### **3 Draai aan de [BEAT FX CH SELECT]-regelaar.**

Selecteert het kanaal waarop het effect wordt toegepast.

- **[SAMPLER]**: past het effect toe op het geluid van **[SAMPLER]** van rekordbox.
- **[1]** tot **[4]**: past het effect toe op het geluid van elk kanaal. Alleen **[1]** en **[2]** worden ingeschakeld als de 2-kanaals mixermodus is ingesteld.
- **[MASTER]**: past het effect toe op het geluid van het **[MASTER]**-kanaal.

#### **4 Druk op de toets [BEAT ◀, ▶].**

Bepaal de beatfractie voor het synchroniseren van het effectgeluid. De effecttijd die overeenkomt met de beat-fractie wordt automatisch ingesteld.

#### **5 Druk op de [BEAT FX ON/OFF]-toets.**

Het effect wordt toegepast op het geluid.

De kwantitatieve parameter van het effect kan worden aangepast door aan de **[BEAT FX LEVEL/DEPTH]**-regelaar te draaien.

De **[ON/OFF]** toets knippert wanneer het effect wordt ingeschakeld.

! Druk opnieuw op de **[ON/OFF]**-toets om het effect uit te schakelen.

### *<sup>2</sup>* Opmerking

Het effect kan niet worden toegepast op het **AUX**-geluid.

## **Handmatig invoeren van het aantal BPM**

% **Houd de [SHIFT]-toets ingedrukt en tik met uw vinger meer dan twee keer op de [BEAT ▶]-toets in het tempo van de beat (kwartnoten) van het afgespeelde geluid.**

De gemiddelde waarde van het interval waarmee met een vinger op de**[BEAT** ▶]-knop wordt getikt terwijl de **[SHIFT**]-knop wordt ingedrukt, wordt weergegeven in de sectie van de waardeweergave van de BPM.

• Om terug te keren naar de AUTO-stand drukt u op de **[BEAT <]**-toets terwijl u de **[SHIFT]**-toets ingedrukt houdt.

## **Soorten BEAT FX**

## **LOW CUT ECHO**

Een vertraagd geluid waarvan het lage frequentiebereik is verminderd wordt meerdere keren uitgevoerd en geleidelijk verzwakt volgens de beatfractie die is ingesteld met de **[BEAT ◀, ▶]**-toetsen.

! De kanaalfaders verlagen en het ingangsvolume afkappen produceert een echogeluid, voor fade-out.

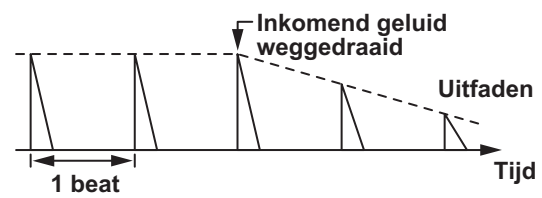

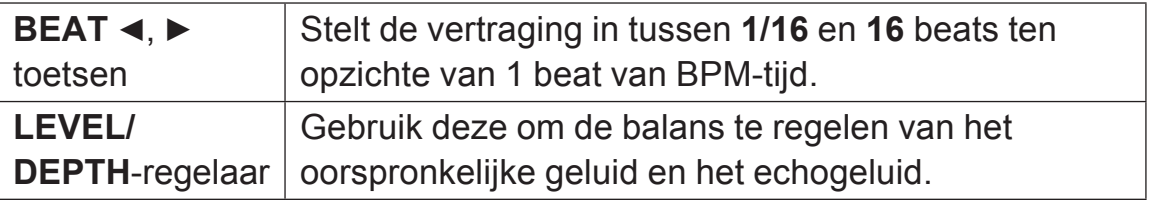

\_ \_ \_ \_ \_ \_ \_ \_ \_ \_ \_ \_ \_ \_ \_ \_ \_ \_ \_

# **ECHO**

Een vertraagd geluid wordt verschillende keren geleidelijk verzwakt geproduceerd overeenkomstig de beatfractie die is ingesteld met de **[BEAT <, ▶]** toetsen.

! De kanaalfaders verlagen en het ingangsvolume afkappen produceert een echogeluid, voor fade-out.

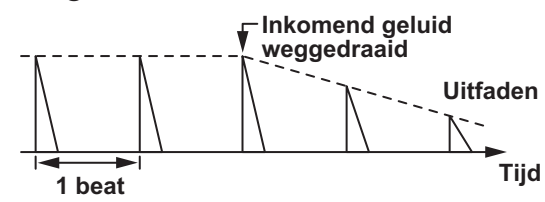

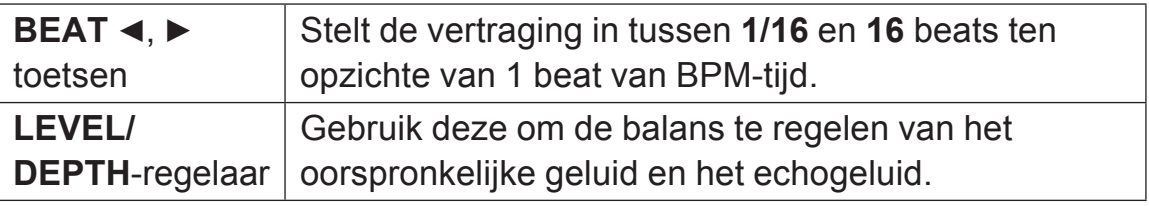

--------------------

## **MULTI TAP DELAY**

Een vertraagd geluid wordt maximaal 7 keer uitgevoerd in 1/8 beatintervallen volgens de beatfractie die is ingesteld met de **[BEAT <, ▶]-toetsen.** 

! De kanaalfaders verlagen en het ingangsvolume afkappen produceert een vertraagd geluid.

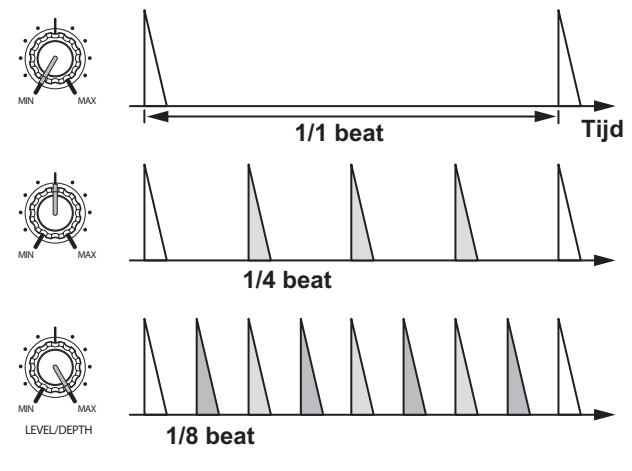

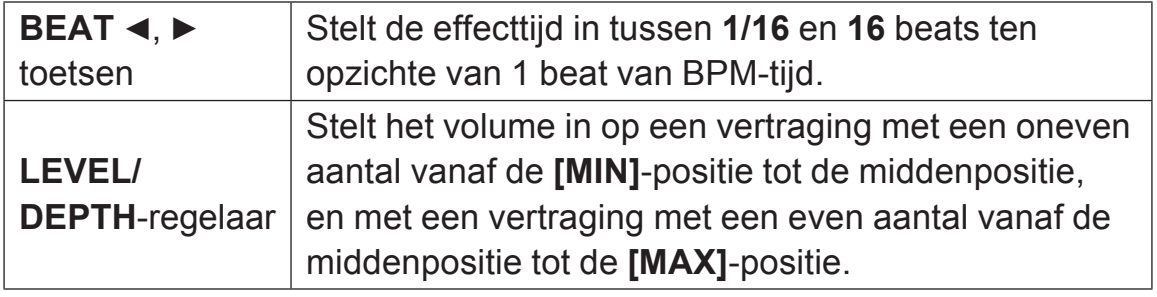
<u> - - - - - - - - - - - - - -</u>

# **SPIRAL**

Er wordt een nagalmeffect toegepast op het ingangsgeluid. De toonhoogte verandert tegelijkertijd als de vertragingstijd wordt gewijzigd.

! De kanaalfaders verlagen en het ingangsvolume afkappen produceert een effectgeluid.

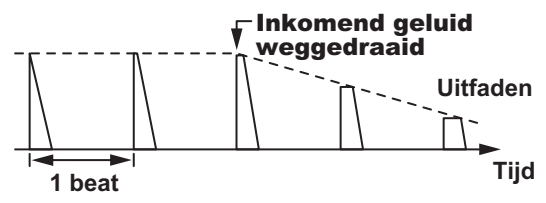

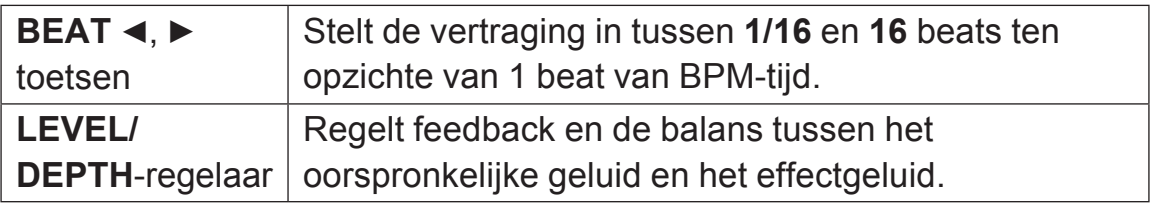

## **REVERB**

Er wordt een nagalmeffect toegepast op het ingangsgeluid.

! De kanaalfaders verlagen en het ingangsvolume afkappen produceert een vertraagd geluid.

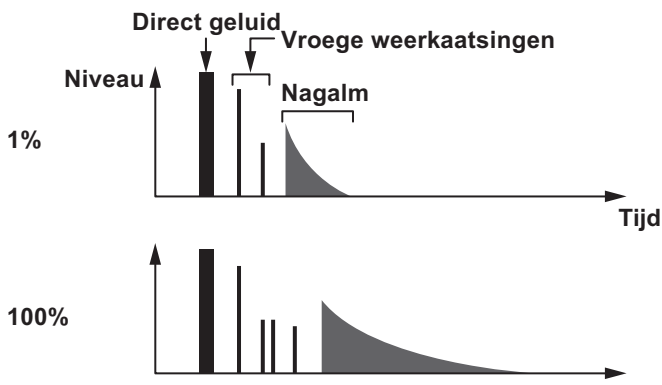

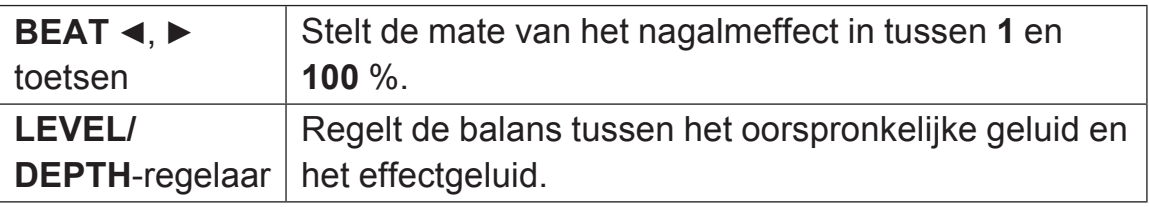

## **TRANS**

Het geluid wordt afgesneden overeenkomstig de beatfractie die is ingesteld met de **[BEAT ◀, ▶]** toetsen.

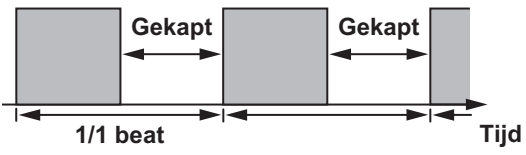

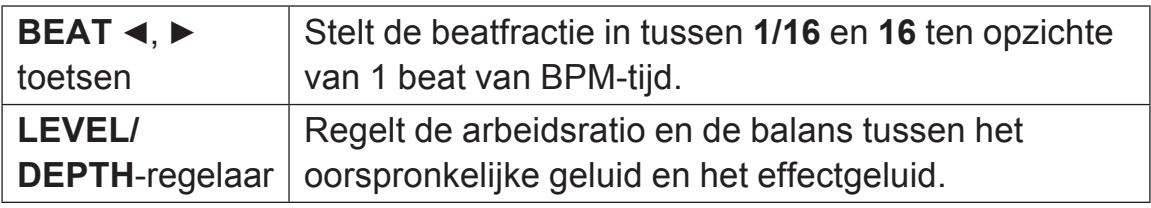

## **ENIGMA JET**

Er wordt een flangereffect geproduceerd overeenkomstig de beatfractie die is ingesteld met de **[BEAT <, ▶]**-toetsen. De toonhoogte klinkt alsof deze doorgaat met stijgen of dalen.

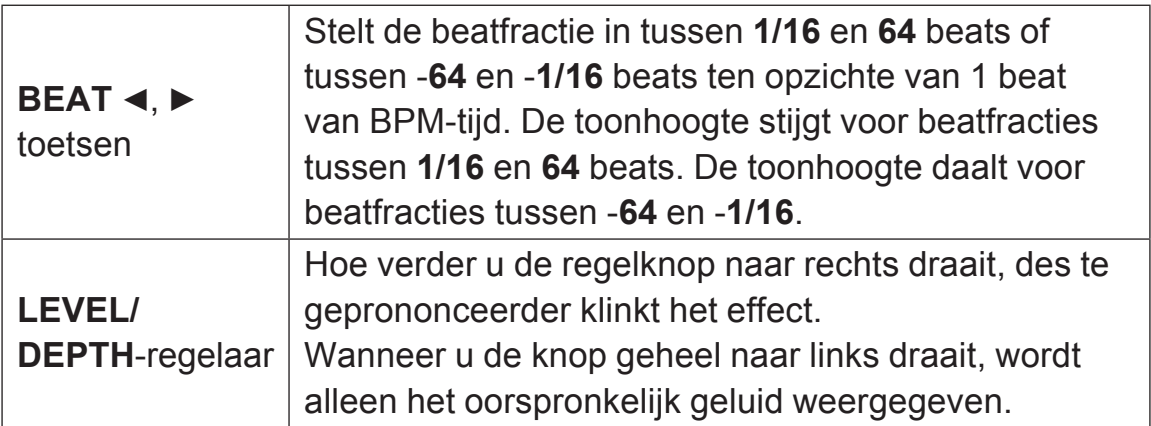

## **FLANGER**

Een flangereffect van 1-cyclus lang wordt geproduceerd overeenkomstig de beatfractie die is ingesteld met de **[BEAT <, >]** toetsen.

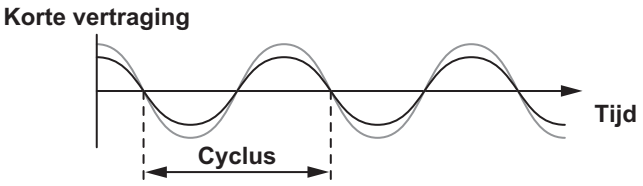

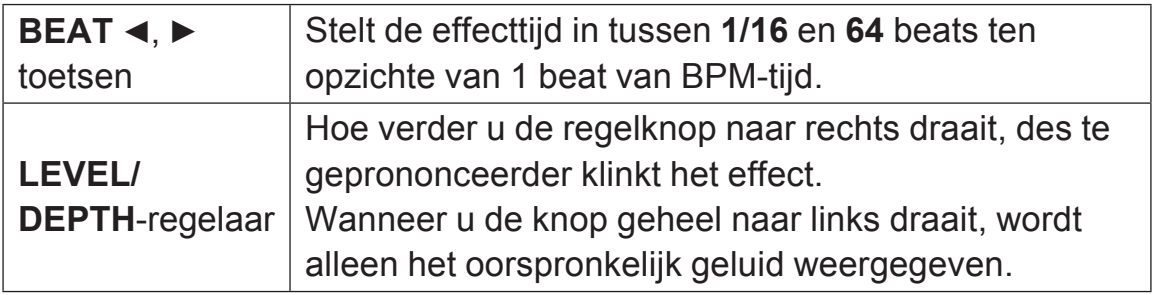

## **PHASER**

Het phasereffect wordt gewijzigd overeenkomstig de beatfractie die **is ingesteld met de [BEAT ◀, ▶] toetsen.** 

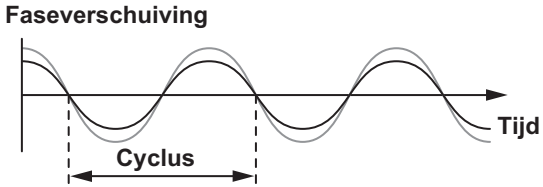

Het phaser-effect verandert al naar gelang de beattoets-fractie.

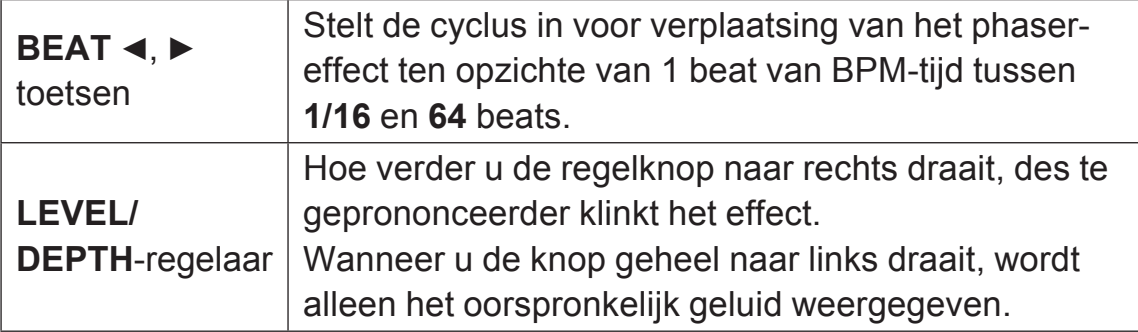

## **PITCH**

De toonhoogte van het brongeluid wordt gewijzigd.

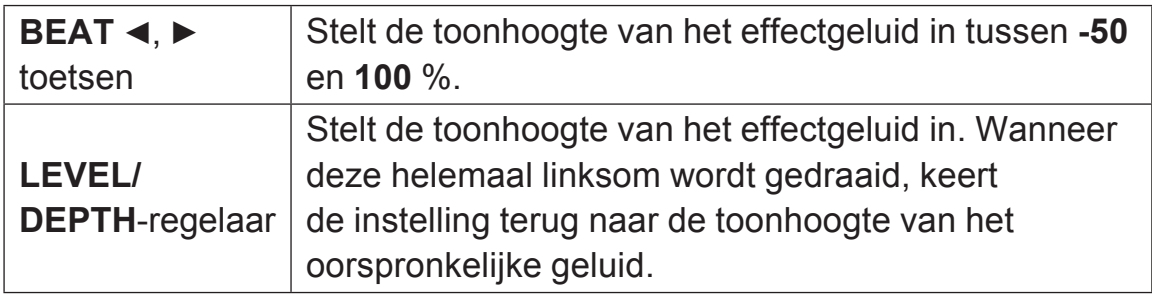

### **SLIP ROLL**

Het geluid dat wordt ingevoerd op het punt waar er op **[ON/OFF]** wordt gedrukt wordt opgenomen en het opgenomen geluid wordt herhaaldelijk gereproduceerd overeenkomstig de beatfractie die is ingesteld met de **[BEAT <, ▶]** toetsen.

Wanneer de effecttijd verandert, wordt het inkomend geluid opnieuw opgenomen.

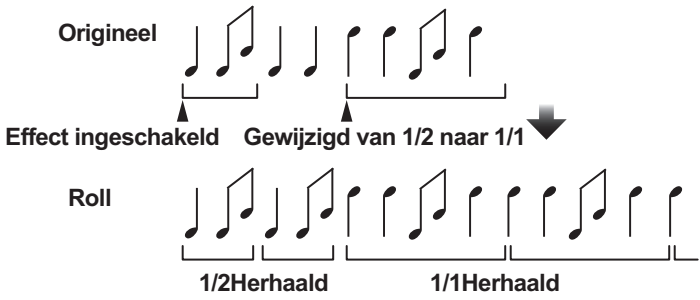

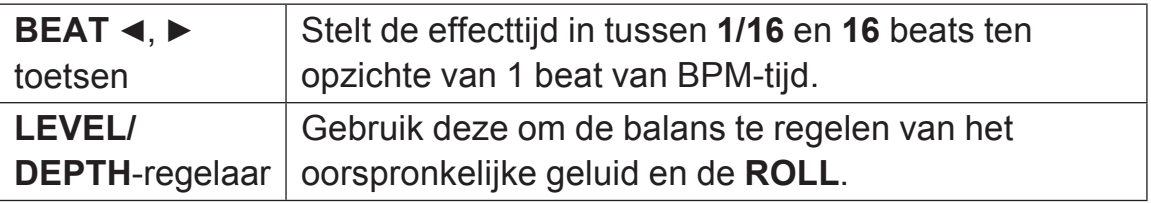

# **ROLL**

Het geluid dat wordt ingevoerd op het punt waar er op **[ON/OFF]** wordt gedrukt wordt opgenomen en het opgenomen geluid wordt herhaaldelijk gereproduceerd overeenkomstig de beatfractie die is **ingesteld met de <b>[BEAT** ◀, ▶] toetsen.

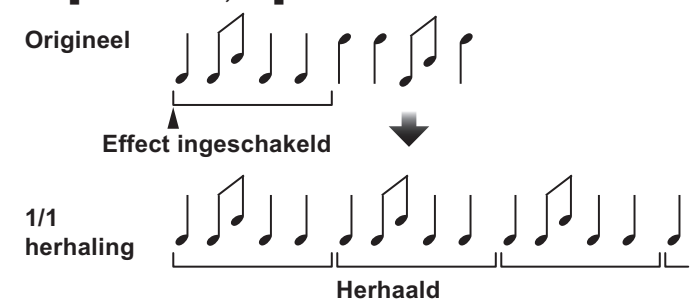

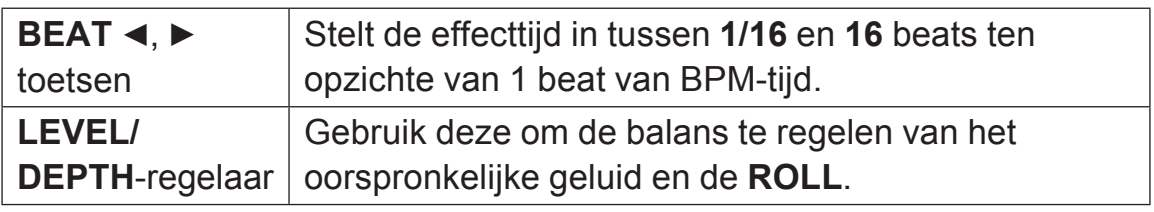

## **MOBIUS (SAW)**

Er wordt een zaagtandgolfgeluid geproduceerd overeenkomstig de beatfractie die is ingesteld met de **[BEAT ◀, ▶]**-toetsen. De toonhoogte klinkt alsof deze doorgaat met stijgen of dalen. Dit geluid wordt gemengd met het ingangsgeluid en het resulterende geluid wordt uitgevoerd. Oscillatie is mogelijk, ook als er geen geluid wordt ingevoerd.

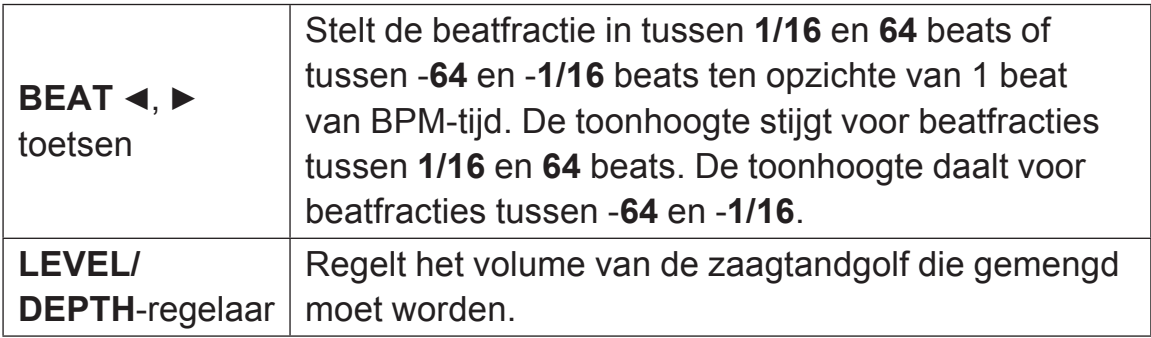

<u> - - - - - - - - - - - - - - - -</u>

# $MOBUS \wedge (TRI)$

Er wordt een driehoekig golfgeluid geproduceerd overeenkomstig de beatfractie die is ingesteld met de **[BEAT ◀, ▶]**-toetsen. De toonhoogte klinkt alsof deze doorgaat met stijgen of dalen. Dit geluid wordt gemengd met het ingangsgeluid en het resulterende geluid wordt uitgevoerd. Oscillatie is mogelijk, ook als er geen geluid wordt ingevoerd.

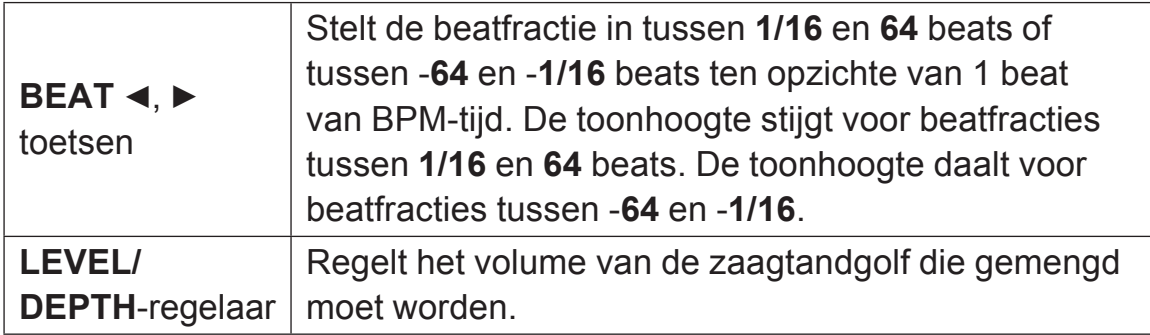

1 Wanneer **[1]** tot **[4]** is geselecteerd met de effectkanaalkeuzeschakelaar, kan het effectgeluid niet worden beluisterd, zelfs niet wanneer op de **[CUE]** toets van het geselecteerde kanaal wordt gedrukt.

## **Gebruik van de SOUND COLOR FX-functie**

Dit effect verandert samen met de **[COLOR]**-regelaar voor ieder kanaal.

U kunt gebruik maken van SOUND COLOR FX inbegrepen in rekordbox dj.

#### **1 Druk op een [SOUND COLOR FX SELECT]-toets.**

Hiermee selecteert u het type effect.

De ingedrukte toets gaat knipperen.

- ! Als een **[SOUND COLOR FX SELECT]**-toets wordt ingedrukt terwijl een **[SOUND COLOR FX SELECT]**-toets al is geselecteerd, wordt de nieuw ingedrukte toets geselecteerd.
- ! Voor alle kanalen wordt hetzelfde effect ingesteld.

#### **2 Draai aan de [COLOR]-regelaar.**

Het effect wordt toegepast op het geluid van het kanaal waarvoor de regelaar is ingeschakeld.

### **Annuleren van het SOUND COLOR FX-effect**

% **Druk op de knipperende [SOUND COLOR FX SELECT] toets.** Het effect wordt geannuleerd.

### **Soorten SOUND COLOR FX effecten**

rekordbox dj ondersteunt verschillende SOUND COLOR FX. Als de software met het toestel gebruikt wordt, worden **DUB ECHO**, **PITCH**, **NOISE** en **FILTER** standaard geselecteerd.

Door de SOUND COLOR FX instellingen in rekordbox dj te wijzigen kun je andere effecten selecteren.

Zet SOUND COLOR FX van rekordbox dj in de **[USER]** stand om de SOUND COLOR FX instellingen te wijzigen. Je kunt elk effect naar wens instellen.

## **Geavanceerde bediening**

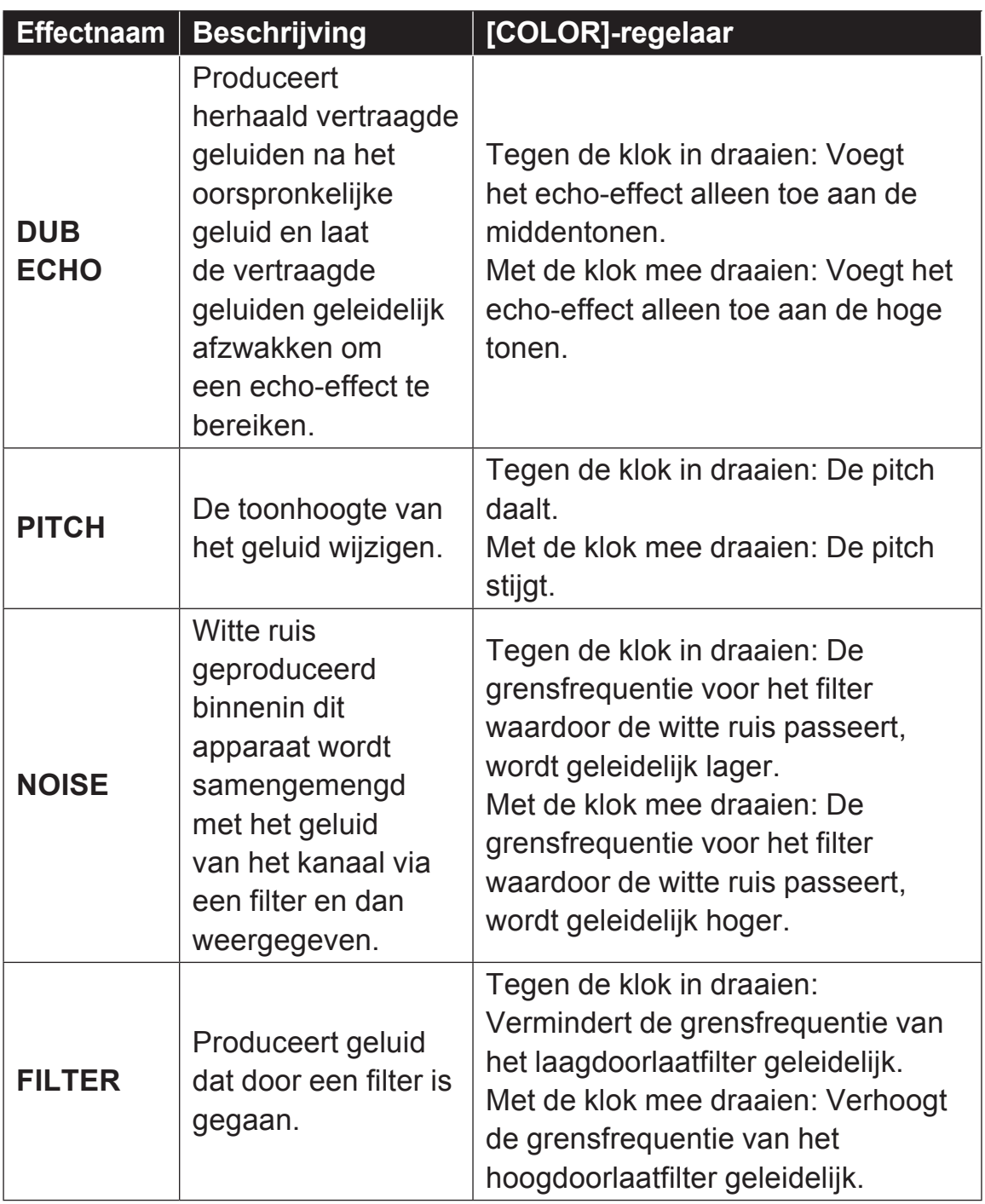

### **Gebruik van een microfoon**

- **1 Sluit een microfoon aan op de ingangsaansluiting [MIC 1] of [MIC 2].**
- **2 Zet de [MIC ON, OFF]-keuzeschakelaar op [ON].**
	- **[ON]**: De indicator licht op.
	- ! Wanneer u de functie TALK OVER gebruikt, schakelt u het selectievakje **[MIXER/MIC]** in rekordbox dj in om de grafische gebruikersinterface van TALK OVER weer te geven. Klik op de **[TALK OVER]**-knop.
	- ! Als **[TALK OVER]** is ingesteld, wordt het geluid van andere kanalen dan **[MIC 1]** en **[MIC 2]** met -18 dB (standaardinstelling) verzwakt wanneer er een geluid van -10 dB of groter binnenkomt in de microfoon.
	- ! Zie *Instelling Talkover-niveau van microfoon* (blz.92) voor meer informatie over het wijzigen van het verlagen van het geluidsniveau wanneer **[TALK OVER]** is geselecteerd.
	- ! De talk-overstand kan worden omgeschakeld tussen normaal en geavanceerd. Voor informatie over het wijzigen van deze instelling, zie *Instelling Talkover-stand van microfoon* (blz.92).

#### **3 Draai aan de [MIC 1 LEVEL]- of [MIC 2 LEVEL]-regelaar.**

Regelt het niveau van de geluidsuitgang van het kanaal **[MIC 1]** of **[MIC 2]**.

- ! Als de regelaar helemaal naar rechts wordt gedraaid, wordt het geluid met een luid volume uitgevoerd.
- **4 Geef geluid door via de microfoon.**

### **Opmerkingen**

- ! Ga als volgt te werk om het microfoongeluid van het apparaat via uw pc/Mac uit te voeren.
	- Gebruik rekordbox dj.
	- Verander de instelling van **[Microfooningangsstand]** in rekordbox naar **[Effectstand]**.

Voor informatie over het wijzigen van deze instelling, zie *-instelling* (blz.91).

! In een ander dan het bovenstaande geval wordt het microfoongeluid uit het apparaat uitgevoerd zonder dat dit via uw pc/Mac loopt.

Het volgende laat de functieverschillen zien afhankelijk van de bovenstaande instelling.

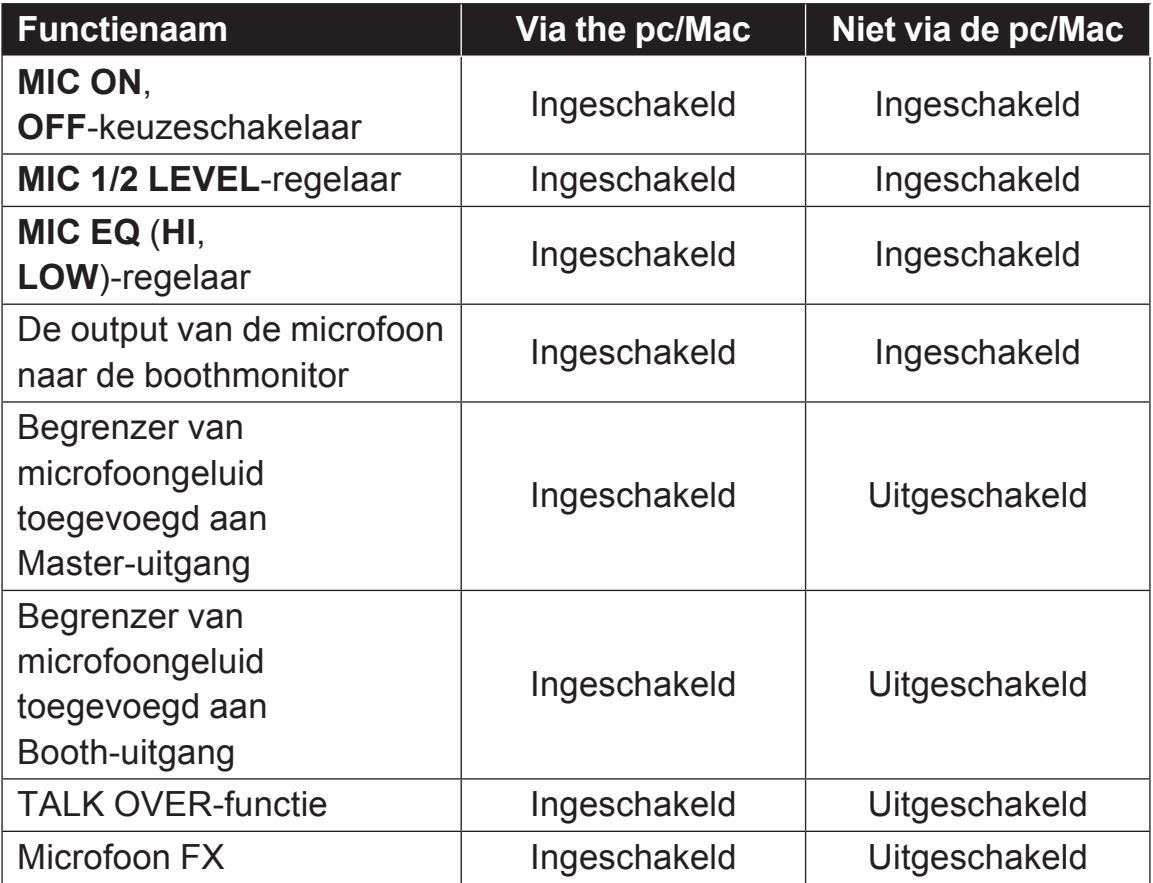

Voor details over de microfoon FX en andere functies, ga naar de onderstaande site en bekijk de rekordbox Operating Instructions. rekordbox.com/manual

### **Bijregelen van de klankkleur**

#### % **Draai aan de [EQ (HI, LOW)]-regelaar.**

- **[HI]**: –12 dB tot +12 dB (10 kHz)
- **[LOW]**: –12 dB tot +12 dB (100 Hz)

## **Externe ingangsaansluitingen gebruiken**

Dit apparaat is uitgerust met twee sets externe ingangen voor het aansluiten van een CD-speler, een analoge draaitafel en andere apparaten. De audio van deze apparaten kan uit het apparaat via een pc/Mac worden uitgevoerd of kan uit het apparaat maar niet een pc/Mac worden uitgevoerd.

Het volgende toont de functieverschillen.

- ! Wanneer een USB-kabel is aangesloten en rekordbox draait: dit voert de audio van het externe apparaat vanaf dit toestel uit via een pc/Mac. Hierdoor kunnen de mixerfuncties of effectfuncties van rekordbox dj voor de audio van het externe apparaat worden gebruikt.
- ! Wanneer rekordbox niet actief is of de USB-kabel niet is aangesloten: dit voert de audio van het externe apparaat vanaf dit apparaat uit, maar niet via een pc/Mac.

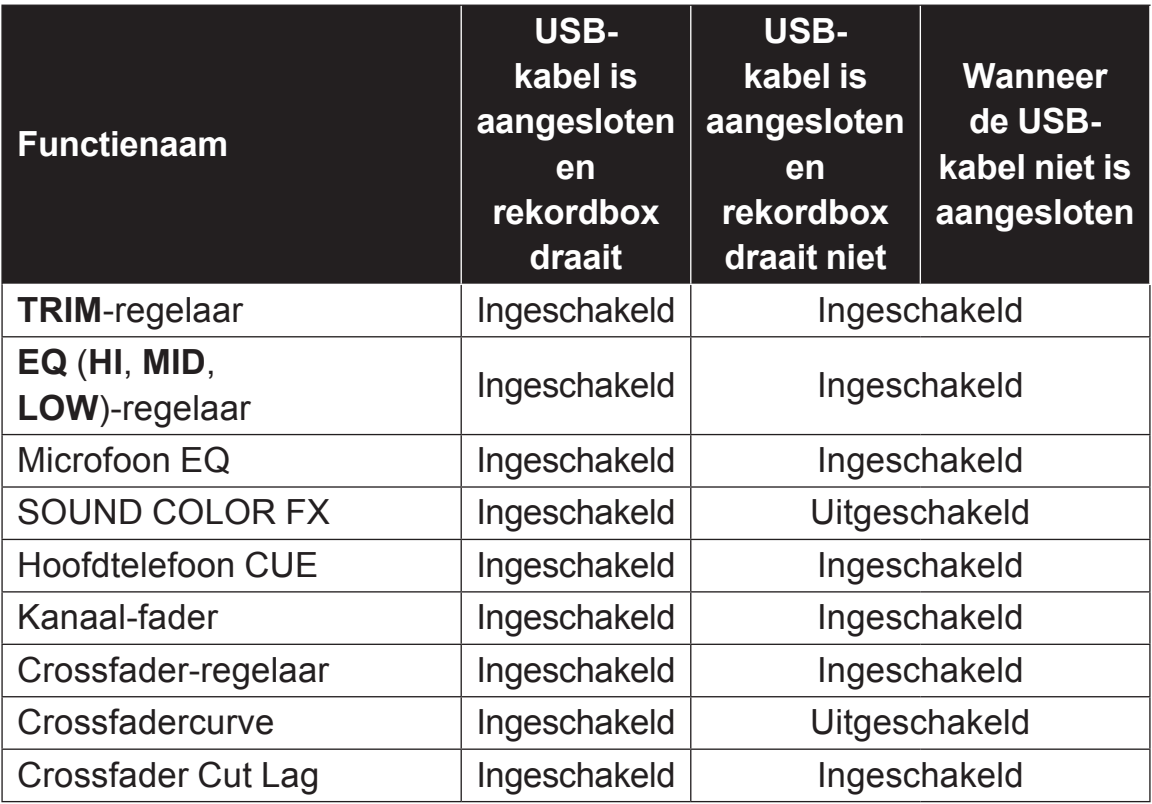

## **Geavanceerde bediening**

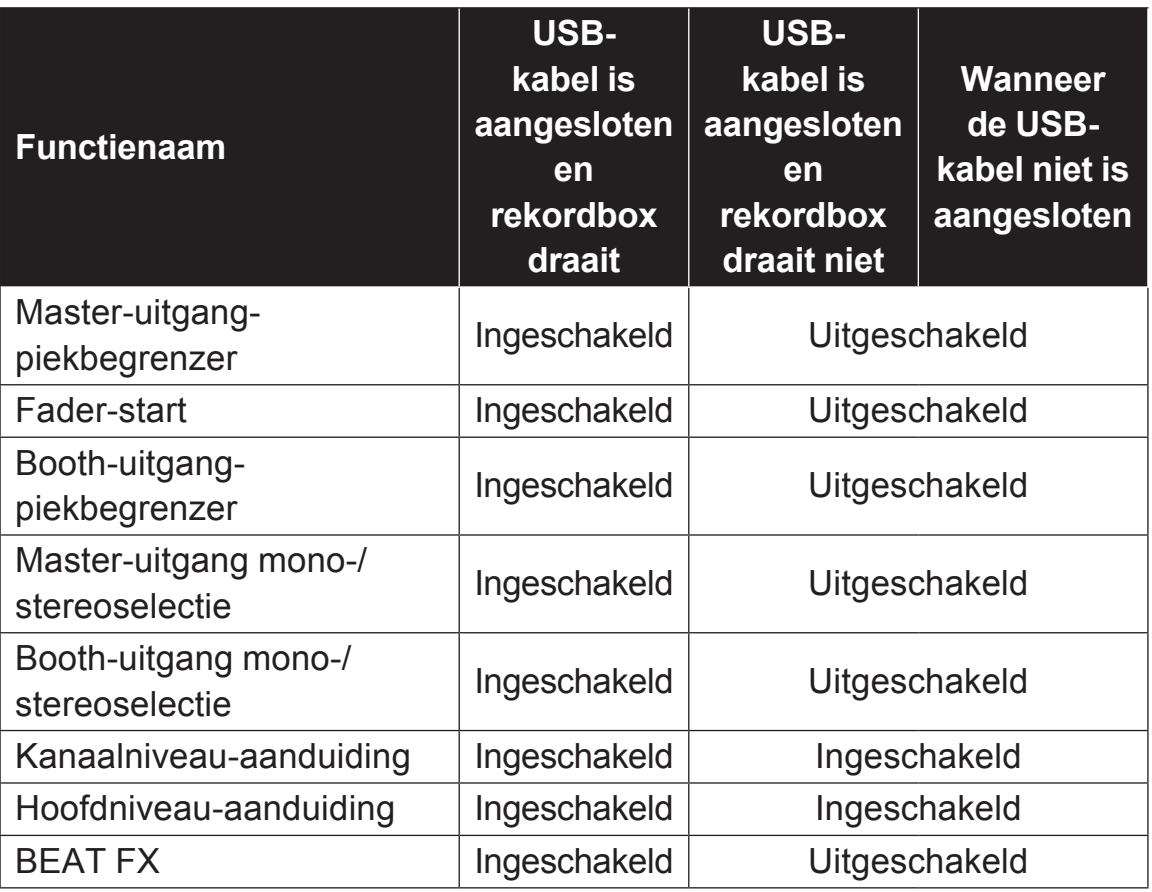

### **Opmerkingen**

- Zie voor nadere bijzonderheden over de betreffende items *Aansluitingen* (pag.37) en *Overzicht van de bedieningstoetsen* (pag.11).
- ! De waarden die u instelt met de verschillende regelaars voor rekordbox dj wijken af van de waarden die zijn ingesteld met de verschillende regelaars voor externe input.
- ! Wanneer u het apparaat met de instelling gebruikt om het apparaat krachtig te bedienen als een algemene MIDI-controller in de utilities-modus van het apparaat, controleert u de instellingen van de DJ-toepassing die moet worden gebruikt.

## **Het geluid van een DJ-speler, enz. mixen**

- **1 Sluit uw pc/Mac en het apparaat met een USB-kabel aan.**
- **2 Start rekordbox.**
- **3 Sluit de DJ-speler of een ander apparaat op lijnniveau aan op de [LINE/PHONO]-ingangsaansluitingen.**
- **4 Zet de [LINE/PHONO]-schakelaar op het achterpaneel van dit toestel op [LINE].**
	- ! Zorg ervoor dat u de instelling van de **[LINE/PHONO]**-schakelaar wijzigt wanneer de stroom van het apparaat is uitgeschakeld.
- **5 Zet dit toestel aan.**
- **6 Stel de [PHONO/LINE, DECK3, DECK1] of [DECK2, DECK4, PHONO/LINE]-keuzeschakelaar bovenop het apparaat in op [PHONO/LINE].**
- **7 Gebruik de [TRIM]knop en de kanaalfader om de uitvoer voor elk kanaal in te stellen.**

#### **Het geluid van een analoge draaitafel, enz. mixen**

- **1 Sluit uw pc/Mac en het apparaat met een USB-kabel aan.**
- **2 Start rekordbox.**
- **3 Sluit de analoge speler of ander apparaat op phononiveau (voor MM-elementen) aan op de [LINE/PHONO]-aansluitingen.**
	- ! Verbind de aardkabel van een analoge speler met de **[SIGNAL GND]** aansluiting van dit toestel.
- **4 Zet de [LINE/PHONO]-schakelaar op het achterpaneel van dit toestel op [PHONO].**
	- ! Zorg ervoor dat u de instelling van de **[LINE/PHONO]**-schakelaar wijzigt wanneer de stroom van het apparaat is uitgeschakeld.
- **5 Zet dit toestel aan.**
- **6 Stel de [PHONO/LINE, DECK3, DECK1] of [DECK2, DECK4, PHONO/LINE]-keuzeschakelaar bovenop het apparaat in op [PHONO/LINE].**
- **7 Gebruik de [TRIM]knop en de kanaalfader om de uitvoer voor elk kanaal in te stellen.**

### **Gebruik van de AUX-functie**

% **Draai aan de [AUX TRIM]-regelaar.** Regel het niveau van de geluidsingang van het **[AUX IN]**-kanaal.

#### **Opmerking**

De geluidsinvoer naar het **[AUX IN]**-kanaal wordt uitgevoerd vanaf het apparaat zonder via uw pc/Mac te gaan. Het BEAT FX- of SOUND COLOR FX-effect van rekordbox dj wordt niet toegepast op dit geluid.

# **Instellingen aanpassen**

### **De instellingen wijzigen met het apparaat**

De "MIDI-regelaarinstellingen" kunnen worden ingesteld via de stand voor hulpprogrammatuur.

De werking van dit toestel wordt automatisch omgeschakeld zoals hieronder wordt getoond, afhankelijk of rekordbox dj wel of niet werkt.

- Als rekordbox wordt uitgevoerd, is de werking van de controller afhankelijk van de rekordbox dj-functies.
- ! Als rekordbox dj niet werkt, werkt deze controller als een algemene MIDI-regelaar.

Ook als rekordbox dj werkt, kan deze controller geforceerd bediend worden als een algemene MIDI-regelaar.

Als de hulpprogrammatuurstand wordt opgestart terwijl de DJ-toepassing actief is, wordt de instelstatus mogelijk niet correct weergegeven.

- **1 Koppel de USB-kabel los van de pc/Mac.**
- **2 Druk op de schakelaar [**u**] op het achterpaneel van dit toestel om het toestel op stand-by te zetten.**

Het toestel schakelt over naar de stand-bystand.

**3 Houd de beide toetsen [SHIFT] en [PLAY/PAUSE** f**] op het linker deck ingedrukt, en druk op de [**u**]-schakelaar op het achterpaneel van dit toestel.**

De hulpprogrammatuurstand wordt nu opgestart.

- **4 Druk op de [SLIP REVERSE]-toets op het linker deck.**
	- ! **[SLIP REVERSE]**-toets (niet verlicht): De werking wordt automatisch omgeschakeld, afhankelijk of rekordbox wel of niet werkt.
	- ! **[SLIP REVERSE]**-toets (verlicht): Werkt geforceerd als een algemene MIDI-regelaar, ongeacht of rekordbox wel of niet werkt.

#### **5 Druk op de schakelaar [**u**] op het achterpaneel van dit toestel om het toestel op stand-by te zetten.**

Om de instellingen op te slaan, zet u de **[**u**]**-schakelaar op het achterpaneel van dit toestel op stand-by en verlaat u de hulpprogrammatuurstand.

### **De instellingen wijzigen met rekordbox**

De instellingen voor de DJ-speler kunnen gewijzigd worden met rekordbox.

Wijzig de instelitems in **[Controller]** van **[Voorkeuren]**.

! De volgende instellingen kunnen alleen worden gewijzigd wanneer rekordbox en het apparaat met elkaar zijn verbonden.

### **Items instellen op het tabblad [Deck] in [Controller]**

#### **Helderheid van de weergave**

Stelt de helderheid in van het weergavegedeelte van de jog. Deze instelling kan worden ingesteld op 5 niveaus van 1 tot 5.

• Stel 1 in voor de minste verlichting en 5 voor de helderste verlichting.

#### **Weergave-instelling voor de jog-weergave**

U kunt de informatie wijzigen die wordt weergegeven in het jog-weergavegedeelte.

#### **Display**

Stelt de display in van het draaiweergavegedeelte. Wanneer het apparaat is ingeschakeld, wordt het scherm dat is geselecteerd in de instelling ook weergegeven in de draaiweergave.

- **INFO scherm**: geeft het INFO-scherm weer.
- **ARTWORK scherm**: geeft het ARTWORK-scherm weer.

#### **Weergave hoesafbeelding**

Als u het selectievakje van het item **[Weergave hoesafbeelding]** inschakelt, schakelt u weergeven in en dit geeft de illustratie van de track die uit rekordbox geladen is weer in de draaiweergave. Dit wordt alleen ingeschakeld als het INFO-scherm wordt weergegeven.

#### **Weergave CUE SCOPE**

Als u het selectievakje van het item **[Weergave CUE SCOPE]** selecteert, schakelt u weergeven in en dit geeft CUE SCOPE weer in de draaiweergave. Dit wordt alleen ingeschakeld als het INFOscherm wordt weergegeven.

#### **Modus tijdweergave**

De weergave van de tijdinformatie kan worden gewijzigd in het item **[Modus tijdweergave]**. Dit wordt alleen ingeschakeld als het INFOscherm wordt weergegeven.

- **Verstreken tijd**: Toont de tijd die is verstreken vanaf het begin tot de huidige afspeelpositie, met 0:00 als beginpunt van het muziekstuk.
- **Resterende tijd**: Toont de tijd die overblijft vanaf de huidige afspeelpositie tot het einde, met 0:00 als het einde van het muziekstuk.

#### **Knipperen in slip-stand**

Wijzigt de instelling voor knipperen in de slip-stand.

- **Inschakelen**: de toetsen die alleen bediend kunnen worden terwijl de slip-stand aan is (**[HOT CUE]**, **[RELOOP/EXIT]**, etc.), knipperen.
- **Uitschakelen**: De toetsen die alleen bediend kunnen worden terwijl de slip-stand aan is, knipperen niet.

#### **Led van slip-knop wanneer slip-stand aanstaat**

Instelling voor de verlichting van de **[SLIP]**-toets wanneer de slipstand is ingeschakeld.

- **Licht is aan**: De **[SLIP]**-toets licht op wanneer de slip-stand aan is en knippert terwijl de slip-stand wordt bediend.
- **Knipperen**: De **[SLIP]**-toets licht niet op wanneer de slip-stand aan is.

## **Items instellen op het tabblad [Mixer] in [Controller]**

#### **Instelling van mengpaneelmodus**

Wijzigt de instelling van de mengpaneelmodus. = *De mengpaneelmodus omschakelen* (blz.61)

#### **Instelling Fader Start**

Wijzigt de instelling voor de startfunctie van de fader.

• Standaard is dit ingeschakeld.

Als het vakje **[Activate the fader start when moving a channel fader or the cross fader while pressing the SHIFT button.]** is geselecteerd, is de functie ingeschakeld.

#### **Instelling Cross Fader Curve**

Schakelt de karakteristieken van de crossfadercurve om.

- Hoe verder de instelling naar rechts wordt gedraaid, des te steiler stijgt de curve.
- ! Hoe verder de instelling naar links wordt gedraaid, des te geleidelijker stijgt de curve.

#### **Instelling Crossfader Cut Lag**

Past het bereik waarvoor geluid niet wordt uitgevoerd (cut-lag) van beide uiteinden van de crossfader aan.

Aanpassing is mogelijk van 0,5 mm tot 5,7 mm in stappen van 0,1 mm.

• De standaardinstelling is 1,0 mm.

#### **De uitgangsinstelling van de microfoon naar de boothmonitor**

Wijzigt of het microfoongeluid wel of niet wordt uitgevoerd vanaf het booth-kanaal.

Als het vakje **[Geen microfoongeluid uitvoeren naar de Boothuitgang.]** uitgeschakeld is, wordt het microfoongeluid uitgevoerd van het booth-kanaal. Als het vakje geselecteerd is, wordt het microfoongeluid niet uitgevoerd vanaf het booth-kanaal.

#### **Helderheidsinstelling van de effectsectieweergave**

Stel de helderheid van de effectsectieweergave in. Deze instelling kan worden ingesteld op 3 niveaus van 1 tot 3. Stel 1 in voor de minste verlichting en 3 voor de helderste verlichting.

#### **Microfooningangsstand-instelling**

- **Effectstand**: schakelt de uitvoer van het microfoongeluid van het apparaat in via uw pc/Mac. Hiermee kunt u de microfoon-FX en andere effecten van rekordbox dj op het microfoongeluid toepassen.
- **Lage latentiestand**: schakelt de uitvoer van het microfoongeluid van het apparaat in, maar niet via uw pc/Mac. Hierdoor kunt u de microfoon-FX en andere effecten van rekordbox dj niet op het microfoongeluid toepassen, maar de tijdvertraging als gevolg van de transmissievertraging van de geluidsgegevens wordt zo minder in vergelijking met de effectmodus.

## *<sup>2</sup>* Opmerking

Voor details over de microfoon FX en andere functies, ga naar de onderstaande site en bekijk de rekordbox Operating Instructions. rekordbox.com/manual

#### **Mic Low Cut Filter-instelling**

Stel in of een filter moet worden toegepast om het geluid lager te krijgen dan de menselijke stem voor het microfoongeluid. De achtergrondruis geproduceerd door luidsprekers enz. die invoer voor de microfoon is, kan worden beperkt door het low-cut-filter.

- **Aan**: Het hoogdoorlaatfilter voor het microfoongeluid inschakelen.
- **Uit**: Het hoogdoorlaatfilter voor het microfoongeluid uitschakelen.

#### **Instelling Talkover-stand van microfoon**

Schakelt de talk-overstand om.

— **Advanced Talkover-stand**: Het geluid van andere kanalen dan het microfoonkanaal wordt uitgevoerd met alleen de middentonen verzwakt volgens de instelling voor het talk-overniveau.

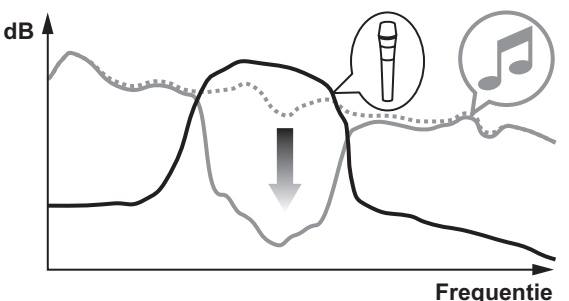

— **Normal Talkover-stand**: Het geluid van andere kanalen dan het microfoonkanaal wordt uitgevoerd met het geluid verzwakt volgens de instelling voor het talk-overniveau.

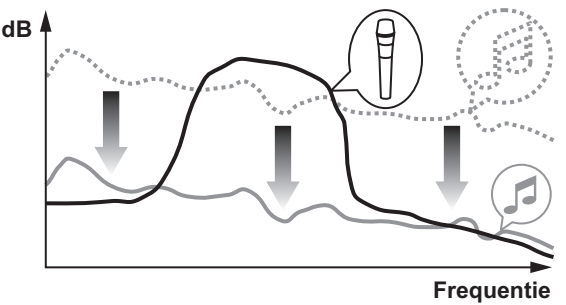

#### **Instelling Talkover-niveau van microfoon**

Stelt het verzwakkingsniveau in voor de talk-over functie (inspreekniveau).

Instelwaarden: –6 dB / –12 dB / –18 dB / –24 dB

## **Instelitems op het tabblad [DDJ-800] in [Controller]**

#### **Instelling Master Verzwakkingsniveau**

Instelling voor verzwakking van de masteruitgang. Instelwaarden: 0 dB / –6 dB / –12 dB

#### **Selectie van mono/stereo voor Masteruitgang**

Schakelt om tussen de instelling mono/stereo voor het geluid van de masteruitgang.

— **Mono**: Het mastergeluid wordt mono uitgevoerd.

— **Stereo**: Het mastergeluid wordt stereo uitgevoerd.

#### **Instelling Booth Verzwakkingsniveau**

Instelling voor verzwakking van de booth-uitgang. Instelwaarden: 0 dB / –6 dB / –12 dB

#### **Selectie van mono/stereo voor Booth-uitgang**

Schakelt om tussen de instelling mono/stereo voor het geluid van de booth-uitgang.

- **Mono**: Het booth-geluid wordt mono uitgevoerd.
- **Stereo**: Het booth-geluid wordt stereo uitgevoerd.

#### **Instelling Pieklimiter voor Master-uitgang**

Vermindert plotseling, onplezierig digitaal overslaan van de masteruitgang.

- **Inschakelen**: Schakelt de pieklimiter voor de masteruitgang in.
- **Uitschakelen**: Schakelt de pieklimiter voor de masteruitgang uit.

#### **Limiterinstelling voor microfoongeluid toegevoegd aan Masteruitgang**

Vermindert plotseling, onplezierig digitaal overslaan van het microfoongeluid dat wordt toegevoegd aan de masteruitgang.

- **Inschakelen**: Schakelt de pieklimiter in
- **Uitschakelen**: Schakelt de pieklimiter uit

#### 93

#### **Limiterinstelling voor microfoongeluid toegevoegd aan Booth-uitgang**

Vermindert plotseling, onplezierig digitaal overslaan van het microfoongeluid dat wordt toegevoegd aan de booth-uitgang.

— **Inschakelen**: Schakelt de pieklimiter in

— **Uitschakelen**: Schakelt de pieklimiter uit

#### **Instelling SHIFT Functielijst**

Wijzigt de weergave-instelling voor de **SHIFT**-functielijst.

• Standaard is dit ingeschakeld.

Als u het selectievakje **[Weergave SHIFT Functielijst tijdens indrukken van de SHIFT-toets.]** selecteert, wordt een lijst met **SHIFT**-functies in rekordbox weergegeven wanneer u op de **[SHIFT]** knop drukt.

#### **Instelling Demo / schermbeveiliging**

Stelt de schermbeveiligingsfunctie in en het tijdstip waarop de demonstratiestand wordt gestart.

- ! Standaard wordt de demonstratiestand ingeschakeld wanneer er 10 minuten lang geen handelingen wordt verricht.
- ! Wanneer u een instelling of toets op deze unit gebruikt in de demo-stand, wordt de demo-stand geannuleerd.
- ! Als de schermbeveiliging is ingeschakeld, wordt deze gestart wanneer er 30 minuten lang geen handeling wordt verricht.
- **Demo (1 minuut)**: De demonstratiestand wordt gestart wanneer er 1 minuut lang geen handeling wordt verricht op dit toestel.
- **Demo (5 minuten)**: De demonstratiestand wordt gestart wanneer er 5 minuten lang geen handeling wordt verricht op dit toestel.
- **Demo (10 minuten)**: De demonstratiestand wordt gestart wanneer er 10 minuten lang geen handeling wordt verricht op dit toestel.
- **Schermbeveiliging**: De schermbeveiliging wordt ingeschakeld.
- **Uitschakelen**: De demonstratiestand en de schermbeveiliging worden niet gestart.

#### 94

#### **Instelling Auto stand-by**

Wijzigt de instelling van de automatische stand-byfunctie.

• Standaard is dit ingeschakeld.

Als deze instelling is ingeschakeld, schakelt dit toestel na 4 uur automatisch over naar de stand-bystand als aan een van de volgende voorwaarden is voldaan.

- Geen enkele knop of regelaar van het apparaat werkt.
- Er wordt geen audiosignaal van -24 dB of hoger naar een ingang van dit toestel ingevoerd.
- ! Als u op de **[QUANTIZE]**-knop op de rechterkant van het deck drukt, wordt de stand-by-status geannuleerd.

### **Hulpprogramma voor instellingen**

U kunt het hulpprogramma gebruiken voor de hieronder vermelde controles en instellingen.

— De buffergrootte aanpassen (als ASIO wordt gebruikt)

— Controleren welke versie van het stuurprogramma u heeft

### **Openen van het instelhulpprogramma**

#### **Voor Mac**

Open de map **[Applicatie]** in Finder en klik vervolgens op **[Pioneer]** > **[DDJ-800]** > **[Hulpprogramma DDJ-800 driverversie tonen]**.

**Voor Windows 10** Klik op **[Pioneer]** > **[DDJ-800 instellingen hulpprogramma]** in het menu **[Starten]**.

**Voor Windows 8.1** Klik in **[Apps-weergave]** op **[Pioneer]** > **[DDJ-800 instellingen hulpprogramma]**.

**Voor Windows 7** Klik op **[Alle programma's]** > **[Pioneer]** > **[DDJ-800]** > **[DDJ-800 instellingen hulpprogramma]** in het menu **[Starten]**.

### **De buffergrootte aanpassen (als ASIO wordt gebruikt)**

Deze functie kan alleen worden gebruikt onder een Windows besturingssysteem.

Als er applicatieprogramma's dit apparaat gebruiken als hun vaste audio-apparaat (zoals DJ-programma's, enz.), sluit u die programma's dan voordat u de buffercapaciteit aanpast. Open het instelhulpprogramma voor u begint.

% **Klik op de [ASIO] tab.**

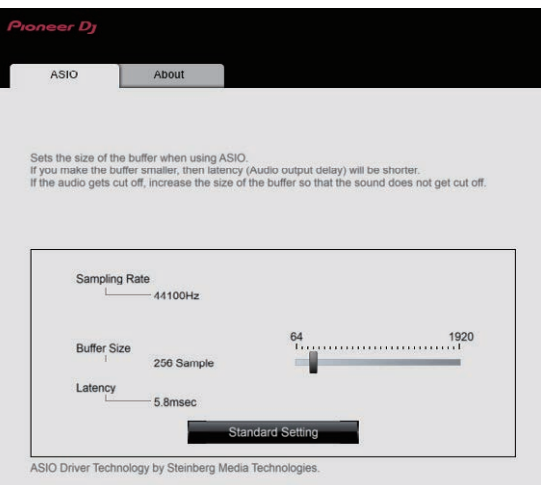

• Een ruime buffercapaciteit is nuttig om de kans op het wegvallen van geluid (dropouts) te voorkomen, maar verhoogt daarentegen de vertraging in de audiosignaaltransmissie (latency).

## **Controleren welke versie van het stuurprogramma u heeft**

Open het instelhulpprogramma voor u begint.

% **Klik op de [About] tab.**

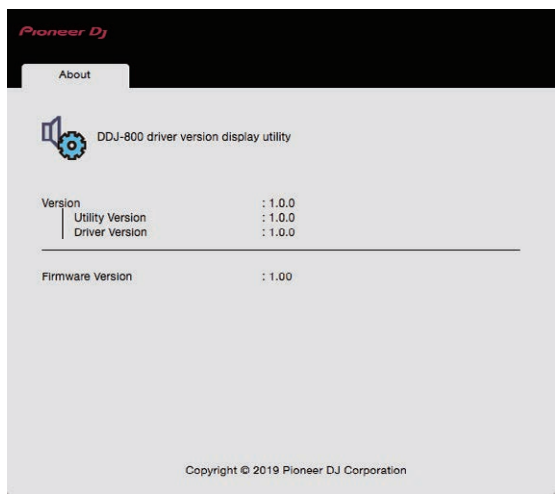

- ! In dit scherm kunt u de firmware-versie van dit apparaat controleren.
- ! De firmware-versie wordt niet aangegeven als het toestel niet is aangesloten op de pc/Mac of als het toestel en de pc/Mac niet goed kunnen communiceren.

## **Verhelpen van storingen**

• Als u denkt dat er iets niet goed is met dit apparaat, controleer dan de volgende punten en ga naar de ondersteuningspagina van Pioneer DJ en controleer **[FAQ]** van DDJ-800.

pioneerdj.com/support/

Raadpleeg ook **[Ondersteuning]** > **[Veelgestelde vragen]** op de productwebsite van rekordbox.

Sommige problemen doen zich voor als gevolg van de aangesloten componenten. Als het probleem niet kan worden opgelost na de aangesloten componenten te hebben gecontroleerd, neem dan contact op met het servicecentrum of met uw dealer om het toestel te laten repareren.

! Statische elektriciteit of andere externe invloeden kunnen ervoor zorgen dat de speler niet goed werkt. In zulke gevallen kan de normale werking hersteld worden door de stroom uit te zetten en weer aan te zetten.

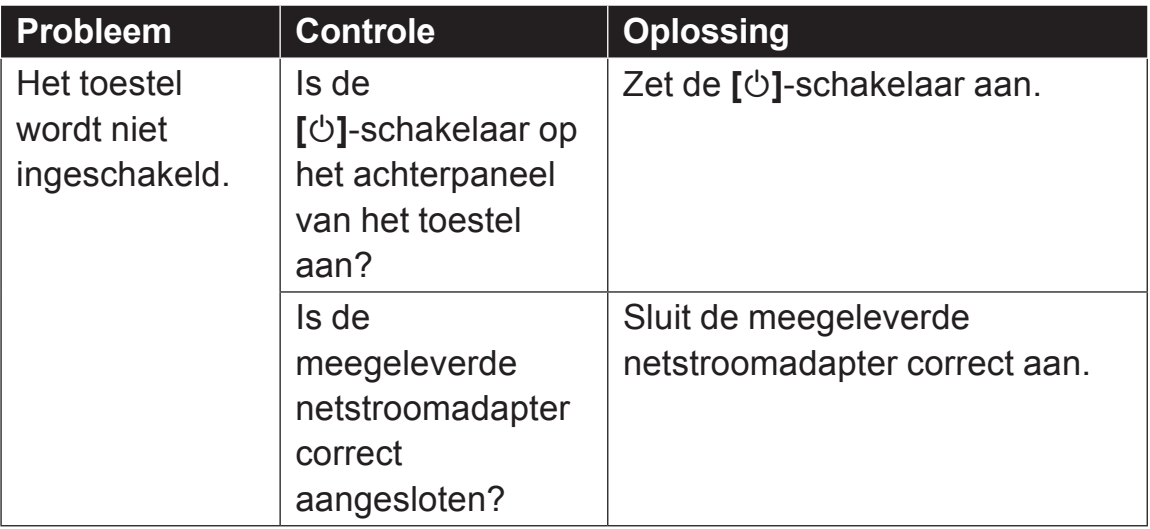

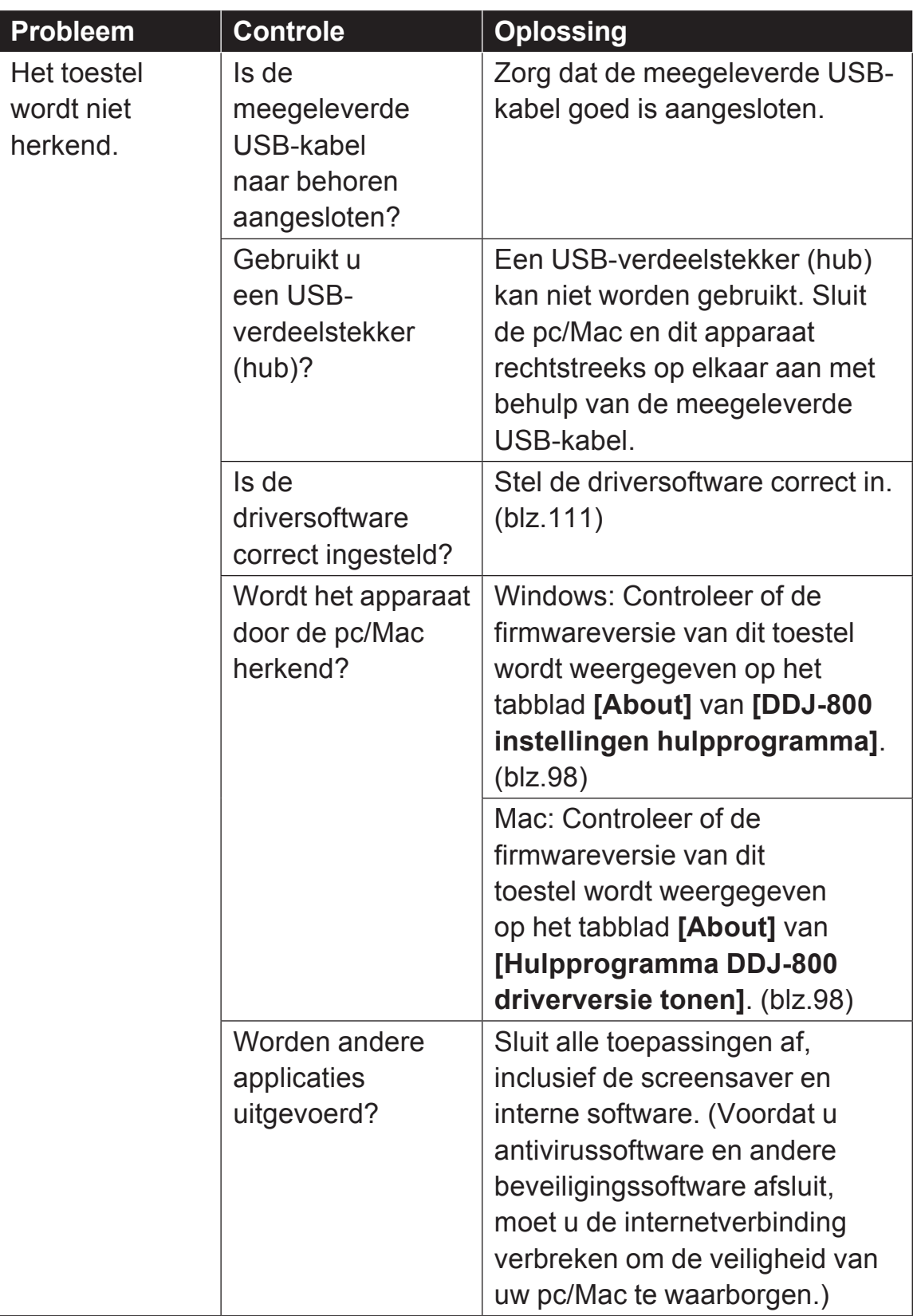

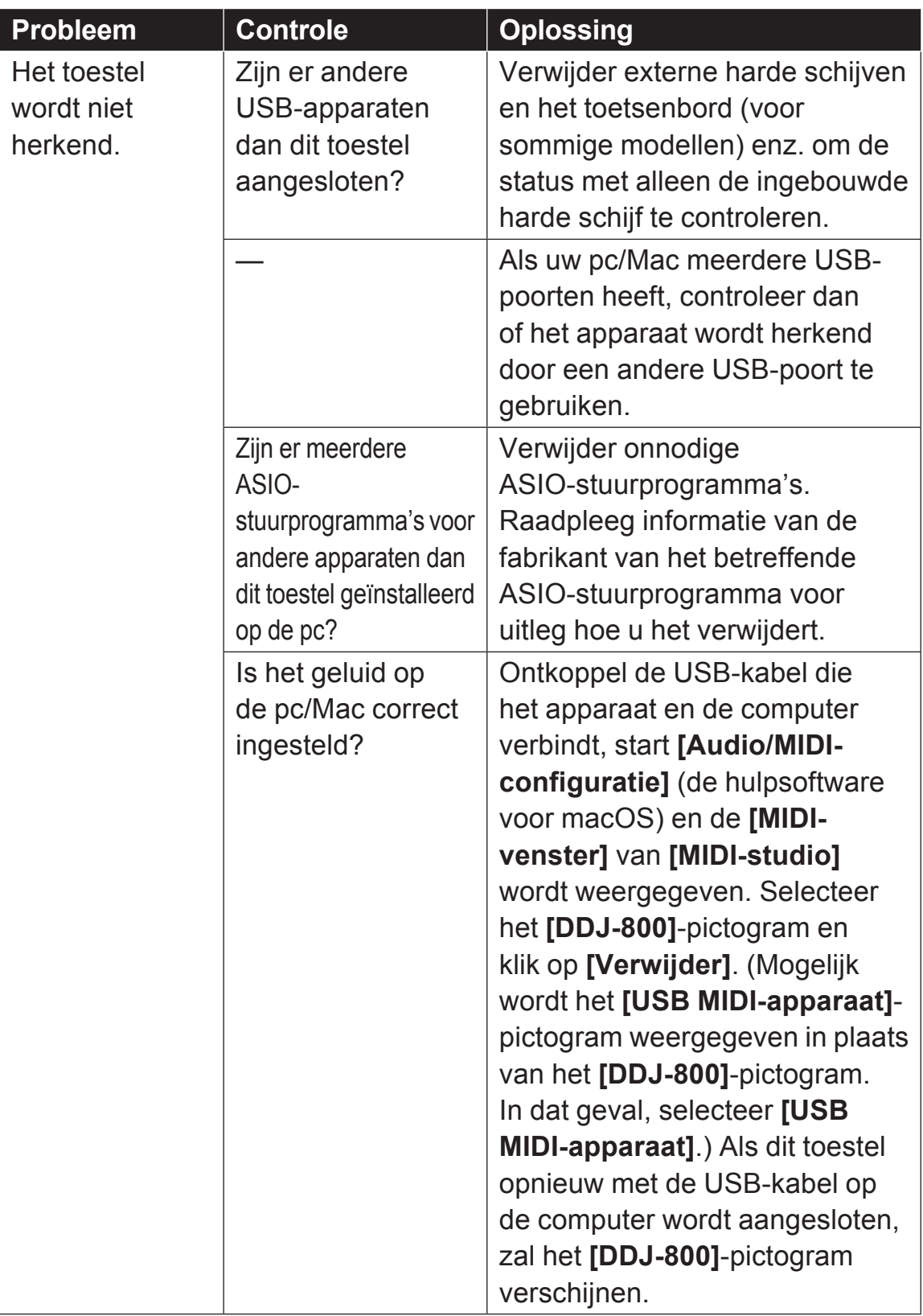

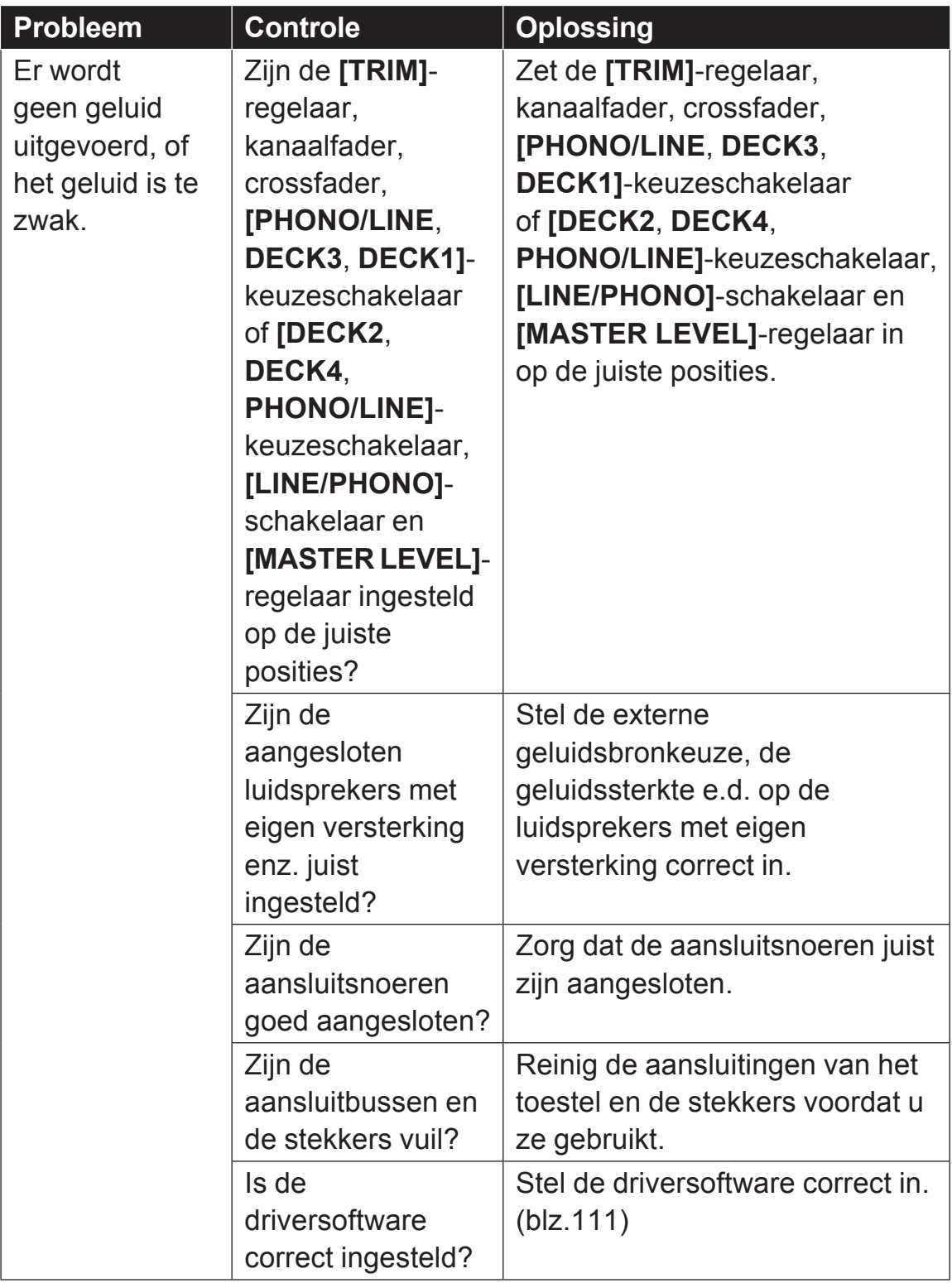

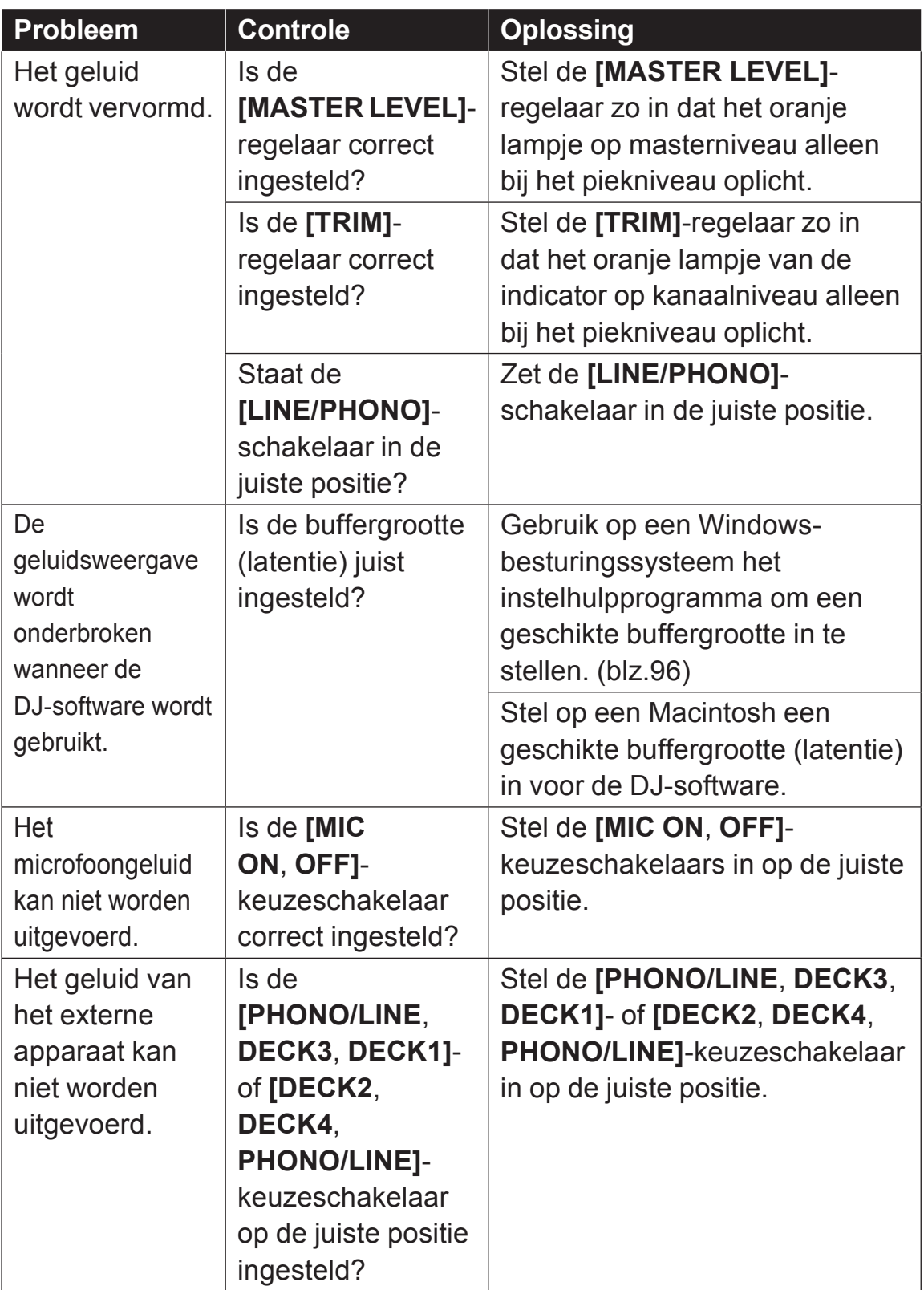

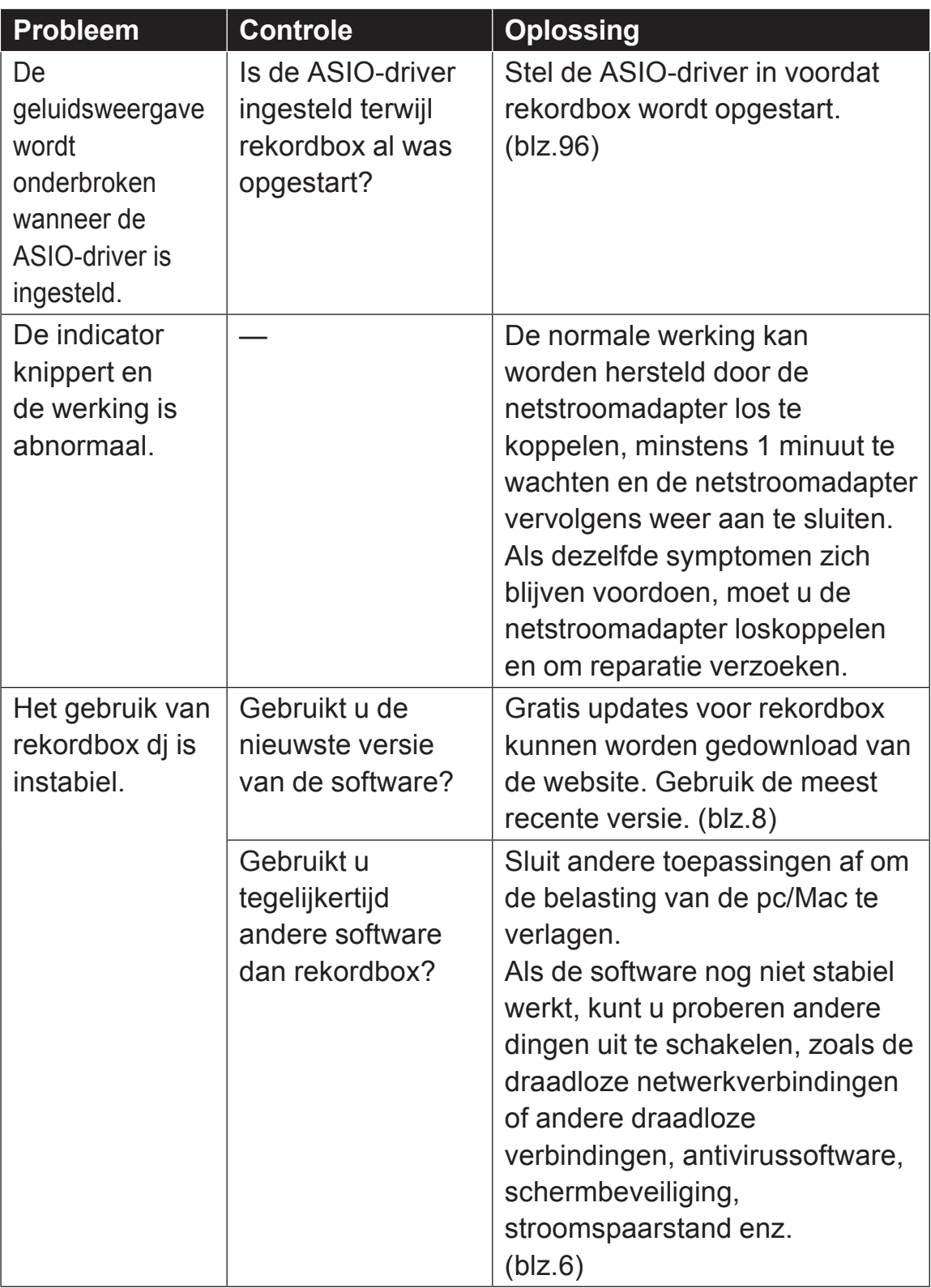

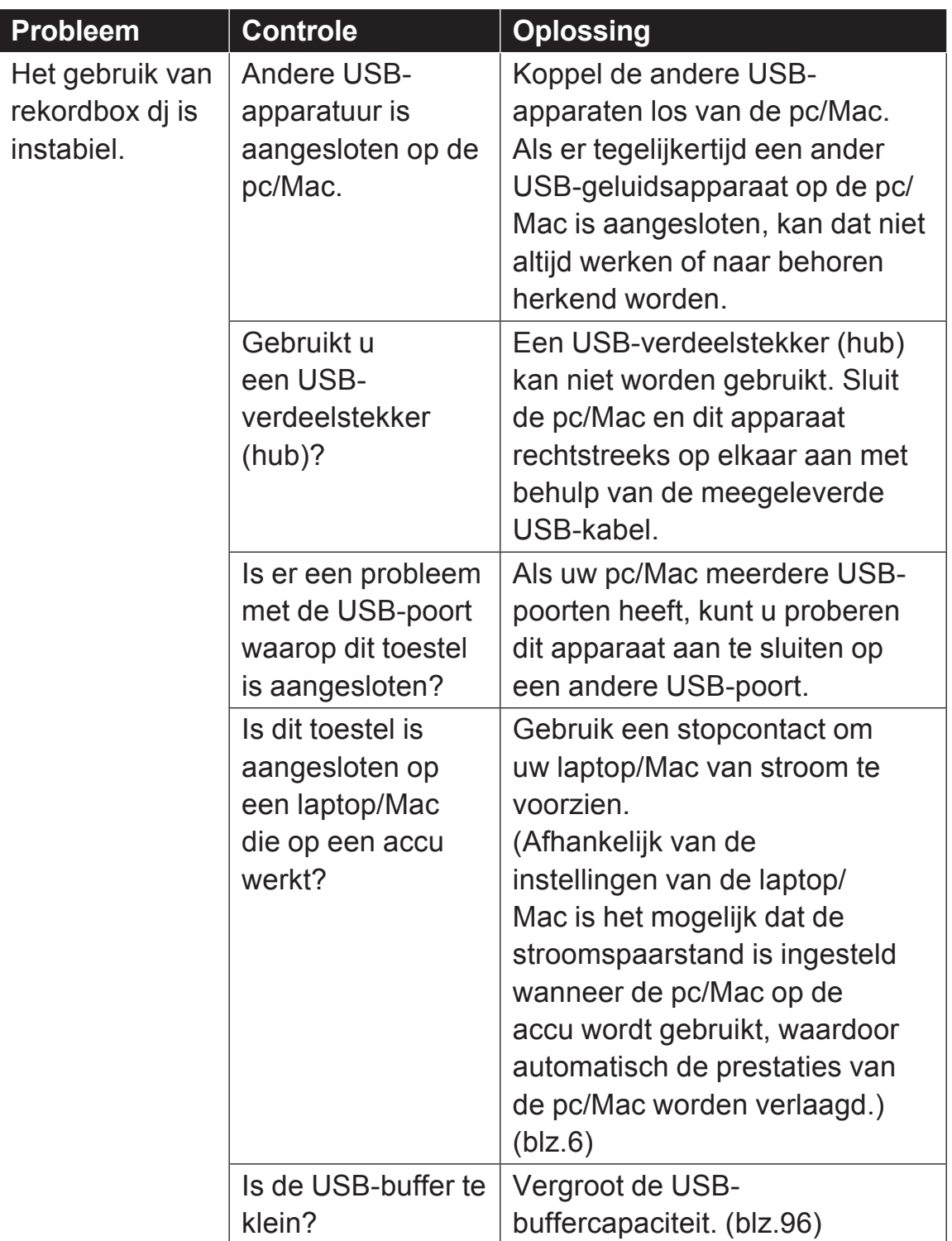

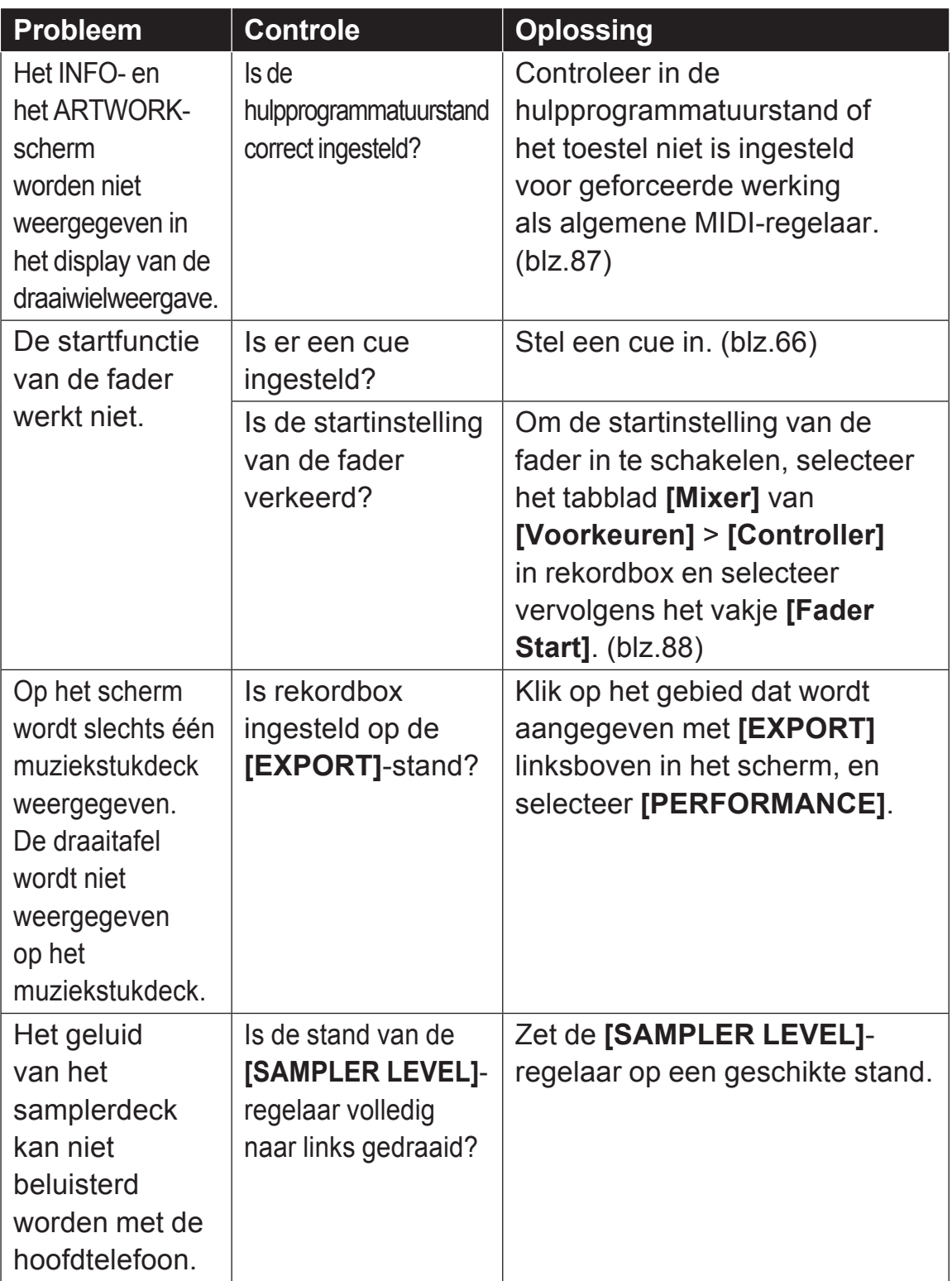

## **LCD-scherm**

- ! Het lcd-scherm is met uiterst precieze technologie gefabriceerd, maar het is mogelijk dat op sommige plekken van het scherm defecte pixels (een klein aantal zwarte punten of rode, blauwe en groene punten die constant branden) zichtbaar zijn. Afhankelijk van de kijkhoek is het ook mogelijk dat de kleurweergave en helderheid ongelijkmatig zijn. Deze fenomenen kunnen optreden door kenmerken van lcd-displays en wijzen niet op een fout.
- ! Als dit toestel onder koude omstandigheden wordt gebruikt, kan het lcd-scherm nog enige tijd donker zijn nadat het toestel wordt aangezet. Na enige tijd zal het de normale helderheid krijgen.
- ! Wanneer er direct zonlicht op het LCD-scherm valt, kan de lichtweerkaatsing het scherm moeilijk leesbaar maken. Zorg dat er geen direct zonlicht op het scherm valt.

## **Signaaloverzicht**

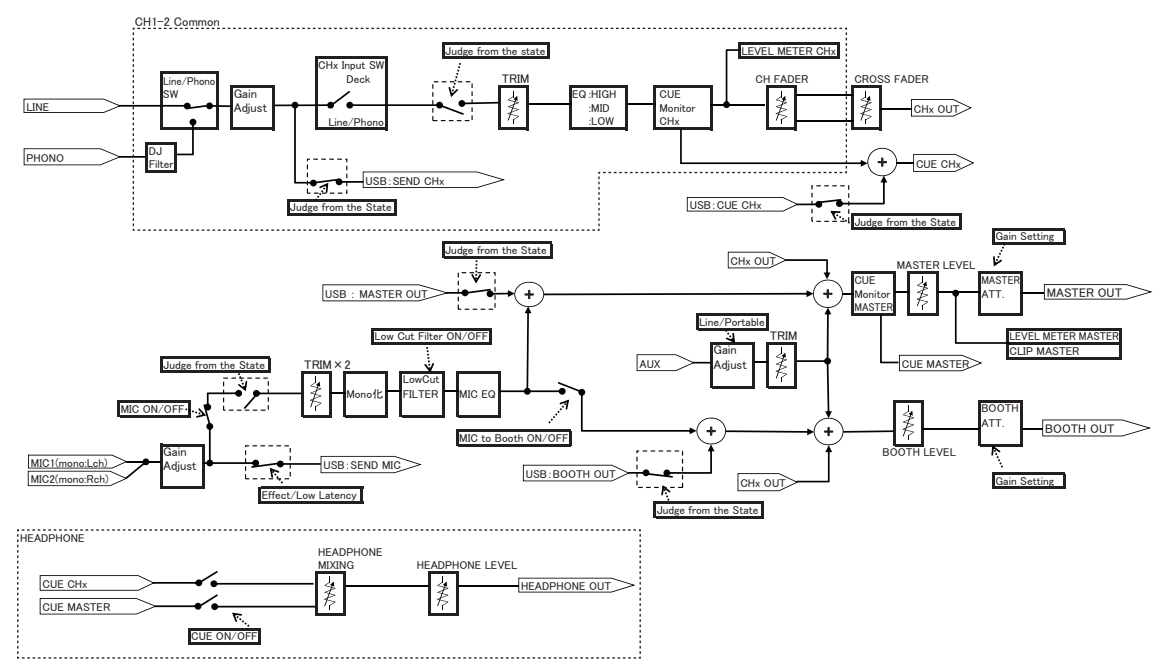

## **Specificaties**

#### **Netstroomadapter**

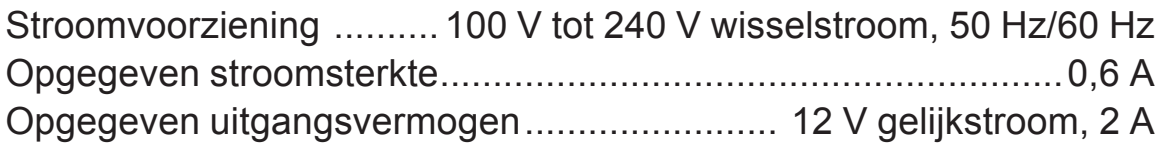

#### **Algemeen – Hoofdtoestel**

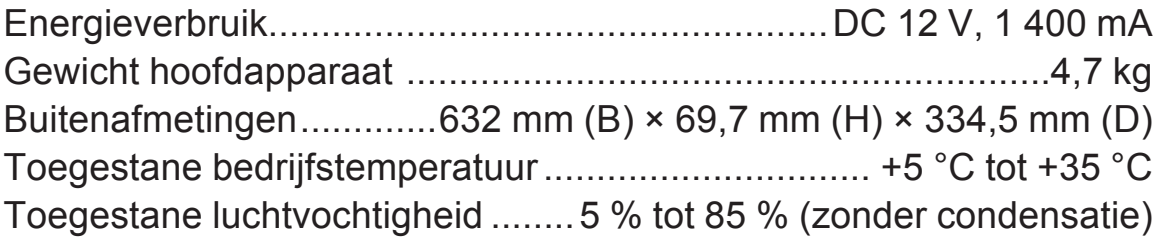

#### **Audiogedeelte**

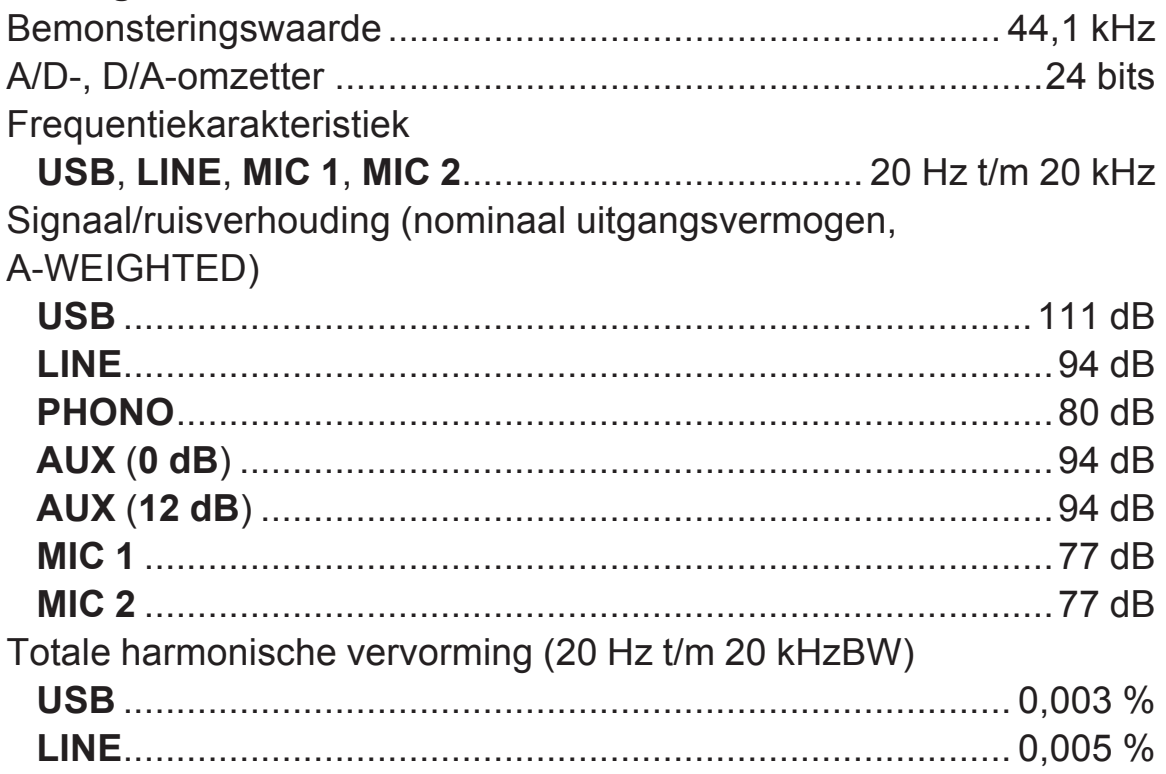
#### Standaard ingansniveau / Ingangsimpedantie **LINE**..........................................................................–12 dBu/47 kW **PHONO**.....................................................................–52 dBu/47 kW **AUX** (**0 dB**) ...............................................................–12 dBu/47 kW **AUX** (**12 dB**) .............................................................–24 dBu/47 kW **MIC 1** ..........................................................................–57 dBu/3 kW **MIC 2** ..........................................................................–57 dBu/3 kW Standaard uitgangsniveau / Belastingsimpedantie / Uitgangsimpedantie **MASTER 1**....................................... +6 dBu/10 kW/410 W of minder **MASTER 2**......................................... +2 dBu/10 kW/1 kW of minder **BOOTH**............................................ +6 dBu/10 kW/820 W of minder **PHONES**..............................................+8 dBu/32 W/10 W of minder Nominaal uitgangsniveau / Belastingsimpedantie **MASTER 1**..................................................................25 dBu/10 kW **MASTER 2**..................................................................21 dBu/10 kW **BOOTH**.......................................................................25 dBu/10 kW Overspraak **LINE**........................................................................................82 dB Kanaalequalizerkarakteristiek **HI** .............................................................–26 dB tot +6 dB (20 kHz) **MID** ............................................................–26 dB tot +6 dB (1 kHz) **LOW** ......................................................... –26 dB tot +6 dB (20 Hz) Microfoonequalizerkarakteristiek **HI** ...........................................................–12 dB tot +12 dB (10 kHz) **LOW** ..................................................... –12 dB tot +12 dB (100 Hz) **In / uitgangsaansluitingen** Ingangsaansluitingen **LINE/PHONO** Tulpstekkerbussen...................................................................2 stk. **AUX**-ingangsaansluiting Tulpstekkerbussen................................................................... 1 set Ingangsaansluitingen **MIC** XLR-aansluiting en 1/4" TRS-stekker....................................... 1 set 1/4" TRS-stekker...................................................................... 1 set

109

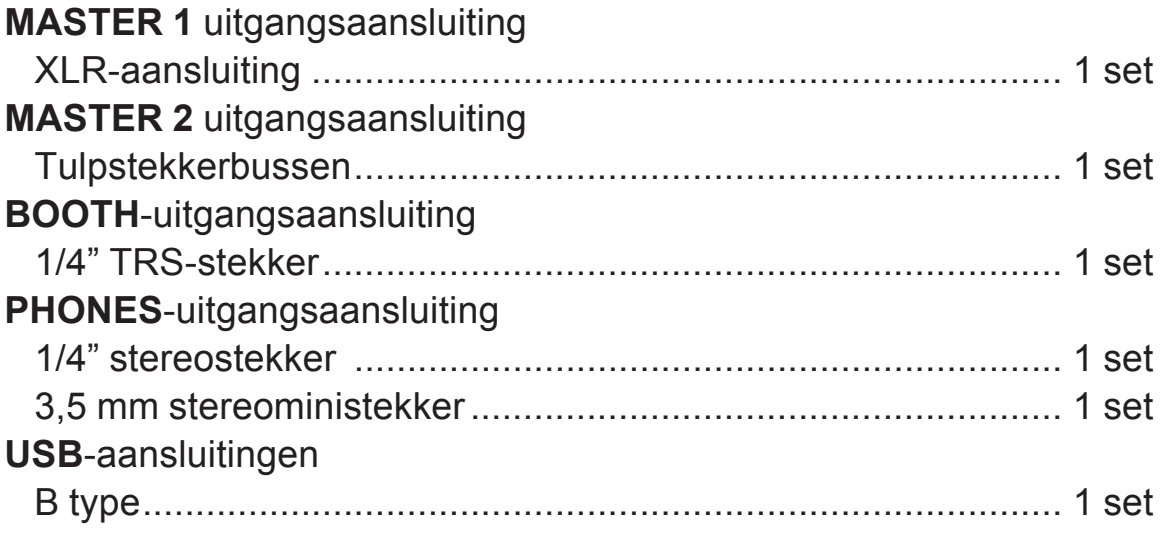

De technische gegevens en het ontwerp van dit product kunnen vanwege voortgaande verbetering zonder voorafgaande kennisgeving worden gewijzigd.

### **Gebruik van dit toestel als controller voor andere DJ-software**

Dit toestel geeft ook de bedieningsinformatie voor de toetsen en instellingen door in het universele MIDI-formaat. Wanneer dit apparaat via een USB-kabel is aangesloten op een pc/Mac waarop MIDI-compatibele DJ-software is geïnstalleerd, kan de DJ-software via het apparaat worden bediend. U kunt het geluid van het muziekbestand dat u afspeelt op de pc/Mac laten weergeven via dit apparaat.

Stel de audio- en de MIDI-gerelateerde instellingen van de DJ-software in. (blz.87)

• Zie voor nadere details de handleiding van uw DJ-software.

<u>\_\_\_\_\_\_\_\_\_\_\_\_\_\_\_\_\_\_\_\_</u>

## **MIDI-meldingen**

Voor details over de MIDI-berichten op dit toestel, zie "List of MIDI Messages".

• "List of MIDI Messages" is beschikbaar op de volgende website van Pioneer DJ.

pioneerdj.com/

### **Stuurprogramma**

Dit stuurprogramma is een exclusief stuurprogramma voor het weergeven van audio via de pc/Mac.

! Lees eerst *Licentie-overeenkomst voor deze Software* op bladzijde 116 zorgvuldig door.

#### **Bedrijfsomgeving**

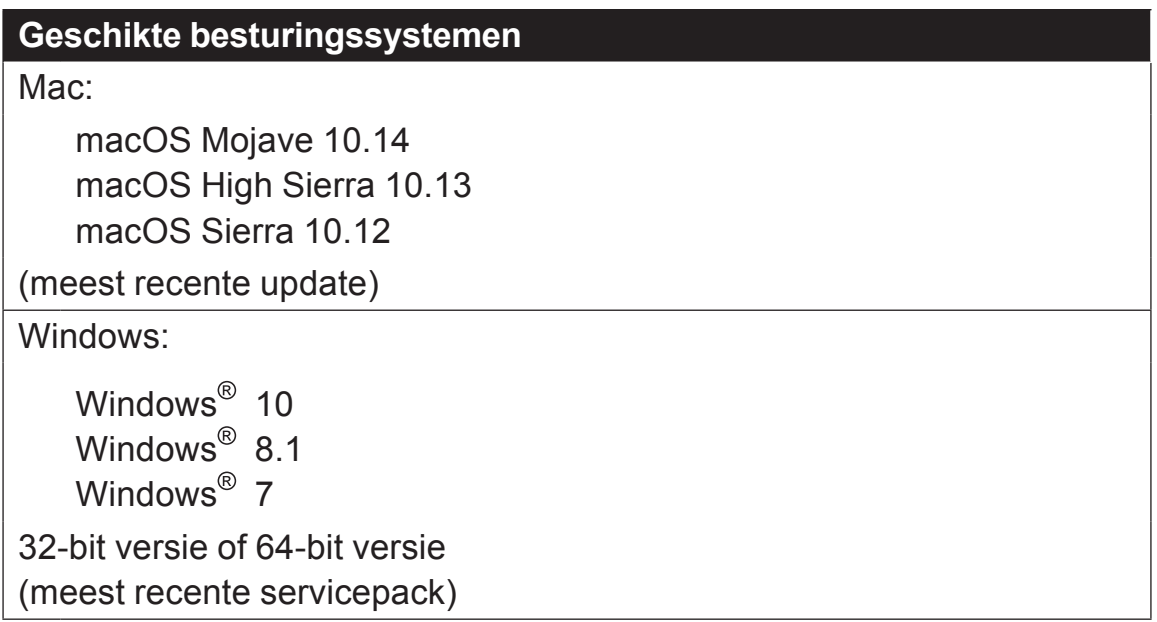

#### **Controleren van de meest recente informatie over het stuurprogramma**

Voor de meest recente informatie over het speciale stuurprogramma voor dit toestel verwijzen we u naar de volgende ondersteuningssite van Pioneer DJ.

• pioneerdj.com/

## **Het stuurprogramma verkrijgen**

**1 Open een webbrowser op de pc/Mac en ga naar onderstaande Pioneer DJ website.**

pioneerdj.com/

- **2 Klik op [Support].**
- **3 Klik op [Software- & firmware-updates].**
- **4 Klik op [DDJ-800] in de categorie [DJ CONTROLLER].**
- **5 Klik op [Drivers], en download het meest recente stuurprogramma van de downloadpagina.** Download het stuurprogramma voor Mac of Windows van de

downloadpagina.

### **Installatie (voor Mac)**

Sluit dit toestel of de Mac niet aan voordat de installatie voltooid is.

- ! Als er andere programma's geopend zijn op de Mac, sluit die dan allemaal.
- **1 Pak het stuurprogramma voor Mac uit (DDJ800MXXXdmg.zip) dat u hebt gedownload in** *Het stuurprogramma verkrijgen***.**
- **2 Dubbelklik op [DDJ-800\_M\_X.X.X.dmg].**
- **3 Dubbelklik op [DDJ-800AudioDriver.pkg].** Het installatiescherm voor het stuurprogramma verschijnt.
- **4 Controleer de details op het scherm en klik op [Toch doorgaan].**
- **5 Wanneer de eindgebruikerslicentie-overeenkomst verschijnt, moet u** *Licentie-overeenkomst voor deze Software* **zorgvuldig lezen, waarna u op [Toch doorgaan] moet klikken.**
- **6 Als u akkoord gaat met de voorwaarden in de** *Licentieovereenkomst voor deze Software***, klikt u op [Akkoord].** Als u niet akkoord gaat met de voorwaarden in de *Licentie-overeenkomst voor deze Software*, klikt u op **[Niet akkoord]** om het installeren te stoppen.
- **7 Voltooi de installatie door de instructies op het scherm te volgen.**
- **Voorzorgsmaatregelen bij het installeren van de stuurprogramma's in macOS Mojave 10.14 of macOS High Sierra 10.13**

Een nieuwe beveiligingsfunctie is toegevoegd aan macOS Mojave 10.14 en macOS High Sierra 10.13.

Bij het installeren van de stuurprogramma's van Pioneer DJ in macOS Mojave 10.14 of macOS High Sierra 10.13, moet u de volgende procedure uitvoeren om de stuurprogrammasoftware in te schakelen.

Deze procedure is nodig bij het nieuw installeren van de stuurprogramma's in macOS Mojave 10.14 of macOS High Sierra 10.13. Het is niet nodig als de stuurprogrammasoftware is geïnstalleerd in macOS of OS X voordat u de update uitvoert naar macOS Mojave 10.14 of macOS High Sierra 10.13.

**1 Installeer de stuurprogramma's van Pioneer DJ in macOS Mojave 10.14 of macOS High Sierra 10.13.**

Het volgende dialoogvenster wordt weergegeven tijdens de installatie van het stuurprogramma.

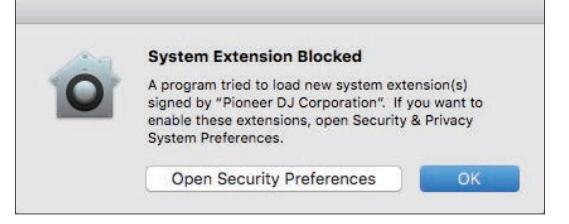

**2 Klik op [Beveiligingsvoorkeuren openen].** Het dialoogvenster **[Beveiliging en privacy]** wordt weergegeven. **3 Controleer of [Het laden van systeemsoftware van ontwikkelaar "Pioneer DJ Corporation" werd geblokkeerd.] onder aan het scherm wordt weergegeven.**

Dit bericht wordt 30 minuten weergegeven nadat u de installatie van de stuurprogrammasoftware gestart hebt.

Installeer het stuurprogramma opnieuw als dit niet wordt weergegeven.

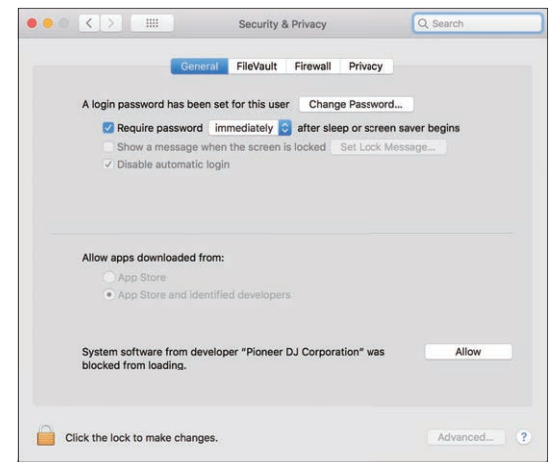

- **4 Klik rechts onderaan het scherm op [Toestaan].**
- **5 Als dit toestel met een Mac is verbonden, ontkoppel dan de USB-kabel en sluit deze opnieuw aan.**

## **Installatieprocedure (Windows)**

Sluit dit toestel of de pc niet aan voordat de installatie voltooid is.

- ! Meld u aan als gebruiker met de rechten van pc-beheerder voordat u met de installatie begint.
- Als er andere programma's geopend zijn op de pc, sluit die dan allemaal.
- **1 Pak het stuurprogramma voor Windows uit (DDJ800XXXexe.zip) dat u hebt gedownload in** *Het stuurprogramma verkrijgen***.**
- **2 Dubbelklik op [DDJ-800\_X.XXX.exe].** Het installatiescherm voor het stuurprogramma verschijnt.
- **3 Lees zorgvuldig de** *Licentie-overeenkomst voor deze Software* **en als u akkoord gaat met de voorwaarden, plaats u een vinkje in [Akkoord.] en klikt u op [OK].**

Als u niet akkoord gaat met de voorwaarden in de *Licentie-overeenkomst voor deze Software*, klikt u op **[Annuleren]** om het installeren te stoppen.

**4 Voltooi de installatie door de instructies op het scherm te volgen.**

Als er **[Windows-beveiliging]** op het scherm verschijnt tijdens het installationproces, klikt u op **[Dit stuurprogramma toch installeren]** om door te gaan met installeren.

Wanneer de installatie is voltooid, wordt een melding over de voltooiing weergegeven.

### **Licentie-overeenkomst voor deze Software**

Deze Licentie-overeenkomst voor deze Software ("Overeenkomst") geldt tussen u (zowel de persoon die het Programma installeert als een enkele rechtspersoon waarvoor de persoon optreedt) ("U" of "Uw") en Pioneer DJ Corporation ("Pioneer DJ"). UITVOEREN VAN ENIGE HANDELING VOOR SET-UP OF INSTALLATIE VAN HET PROGRAMMA BETEKENT DAT U AKKOORD GAAT MET ALLE VOORWAARDEN VAN DEZE LICENTIE-OVEREENKOMST. TOESTEMMING VOOR HET DOWNLOADEN EN/OF GEBRUIKEN VAN HET PROGRAMMA IS EXPLICIET AFHANKELIJK VAN HET OPVOLGEN DOOR U VAN DEZE VOORWAARDEN. SCHRIFTELIJKE OF ELEKTRONISCHE TOESTEMMING IS NIET VEREIST OM DEZE OVEREENKOMST GELDIG EN AFDWINGBAAR TE MAKEN. ALS U NIET AKKOORD GAAT MET ALLE VOORWAARDEN VAN DEZE OVEREENKOMST, KRIJGT U GEEN TOESTEMMING HET PROGRAMMA TE GEBRUIKEN EN MOET U STOPPEN MET DE INSTALLATIE OF, INDIEN VAN TOEPASSING, HET PROGRAMMA VERWIJDEREN.

#### **1 DEFINITIES**

- 1 "Documentatie" betekent in dit verband de schriftelijke documentatie, specificaties en hulpinhoud beschikbaar gesteld door Pioneer DJ ter assistentie bij de installatie en het gebruik van het Programma.
- 2 "Programma" betekent in dit verband alle Pioneer DJ software of een deel daarvan waarop door Pioneer DJ aan U licentie verleend wordt onder deze Overeenkomst.

#### **2 PROGRAMMA LICENTIE**

- 1 Beperkte licentie. Onder de voorwaarden van deze Overeenkomst verleent Pioneer DJ aan U een beperkte, niet-exclusieve, niet-overdraagbare licentie (zonder het recht om sublicenties te verlenen):
- a Om een enkele kopie van het Programma te installeren op uw computer of mobiele apparatuur, om het Programma uitsluitend voor uw persoonlijk gebruik in te zetten in overeenstemming

met deze Overeenkomst en de Documentatie ("toegestaan gebruik");

- b Om de Documentatie te gebruiken in het kader van uw Toegestaan gebruik; en
- c Om één kopie te maken van het Programma uitsluitend als reservekopie, met dien verstande dat alle titels en handelsmerken, meldingen met betrekking tot auteursrechten en andere beperkte rechten op de kopie worden vermeld.
- 2 Beperkingen. U mag het Programma of de Documentatie niet kopiëren of gebruiken behalve zoals uitdrukkelijk toegestaan door deze Overeenkomst. U mag het Programma niet overdragen, er een sublicentie op verlenen, het verhuren, leasen of uitlenen, of het gebruiken voor het opleiden van derden, voor gedeeld gebruik op commerciële basis, of voor gebruik op een servicefaciliteit. U mag niet zelf of via een derde het Programma modificeren, reverse engineeren, disassembleren of decompileren, behalve in zoverre uitdrukkelijk toegestaan door ter zake geldende regelgeving, en ook dan alleen nadat U Pioneer DJ schriftelijk op de hoogte hebt gesteld van Uw intenties.
- 3 Eigendom. Pioneer DJ of de licentiegever behoudt alle rechten, titels en belangen op en met betrekking tot alle octrooien, auteursrechten, handelsmerken, handelsgeheimen en andere intellectuele eigendomsrechten op het Programma en de Documentatie, en op eventuele afleidingen daarvan. U verwerft geen andere rechten, expliciet of impliciet, dan de beperkte licentie zoals vervat in deze Overeenkomst.
- 4 Geen ondersteuning. Pioneer DJ heeft geen verplichting tot het verlenen van ondersteuning, onderhoud, upgrades, wijzigingen of nieuwe versies van het Programma of de Documentatie onder deze Overeenkomst.

#### **3 BEPERKING GARANTIE**

HET PROGRAMMA EN DE DOCUMENTATIE WORDEN GELEVERD IN HUN HUIDIGE STAAT ("AS IS") ZONDER ENIGE AANSPRAAK OF GARANTIE, EN U GAAT ERMEE AKKOORD DEZE GEHEEL OP EIGEN RISICO TE GEBRUIKEN. VOORZOVER WETTELIJK TOEGESTAAN WIJST PIONEER DJ ELKE GARANTIE AANGAANDE HET PROGRAMMA EN DE DOCUMENTATIE IN WELKE VORM DAN OOK AF, HETZIJ EXPLICIET, IMPLICIET, STATUTAIR, OF TEN

GEVOLGE VAN DE PRESTATIES, TEN GEVOLGE VAN DISTRIBUTIE OF HANDELSGEBRUIK ERVAN, MET INBEGRIP VAN ENIGE GARANTIE VAN VERHANDELBAARHEID, GESCHIKTHEID VOOR EEN BEPAALD DOEL, VOLDOENDE KWALITEIT, ACCURATESSE, TITEL OF NIET-INBREUK.

#### **4 EXPORTBEPERKINGEN EN NALEVING VAN WETTEN EN REGELGEVING**

U mag het Programma niet gebruiken of anderszins uitvoeren of opnieuw uitvoeren, anders dan als toegestaan door de Amerikaanse wet en de wetten van het rechtsgebied waarin u het Programma heeft verkregen. Het Programma mag met name, doch niet uitsluitend, niet worden uitgevoerd of opnieuw uitgevoerd (a) naar landen waartegen de V.S. een embargo hebben ingesteld (b) naar personen op de Specially Designated Nationals List van het Amerikaanse Ministerie van Financiën of de Denied Persons List of de Entity List van het Amerikaanse Ministerie van Handel. Door uw gebruik van het Programma zegt u toe en garandeert u, dat u zich niet in een dergelijk land bevindt en niet op een dergelijke lijst staat. U stemt er tevens mee in dat u het Programma niet zult gebruiken voor doeleinden verboden door de Amerikaanse wet, met inbegrip van doch niet beperkt tot, de ontwikkeling, het ontwerp, de fabricage of de productie van nucleaire wapens, raketten of chemische of biologische wapens.

#### **5 SCHADE EN MAATREGELEN BIJ INBREUK**

U gaat ermee akkoord dat elke inbreuk op de bepalingen van deze Overeenkomst Pioneer DJ onherstelbare schade zou berokkenen die niet alleen door geld vergoed kan worden. In aanvulling op schadeloosstelling en eventueel andere maatregelen waartoe Pioneer DJ gerechtigd kan zijn, gaat U ermee akkoord dat Pioneer DJ gerechtelijke stappen mag ondernemen om daadwerkelijke, dreigende of doorgaande inbreuk op deze Overeenkomst te voorkomen.

#### **6 ONTBINDING**

Pioneer DJ mag deze Overeenkomst op elk moment beëindigen als U een bepaling schendt. Als deze Overeenkomst wordt beëindigd, moet U stoppen met het gebruiken van het Programma, het blijvend verwijderen van uw computer of mobiele apparatuur waarop het aanwezig is, en alle kopieën van het Programma en de Documentatie in Uw bezit vernietigen, en Pioneer DJ schriftelijk in kennis stellen van het feit dat U zulks gedaan heeft. De paragrafen 2.2, 2.3, 2.4, 3, 4, 5, 6 en 7 blijven van kracht nadat deze Overeenkomst is beëindigd.

#### **7 ALGEMENE VOORWAARDEN**

- 1 Beperking van aansprakelijkheid. In geen geval en onder geen enkele interpretatie zal Pioneer DJ of een dochterbedrijf aansprakelijk zijn met betrekking tot deze Overeenkomst of het onderwerp daarvan, voor enige indirecte, bijkomende, bijzondere of gevolgschade, of voor als strafmaatregel opgelegde vergoedingen, of schadevergoeding voor verlies van winst, omzet, zaken, besparingen, gegevens, gebruik, of voor vervangingskosten, ook niet indien zij van tevoren op de hoogte gesteld is van de mogelijkheid van dergelijke schade of indien dergelijke schade voorzienbaar geacht moest worden. In geen geval zal de aansprakelijkheid van Pioneer DJ voor alle schade de bedragen overschrijden die U aan Pioneer DJ of haar dochtermaatschappijen voor het Programma heeft betaald. De partijen erkennen dat de beperkingen van de aansprakelijkheid en de risicoverdeling in deze Overeenkomst worden weerspiegeld in de prijs van het Programma en essentieel onderdeel uitmaken van de wilsovereenkomst tussen de partijen, zonder welke Pioneer DJ het Programma niet ter beschikking zou hebben gesteld of deze Overeenkomst niet zou zijn aangegaan.
- 2 Eventuele beperkingen op of uitsluitingen van garantie en aansprakelijkheid zoals vervat in deze Overeenkomst hebben geen invloed op uw wettelijke rechten als consument en zijn alleen op u van toepassing voorzover dergelijke beperkingen en uitsluitingen zijn toegestaan onder de regelgeving zoals die geldt in de jurisdictie waar u zich bevindt.
- 3 Annulering en afstand. Als een bepaling in deze Overeenkomst wederrechtelijk, ongeldig of anderszins niet afdwingbaar blijkt te zijn, zal deze bepaling voor zover mogelijk toepassing vinden, of, indien dit niet mogelijk is, geannuleerd worden en worden geschrapt uit deze Overeenkomst, terwijl de rest daarvan onverkort van kracht blijft. Wanneer één van beide partijen afstand doet van haar rechten als gevolg van een inbreuk op deze Overeenkomst, wordt daarmee niet vanzelfsprekend afstand van deze rechten gedaan bij een eventuele volgende inbreuk daarop.
- 4 Geen overdracht. U mag deze Overeenkomst of enige rechten of verplichtingen daaronder niet toewijzen, verkopen, overdragen, delegeren, of op andere wijze daarover beschikken, vrijwillig of onvrijwillig, van rechtswege of op een andere wijze, zonder voorafgaande schriftelijke toestemming van Pioneer DJ. Een eventuele poging door U tot toewijzing,

overdracht of delegatie is nietig. Overeenkomstig het hierboven bepaalde is deze Overeenkomst van kracht op en zal deze strekken tot het voordeel van de partijen en hun respectievelijke opvolgers en aangewezenen.

- **5** Gehele overeenkomst. Deze Overeenkomst omvat de gehele overeenkomst tussen de partijen en treedt in de plaats van alle voorgaande of nog geldige overeenkomsten of aanspraken, schriftelijk of mondeling, met betrekking tot het onderwerp daarvan. Deze Overeenkomst mag niet worden gewijzigd of geamendeerd zonder voorafgaande en uitdrukkelijke schriftelijke toestemming van Pioneer DJ, en geen andere handeling, document, gebruik of gewoonte kan deze Overeenkomst wijzigen of amenderen.
- 6 U gaat ermee akkoord dat deze overeenkomst en alle mogelijke geschillen met betrekking tot deze overeenkomst zijn onderworpen aan Japans recht.

### **Handelsmerken en gedeponeerde handelsmerken**

- ! Pioneer DJ is een handelsmerk van PIONEER CORPORATION en wordt in licentie gebruikt.
- rekordbox is een gedeponeerd handelsmerk van Pioneer DJ Corporation.
- Mac, macOS, OS X en Finder zijn handelsmerken van Apple Inc., gedeponeerd in de VS en andere landen.
- ! Windows is een gedeponeerd handelsmerk van Microsoft Corporation in de VS en andere landen.
- ! Intel en Intel Core zijn gedeponeerde handelsmerken van Intel Corporation in de VS en andere landen.
- ASIO is een handelsmerk van Steinberg Media Technologies GmbH.

De hierin vermelde namen van bedrijven en hun producten zijn de handelsmerken of geregistreerde handelsmerken van hun respectieve eigenaars.

Dit product wordt geleverd onder licensie voor toepassing zonder winstbejag. Dit product draagt geen licentie voor commerciële doeleinden (met winstbejag), zoals voor uitzendingen (via zendstations, satelliet, kabel of andere vormen van uitzending), voor streamen over Internet, Intranet (bedrijfsnetwerken) of andere soorten netwerken of verspreiding van elektronische informatie (online digitale muziekverspreidingsdiensten). Voor dergelijke toepassingen zult u een aanvullende licensie moeten verkrijgen. Zie voor nadere details de website http://www.mp3licensing.com.

## **Waarschuwingen betreffende auteursrechten**

Het rekordbox-programma beperkt het afspelen en kopiëren van muziekmateriaal met auteursrechtbescherming.

- ! Wanneer er gecodeerde gegevens e.d. voor auteursrechtbescherming zijn opgenomen in de muziek, kan het niet altijd mogelijk zijn het programma normaal te gebruiken.
- ! Wanneer rekordbox waarneemt dat er gecodeerde gegevens e.d. voor auteursrechtbescherming zijn opgenomen in de muziek, kan de bewerking (afspelen, lezen e.d.) tussentijds stoppen.

Opnemen die u hebt gemaakt kunnen slechts dienen voor uw eigen luisterplezier en kunnen onder de auteursrechtwetten niet voor andere doeleinden worden gebruikt zonder toestemming van de auteursrechthouder.

- ! Muziek die is opgenomen vanaf CD's e.d. wordt beschermd door de auteursrechtwetten van de meeste landen en door internationale verdragen. Het valt onder de verantwoordelijkheid van de persoon die de muziek heeft opgenomen er op toe te zien dat de opnamen op legale wijze worden gebruikt.
- ! Bij het behandelen van muziek die door downloaden van Internet e.d. is verkregen, is het de volledige verantwoordelijkheid van de persoon die het downloaden heeft verricht er op toe te zien dat de muziek wordt gebruikt in overeenstemming met de voorwaarden van het download-contract.

© 2019 Pioneer DJ Corporation. Alle rechten voorbehouden. <DRI1581-A>